Joindre ce document à la notice d'utilisation de la machine.

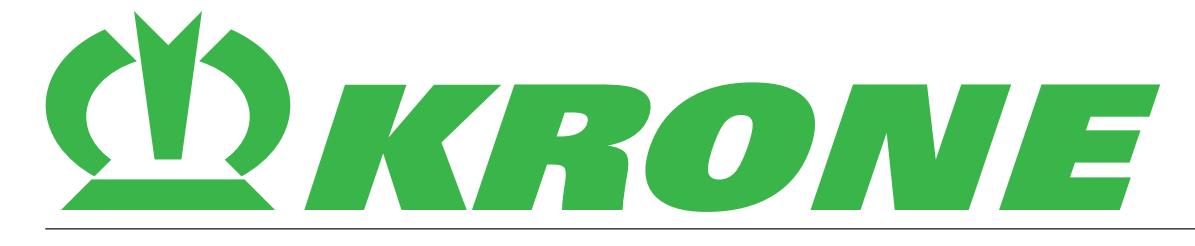

# **Complément à la notice d'utilisation**

**Numéro de document: 150001017\_02\_fr**

pour le supplément:

**B316/B336/B337 – KRONE SmartConnect**

**Collecteurs de balles**

**Presses à balles cubiques**

**Récolteuses de pellets**

**Presses à balles rondes**

**Machines autoportées**

**Technique de transport**

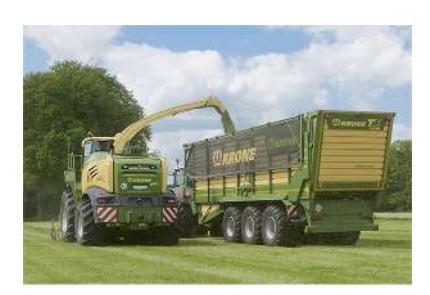

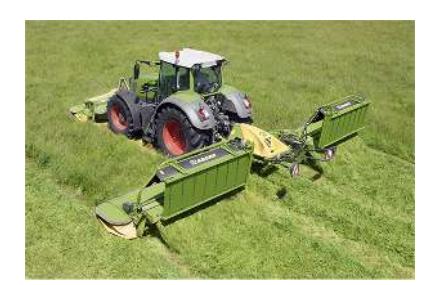

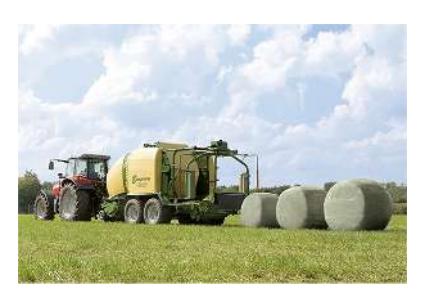

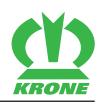

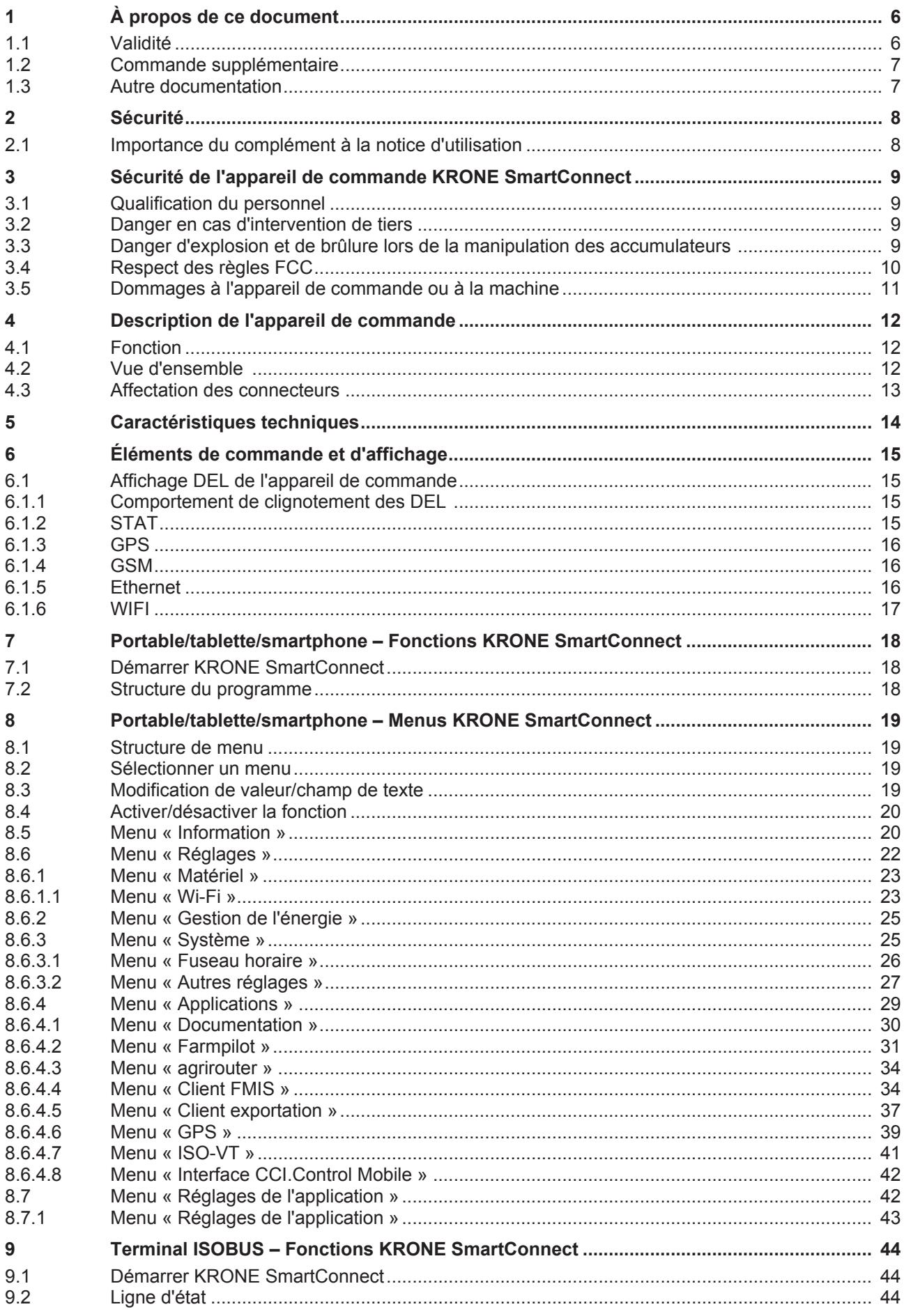

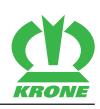

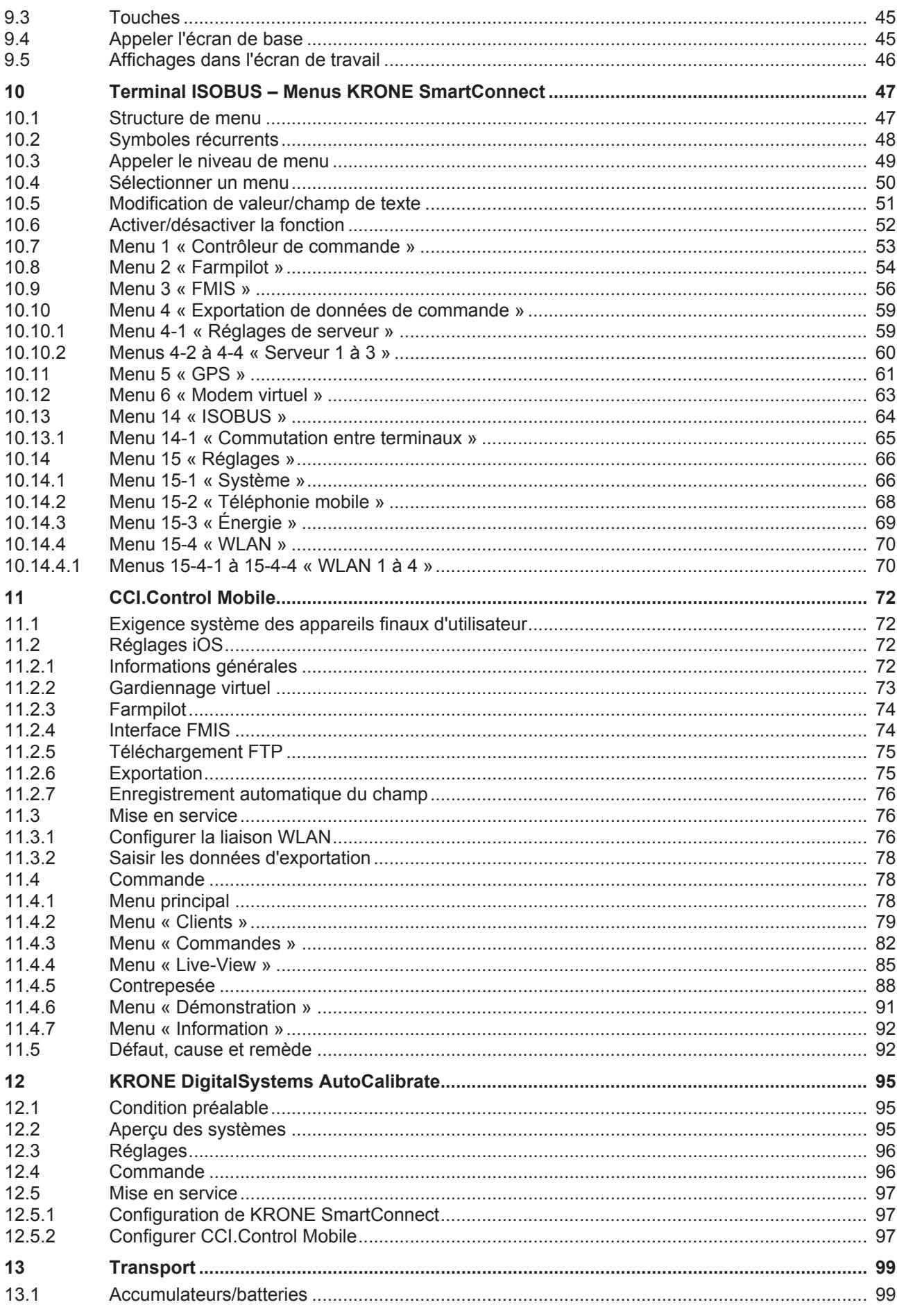

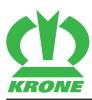

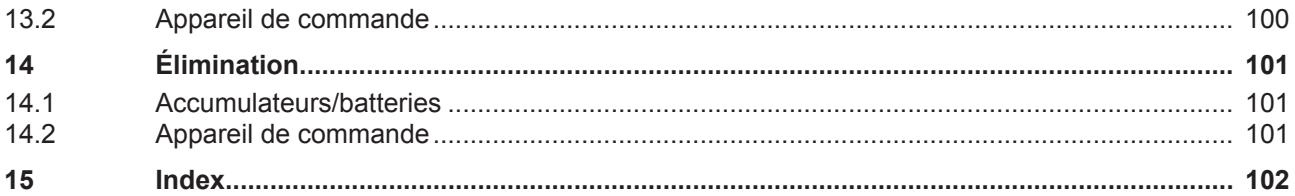

1.1 Validité

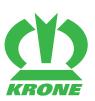

# **1 À propos de ce document**

# **1.1 Validité**

Ce document est valable pour :

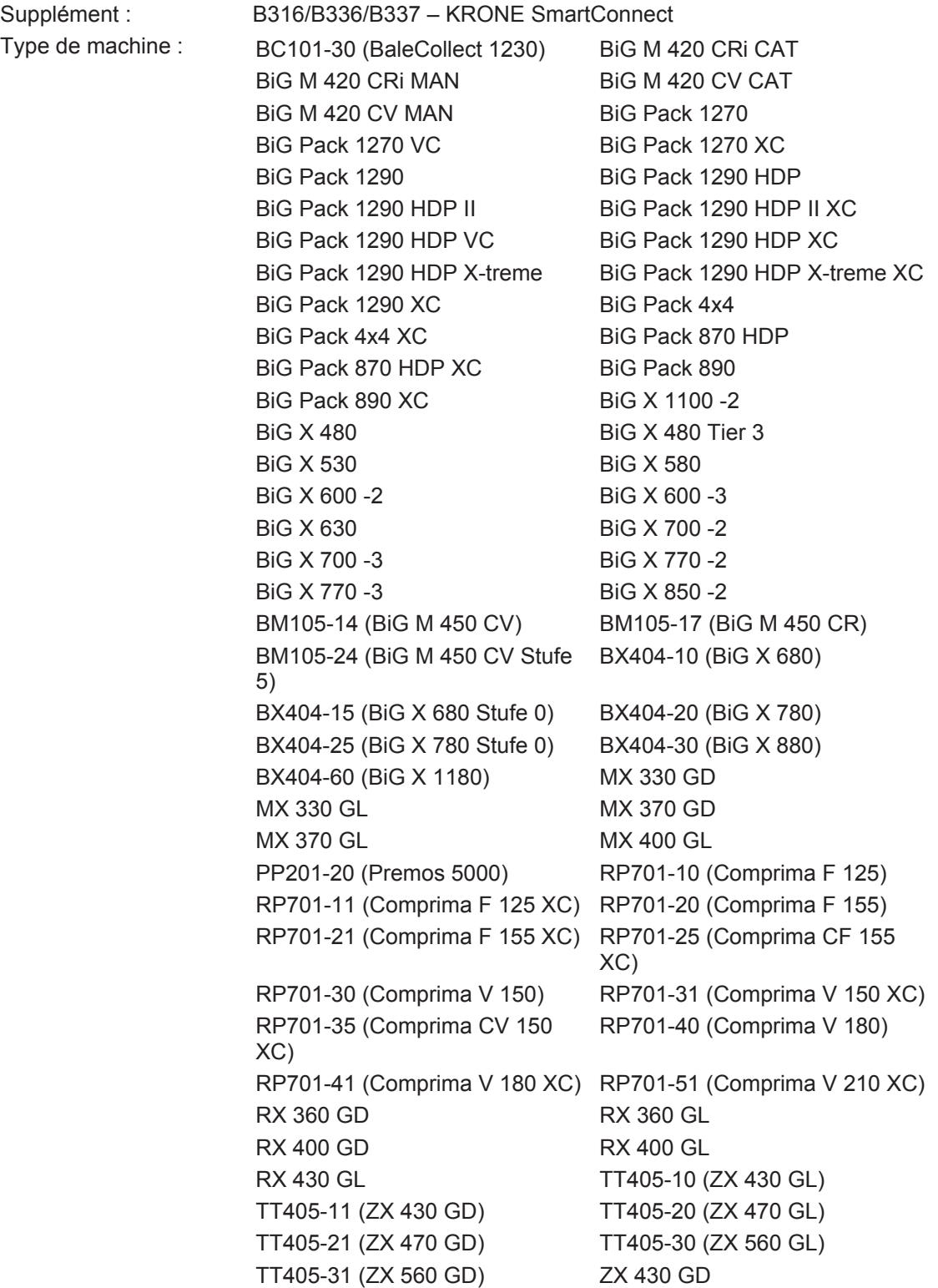

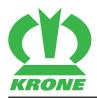

# **1.2 Commande supplémentaire**

Si ce document était partiellement ou entièrement inutilisable, vous pouvez demander un document de remplacement en indiquant le n° de document indiqué sur la page de garde. Vous pouvez également télécharger le document en ligne via la médiathèque KRONE [http://](http://www.mediathek.krone.de/) [www.mediathek.krone.de//](http://www.mediathek.krone.de/)

# **1.3 Autre documentation**

Pour garantir une utilisation conforme et sûre de la machine, veuillez également tenir compte des documents mentionnés ci-après.

• Notice d'utilisation de la machine correspondante.

#### **2 Sécurité**

2.1 Importance du complément à la notice d'utilisation

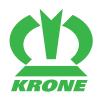

# **2 Sécurité**

# *AVERTISSEMENT*

#### **Risque de blessures par non-respect des consignes de sécurité fondamentales**

Le non-respect des consignes de sécurité fondamentales peut entraîner de graves blessures voire la mort de personnes.

 En vue d'éviter tout accident, il est indispensable de lire et de prendre en compte les consignes de sécurité fondamentales de la notice d'utilisation.

# *AVERTISSEMENT*

#### **Risque de blessures par non-respect des routines de sécurité**

Le non-respect des routines de sécurité peut entraîner de graves blessures voire la mort de personnes.

 En vue d'éviter tout accident, il est indispensable de lire et de prendre en compte les routines de sécurité la notice d'utilisation.

## *INFORMATION*

Vous trouverez les consignes de sécurité fondamentales selon le type de machine dans le chapitre « Sécurité » - « Consignes de sécurité fondamentales » ou dans le chapitre « Sécurité » de la notice d'utilisation de la machine.

# **2.1 Importance du complément à la notice d'utilisation**

Le complément à la notice d'utilisation est un document de grande importance et fait partie intégrante de la machine. Elle s'adresse à l'utilisateur et contient des indications importantes en matière de sécurité.

Le non-respect du complément à la notice d'utilisation peut entraîner de graves blessures voire la mort.

- Veuillez lire intégralement et respecter le chapitre « Sécurité » de la notice d'utilisation correspondante avant la première utilisation de la machine, *voir page 7*.
- ► Lire et respecter également les consignes figurant dans la notice d'utilisation correspondante, *voir page 7*.
- Conserver à portée de main le complément à la notice d'utilisation pour l'utilisateur de la machine.
- Transmettre le complément à la notice d'utilisation aux prochains utilisateurs.

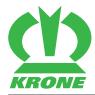

# **3 Sécurité de l'appareil de commande KRONE SmartConnect**

# **3.1 Qualification du personnel**

En cas de commande, configuration ou réparation incorrecte de l'appareil de commande, il y a danger de défauts de fonctionnement de l'appareil de commande qui peuvent conduire à de graves blessures de l'opérateur, à des dommages au véhicule à contrôler et aux systèmes de contrôle ainsi qu'à des pertes de données. L'appareil de commande peut uniquement être commandé, configuré et réparé par du personnel qualifié.

- Est qualifié pour la commande celui qui a reçu une initiation à la commande et s'est familiarisé avec le contenu de la documentation.
- Est qualifié pour la réparation celui qui dispose d'une formation appropriée en électrotechnique, a été formé à la commande, la configuration et la réparation de l'appareil de commande et s'est familiarisé avec le contenu de la documentation.
- Est qualifié pour la configuration celui qui a été formé à la commande et la configuration de l'appareil de commande et s'est familiarisé avec le contenu de la documentation.
- Est habilité à initier à la commande de l'appareil de commande celui qui a été formé à la commande, la configuration et la réparation de l'appareil de commande et s'est familiarisé avec le contenu de la documentation.

# **3.2 Danger en cas d'intervention de tiers**

Il ne peut pas être assuré que le WLAN soit disponible à 100 %, ceci ne dépendant pas seulement de l'appareil de commande.

 S'assurer que les applications critiques pour la sécurité sont sécurisées par des mécanismes appropriés.

# **3.3 Danger d'explosion et de brûlure lors de la manipulation des accumulateurs**

En cas de commande, réparation et élimination incorrectes d'accumulateurs, le danger existe de graves blessures de l'opérateur et/ou de détériorations par explosion et de danger de brûlure. L'accumulateur peut dégager des gaz lors du chargement de l'appareil de commande.

- Éviter les courts-circuits des cellules et l'échauffement en découlant de l'accumulateur.
- Ne pas laisser tomber l'accumulateur, ceci pouvant provoquer des défauts de fonctionnement ou l'endommager.
- Charger l'accumulateur uniquement avec un chargeur approprié fournissant la tension de charge spécifiée et le courant de charge spécifié.
- Charger l'accumulateur uniquement dans l'appareil de commande dans lequel l'accumulateur est placé et qui dispose d'une fonction de chargement pour cet accumulateur.
- Ne pas charger l'accumulateur avec une polarité inversée, ceci pouvant avoir pour conséquence tant une inversion de polarité qu'une augmentation de la pression de gaz à l'intérieur des cellules, ce qui peut conduire à une détérioration de l'accumulateur et à un écoulement de liquide.
- Éviter une surcharge de l'accumulateur. Une surcharge répétée peut conduire à une diminution de la capacité et une surchauffe des cellules. Un courant de charge trop élevé conduit à une surchauffe des cellules.
- $\triangleright$  Ne jamais toucher les pôles (connecteur  $(+)$  et/ou connecteur  $(-)$ ) et ne jamais les relier avec des fils métalliques, colliers, chaînes, etc.
- Ne pas exposer l'accumulateur à une flamme nue ni le brûler avec des déchets.

#### 3.4 Respect des règles FCC

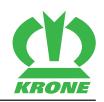

# **3.4 Respect des règles FCC**

Cet appareil de commande a été testé et satisfait aux stipulations de valeurs limites pour un appareil de commande numérique de classe A selon la partie 15 des règles FCC (Federal Communications Commission – « Compatibilité électromagnétique »).

Ces valeurs limites garantissent une protection appropriée contre les perturbations dommageables pour l'installation dans des zones non résidentielles.

Aucune garantie n'est assumée qu'il n'y aura pas de perturbations dans des installations individuelles. Si cet appareil provoque des signaux parasites dans la réception radio ou télévision qui peuvent être contrôlées par la mise en service et hors service de l'appareil de commande, il existe les possibilités suivantes de remédier à ces signaux parasites :

- Réaligner l'antenne de réception de l'appareil de commande parasité ou le placer à un autre endroit.
- Augmenter la distance entre cet appareil de commande et l'appareil de commande parasité.
- Relier l'appareil de commande à un circuit électrique qui est indépendant du circuit électrique de l'appareil de commande parasité.

#### **Annulation de l'autorisation d'utilisation**

Des modifications à cet appareil de commande qui ne sont pas apportées à cet appareil par la partie responsable du respect des stipulations peuvent conduire à l'annulation de l'autorisation d'utilisation de cet appareil de commande.

Utiliser exclusivement des câbles blindés pour le raccordement de l'appareil de commande à un ordinateur ou un appareil périphérique.

#### **Zone de danger pour les antennes**

Afin de respecter les valeurs limites FCC et ANSI C95.1 RF, il est recommandé d'installer ou de manipuler l'appareil de commande de telle façon que les antennes soient éloignées d'au moins 5 cm de toute personne.

Il est recommandé de limiter la durée d'exposition (durée pendant laquelle l'utilisateur est exposé à une substance nuisible), si les antennes sont positionnées à moins de 5 cm d'une personne.

Pour la variante avec antenne incorporée, les antennes se trouvent directement en dessous de la côté supérieure du boîtier.

Comme l'appareil de commande fonctionne dans la plage de fréquence 5,15 - 5,25 GHz, l'utilisation de l'appareil de commande est limitée aux applications en intérieur. La FCC prescrit d'exploiter l'appareil de commande en intérieur dans la plage de fréquence 5,15 - 5,25 GHz, afin d'éviter des parasites éventuels pour les systèmes de téléphonie mobile par satellite dans le même canal.

Les systèmes de radar à hautes performances sont considérés comme utilisateurs primaires dans les plages de fréquence 5,25 - 5,35 GHz et 5,65 - 5,85 GHz. Ces systèmes de radar peuvent provoquer des parasites dans cet appareil de commande ou l'endommager.

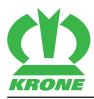

# **3.5 Dommages à l'appareil de commande ou à la machine**

#### **Dommages par parasites, défauts de fonctionnement, erreurs de manipulation**

- ▶ Ne pas utiliser l'appareil de commande pour des réseaux de bord avec des tensions égales ou supérieures à 32 V.
- Éviter les secousses de l'appareil de commande.
- En cas de perturbations et de dysfonctionnements de l'appareil de commande, interrompre immédiatement le travail avec l'appareil de commande afin d'empêcher des dommages supplémentaires.
- Faire immédiatement contrôler le fonctionnement de l'appareil de commande endommagé par du personnel de maintenance qualifié.
- Les câbles, connecteurs ou autres composants endommagés doivent être remplacés immédiatement par le personnel de maintenance.

#### **Dommages par exposition à la poussière**

Ne pas utiliser l'appareil de commande dans un environnement exposé à la poussière.

#### **Dommages par décharges et contacts avec les composants électroniques**

► Faire ouvrir l'appareil de commande uniquement par du personnel de maintenance à un poste de travail équipé de toutes les mesures de protection nécessaires contre les décharges électrostatiques.

#### **Dommages par pénétration de liquides**

Contact de l'appareil de commande avec de l'eau ou d'autres liquides.

4.1 Fonction

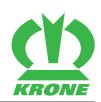

# **4 Description de l'appareil de commande**

# **4.1 Fonction**

KRONE SmartConnect est un appareil de commande monté dans la machine qui permet la communication (p. ex. transmission de données ou diagnostic via WLAN/Ethernet) avec un appareil final d'utilisateur via différentes interfaces.

L'appareil de commande a les fonctions suivantes :

- Détermination de position via GPS
- Détermination de position via GLONASS (Global Navigation Satellite System)
- Radiofréquence 3G (téléphonie mobile) pour la transmission de documentation en ligne et l'assistance GPS
- Communication de l'appareil de commande via bus CAN/ISOBUS
- Point d'accès WLAN

Les appareils finaux d'utilisateur suivants peuvent être utilisés :

- Terminal ISOBUS de KRONE
- Portable
- **Tablette**
- **Smartphone**

#### **Exigences système des appareils finaux d'utilisateur**

- WLAN 802.11 b/g/n
- Navigateur web standard avec assistance HTML5

# **4.2 Vue d'ensemble**

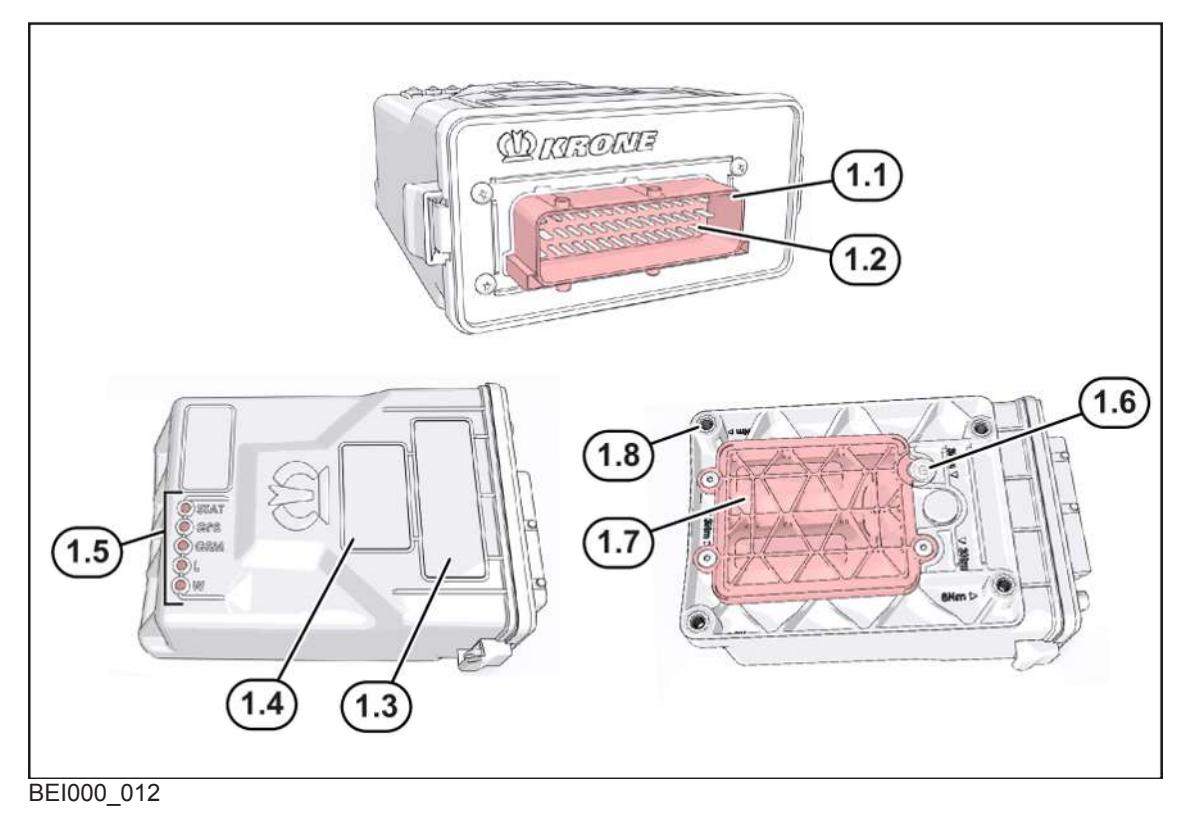

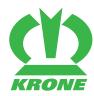

- Affectation des connecteurs 4.3
- 1.1 Joint 1.5 Affichage DEL
- 1.2 Connecteur ECU standard (42 pôles) 1.6 Sceau
- 1.3 Plaque signalétique 1 (numéro de série, etc.) 1.7 Compartiment à batteries
- 1.4 Plaque signalétique 2 (aptitude de l'appareil) Douille de branchement M6

# **4.3 Affectation des connecteurs**

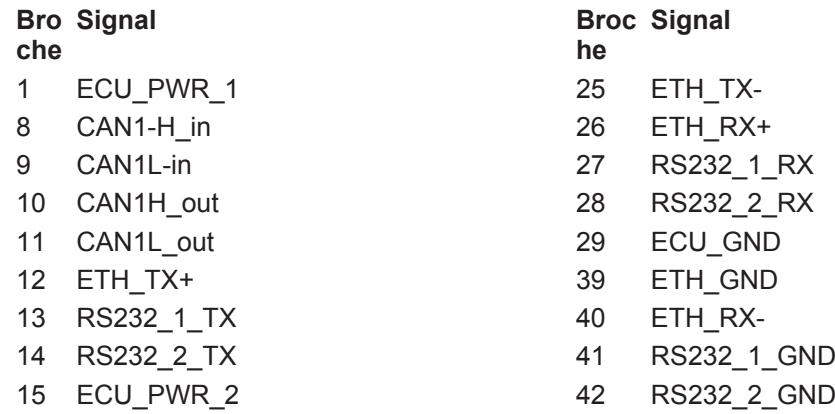

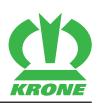

# **5 Caractéristiques techniques**

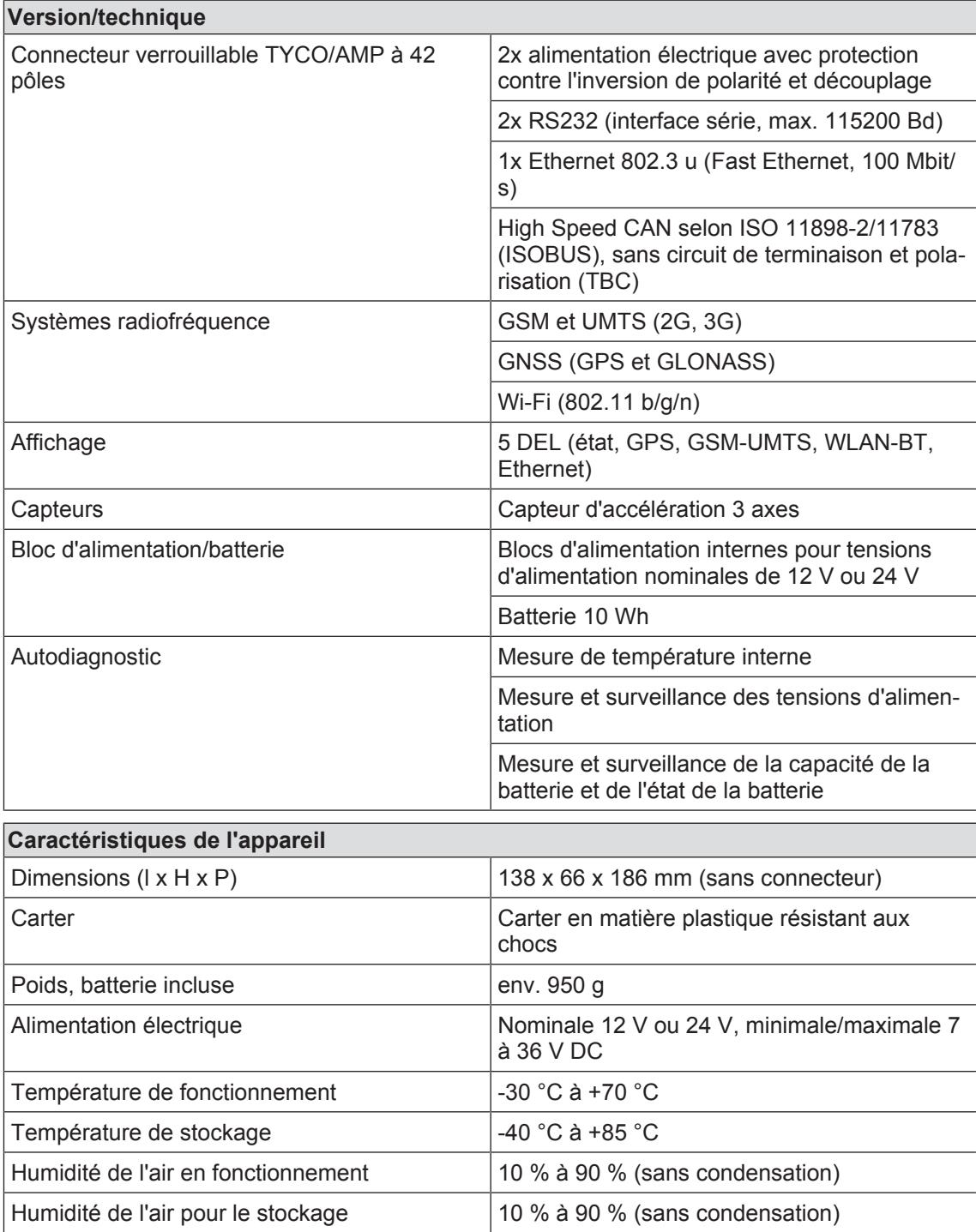

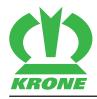

# **6 Éléments de commande et d'affichage**

# **6.1 Affichage DEL de l'appareil de commande**

Les DEL affichent l'état de fonctionnement de l'appareil de commande.

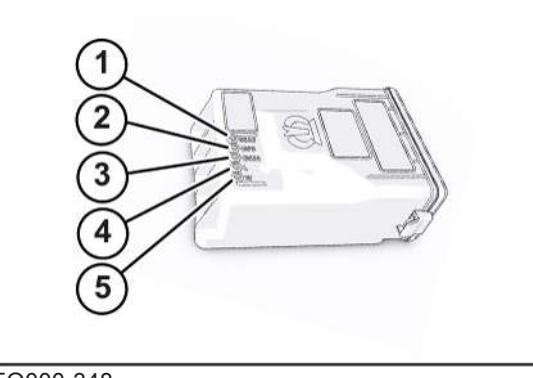

EQ000-348

- 1 STAT (état) 4 L (Ethernet)
- 2 GPS 5 W (WLAN)
- 3 GSM (téléphonie mobile)
- 

# **6.1.1 Comportement de clignotement des DEL**

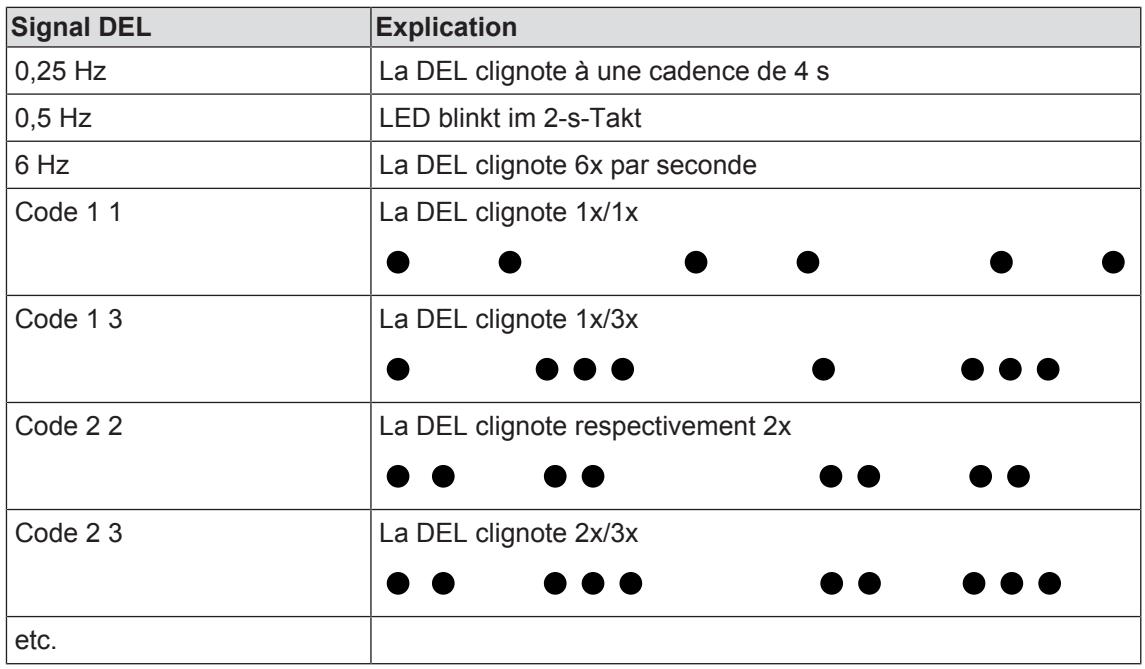

## **6.1.2 STAT**

La DEL (couleur verte) fournit des informations sur l'état général (p. ex. alimentation en énergie). La DEL s'allume seule et de manière continue à partir de la mise en service jusqu'à la fin du processus de démarrage.

## **6 Éléments de commande et d'affichage**

#### 6.1 Affichage DEL de l'appareil de commande

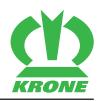

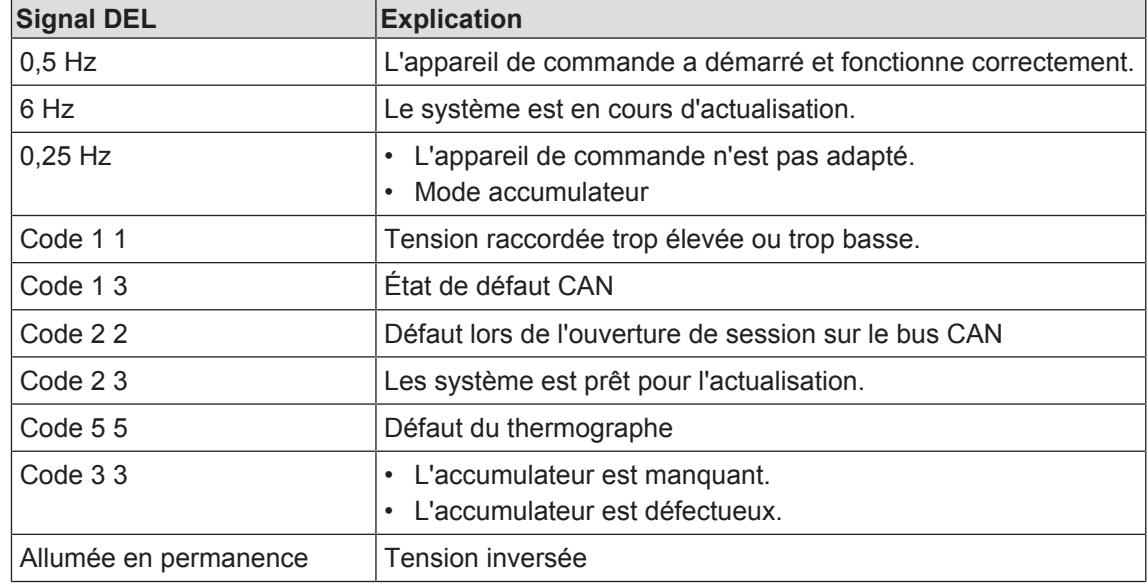

# **6.1.3 GPS**

La DEL (couleur bleue) fournit des informations sur l'état de la liaison GPS.

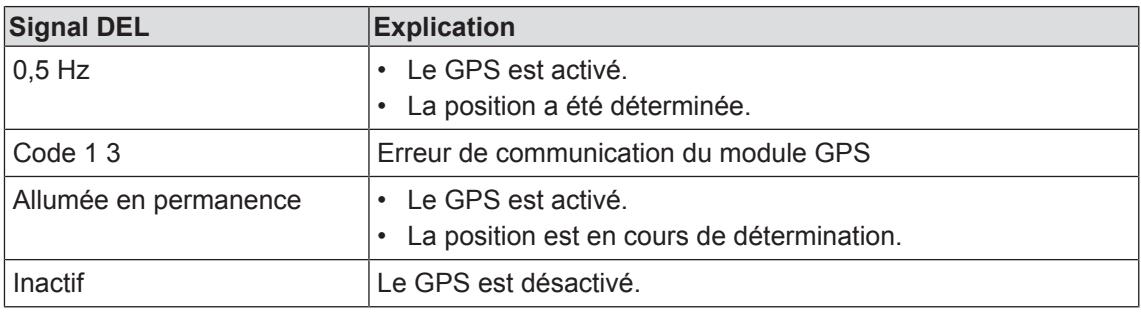

#### **6.1.4 GSM**

La DEL (couleur blanche) fournit des informations sur l'état de la liaison de téléphone mobile.

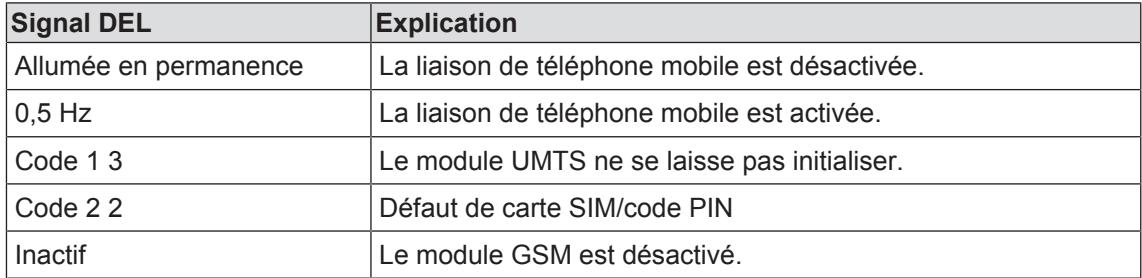

#### **6.1.5 Ethernet**

La DEL (couleur jaune) fournit des informations sur l'état de la liaison Ethernet.

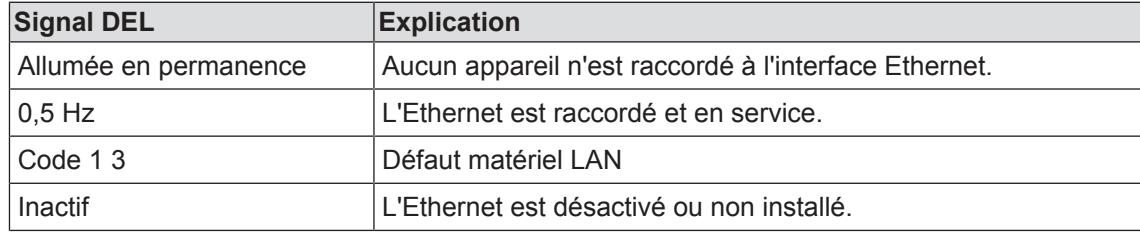

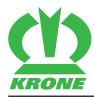

# **6.1.6 WIFI**

La DEL (couleur rouge) fournit des informations sur l'état WLAN.

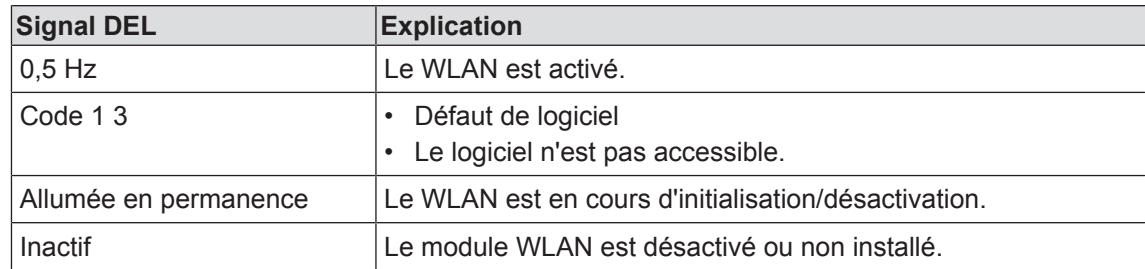

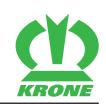

# **7 Portable/tablette/smartphone – Fonctions KRONE SmartConnect**

# **7.1 Démarrer KRONE SmartConnect**

- $\checkmark$  Le terminal utilisateur est activé.
- $\checkmark$  Le terminal utilisateur est connecté à internet (Wi-Fi), Portable/tablette/smartphone.
- ▶ Appeler l'adresse web « box.krone.de ».
- ◆ Le programme « KRONE SmartConnect » démarre.
- $\rightarrow$  Le menu « Information » s'affiche.

# **7.2 Structure du programme**

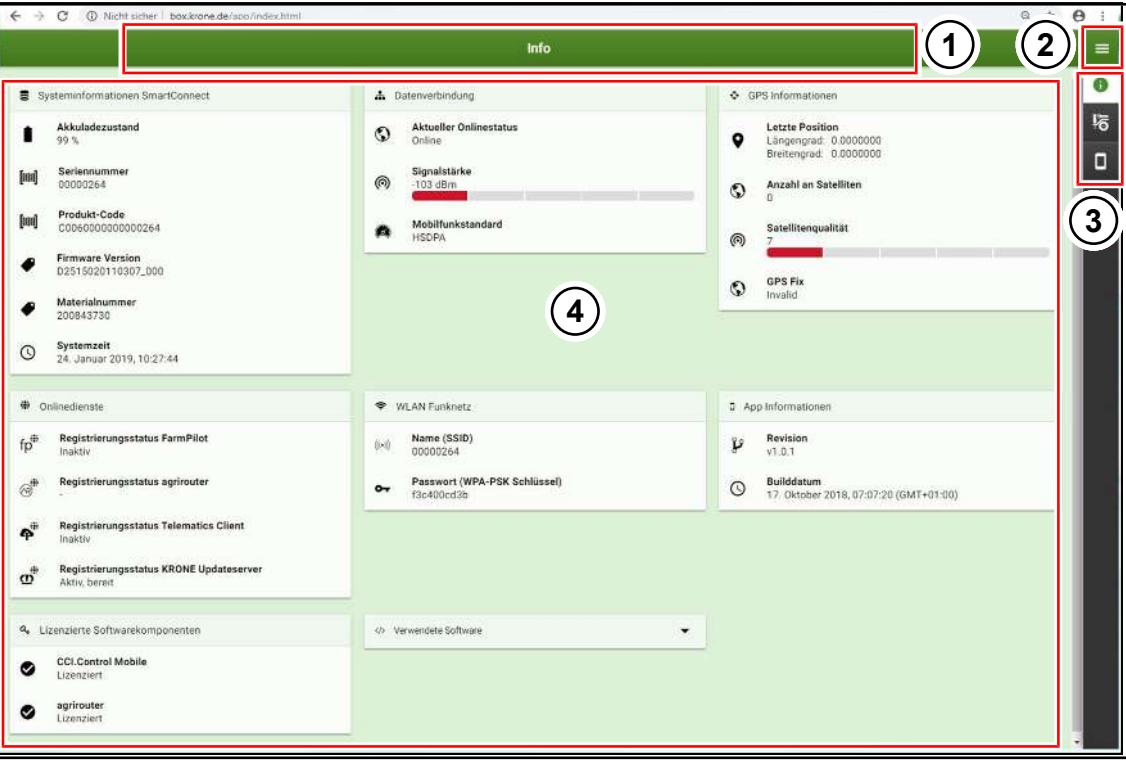

SWC000-017

- 1 Menu actuel 2008 and 3 Menus
- 
- 
- 2 Barre de menu  $\overline{a}$  4 Zone d'affichage/sous-menus

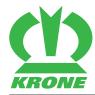

# **8 Portable/tablette/smartphone – Menus KRONE SmartConnect**

# **8.1 Structure de menu**

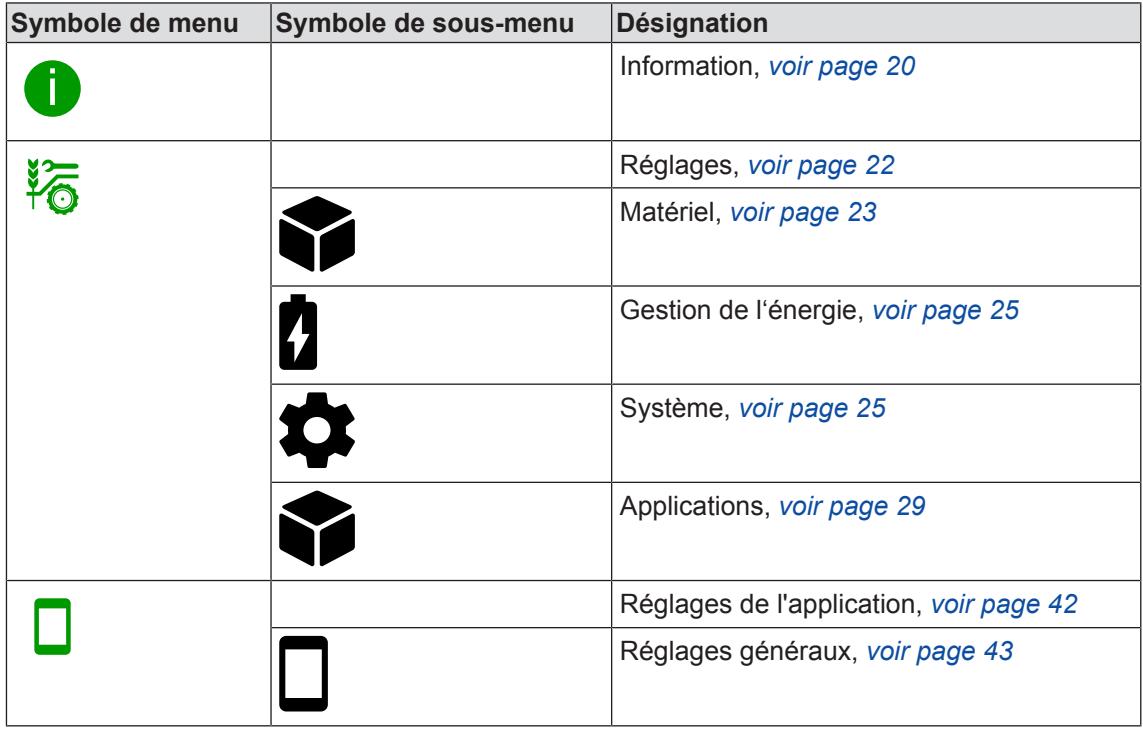

# **8.2 Sélectionner un menu**

La barre de menu est affichée en permanence. On peut appeler un menu depuis n'importe quelle vue.

- $\checkmark$  Le programme « KRONE SmartConnect » est appelé.
- Pour appeler un menu, cliquer sur le symbole respectif dans la barre de menu.
- Le menu s'ouvre.

# **8.3 Modification de valeur/champ de texte**

Pour les réglages dans les menus, des valeurs ou du texte doivent être introduits ou modifiés. Ceci se fait via un champ de saisie ou d'introduction.

#### **Exemples :**

- **Cliquer sur la valeur.** 
	- $\Rightarrow$  Le champ de sélection s'ouvre. La valeur sélectionnée est sélectionnée/représentée en couleur.
- ▶ Cliquer sur la valeur souhaitée.
- ▶ Pour confirmer la modification, cliquer sur « OK ».
- ▶ Pour enregistrer la modification, cliquer sur « ENREGISTRER ».
	- $\Rightarrow$  Le message « L'application de la configuration est en cours. Veuillez patienter... » s'affiche.
- Æ La modification est enregistrée et le message de réussite « La configuration a été appliquée avec succès » s'affiche.

8.4 Activer/désactiver la fonction

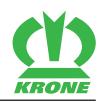

## **8.4 Activer/désactiver la fonction**

#### **Activer la fonction**

- $\blacktriangleright$  Cliquer sur  $\bigcirc$ .
	- $\Rightarrow$  L'affichage change de  $\bigcirc$  à  $\bullet$ .
- ▶ Pour activer la fonction, cliquer sur « ENREGISTRER ».

#### **Désactiver la fonction**

- $\triangleright$  Cliquer sur  $\blacksquare$ .
	- $\Rightarrow$  L'affichage change de  $\bullet$  à  $\bullet$ .
- ▶ Pour désactiver la fonction, cliquer sur « ENREGISTRER ».

## **8.5 Menu « Information »**

Ce menu ne permet pas d'effectuer de réglages. Le menu sert uniquement à des fins d'information.

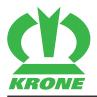

Menu « Information » 8.5

 $\rightarrow$  C  $\circ$  Nicht sicher | box.krone.de/app/index.html 日  $\theta$  $\epsilon$ Info  $=$  $\bullet$ Systeminformationen SmartConnect **1 2 3** 哈 Akkuladezustand ×  $\overline{\mathbf{a}}$ Signalstärke<br>-103 dBm Seriennummer<br>00000264 final  $\odot$ Anzahl an Satelliten  $\ddot{\circ}$ Produkt-Code<br>C0060000000000264 [jun] Mobilfunkstandard m Satellitenqualität  $^{\circ}$ Firmware Version<br>D2515020110307\_000 **GPS Fix**<br>Invalid  $\mathbf{Q}$ Materialnummer<br>200843730 Systemzeit<br>24. Januar 2019, 10:27:44  $\odot$ @ Onlinedienste **4 5 6** Registrierungsstatus FarmPilot<br>Inaktiv  $\mathfrak{fp}^0$ **Overland** Passwort (WPA-PSK Schlüssel) Registrierungsstatus agrirouter **O** Builddatum<br>17. Oktober 2018, 07:07:20 (GMT+01:00) a). **Registrierungsstatus Telematics Client**<br>Ingktiv e, Registrierungsstatus KRONE Updateserver<br>Aktiv, bereit  $\sigma^*$ **8**  $\!\star$ 4. Lizenzierte Softwarekomponenten **7** </s Menuencleta Software **CCI.Control Mobile**<br>Lizenziert  $\bullet$ agrirouter<br>Lizenziert  $\bullet$ 

SWC000-018

- $\checkmark$  Le programme « KRONE SmartConnect » est appelé.
- $\triangleright$  Pour ouvrir le menu, cliquer sur  $(i)$ .
- $\rightarrow$  L'affichage change de i à
- $\rightarrow$  Le menu « Information » s'affiche.

## **Zone d'affichage**

Le menu « Information » affiche les informations suivantes :

i).

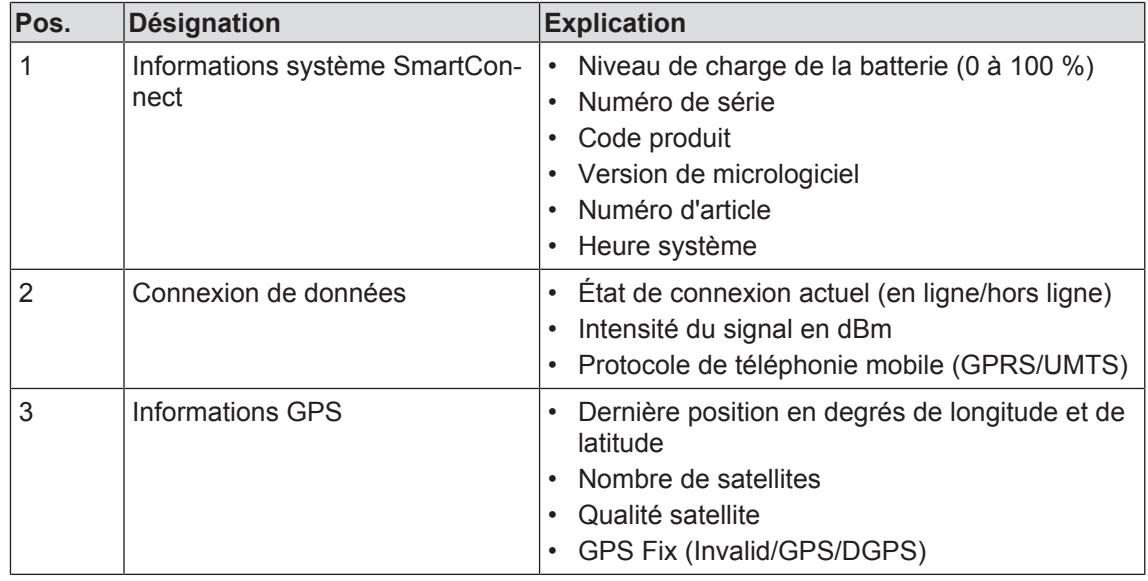

## **8 Portable/tablette/smartphone – Menus KRONE SmartConnect**

8.6 Menu « Réglages »

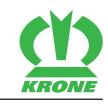

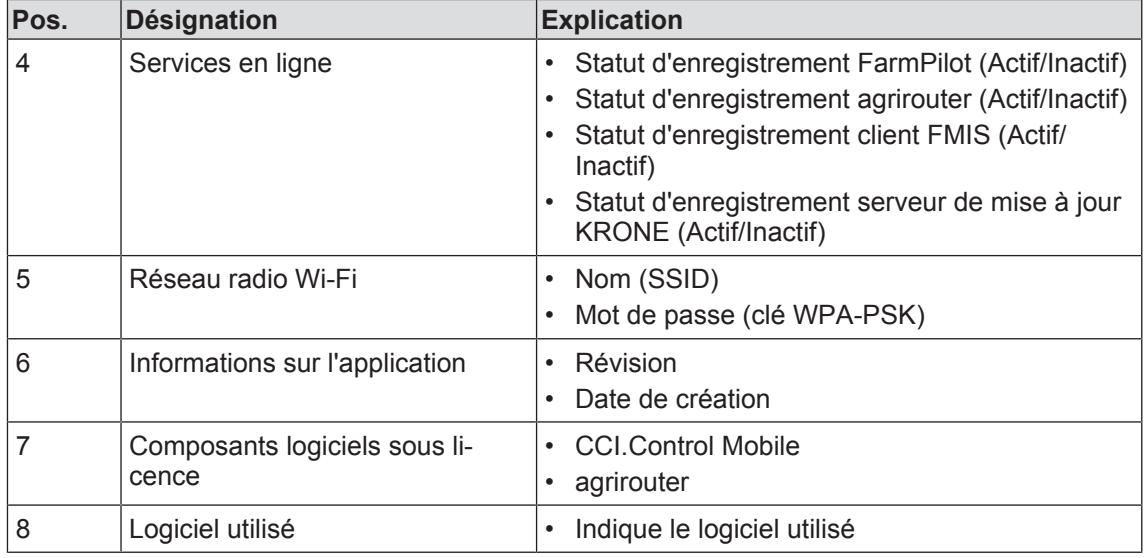

# **8.6 Menu « Réglages »**

Ce menu permet de configurer la connexion Wi-Fi, de procéder aux réglages de l'énergie et du système ainsi que de configurer certaines applications.

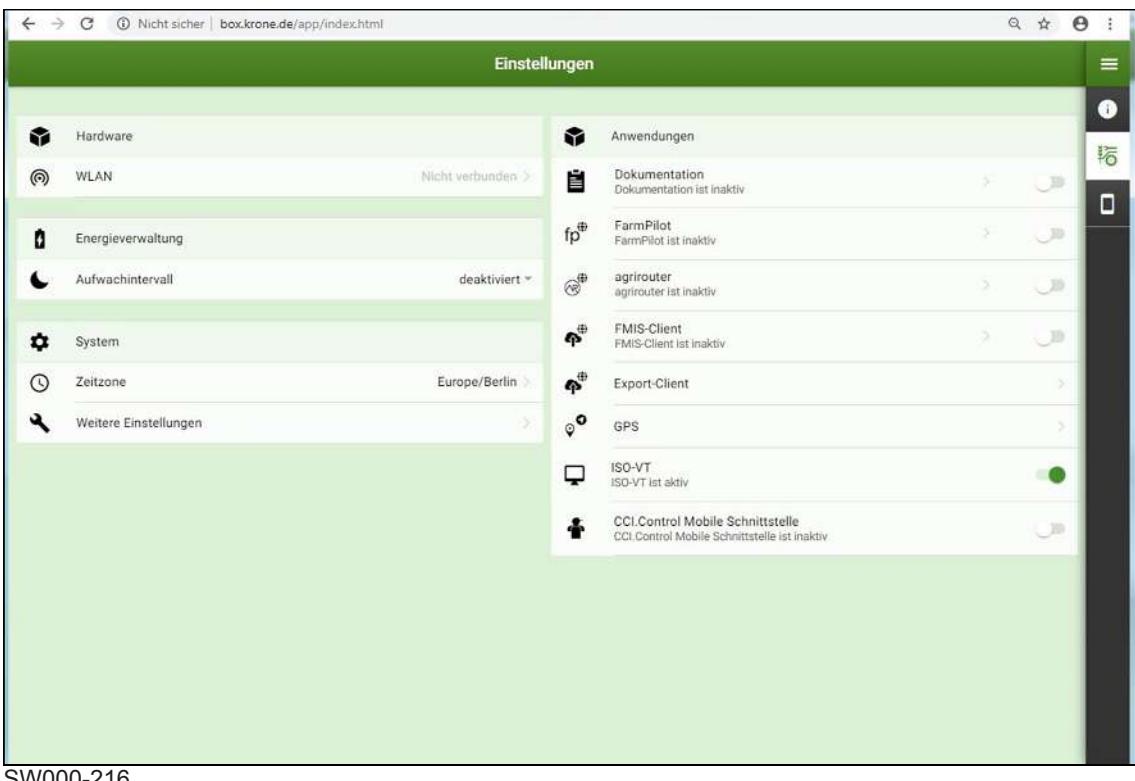

- SW000-216
- Le programme « KRONE SmartConnect » est appelé.
- Pour ouvrir le menu, cliquer sur  $\sum_{i=1}^{\infty}$
- $\rightarrow$  L'affichage change de  $\frac{1}{2}$  à  $\frac{1}{2}$ .
- ◆ Le menu « Réglages» s'affiche.

Le menu « Réglages » comprend les sous-menus suivants :

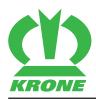

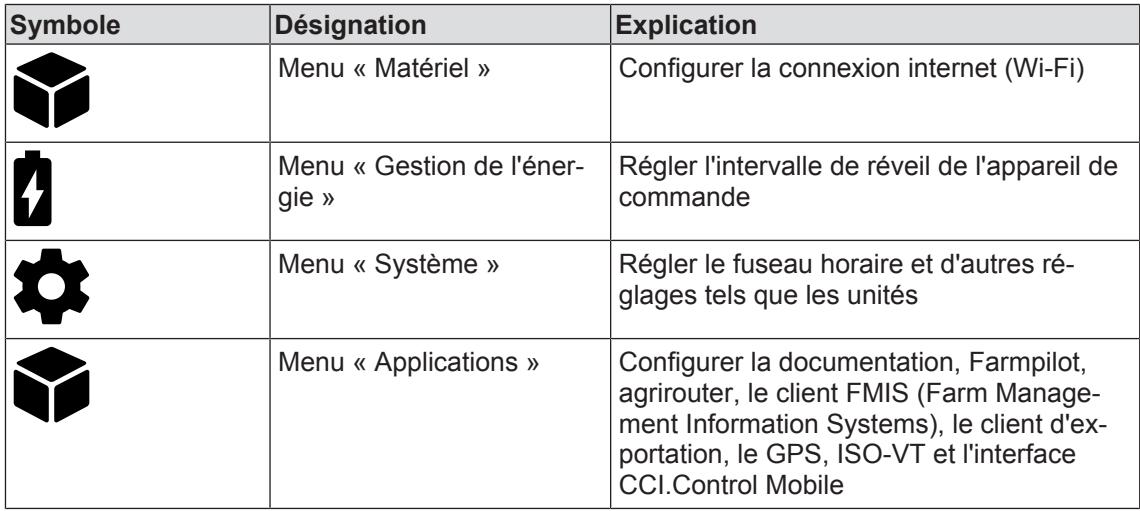

#### **8.6.1 Menu « Matériel »**

Ce menu permet de configurer la connexion Wi-Fi.

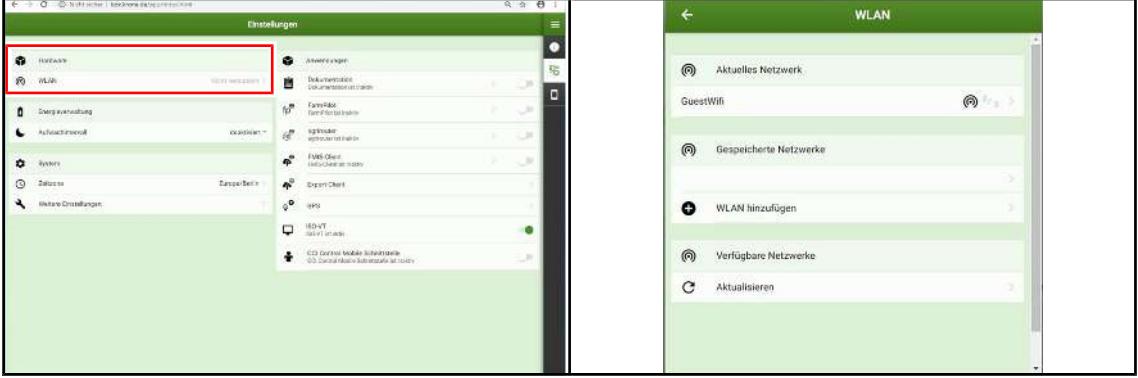

#### SWC000-019

- $\checkmark$  Le menu « Réglages » est ouvert.
- Pour ouvrir le menu, cliquer sur  $\odot$
- $\rightarrow$  Le menu « Wi-Fi » s'affiche.

#### **8.6.1.1 Menu « Wi-Fi »**

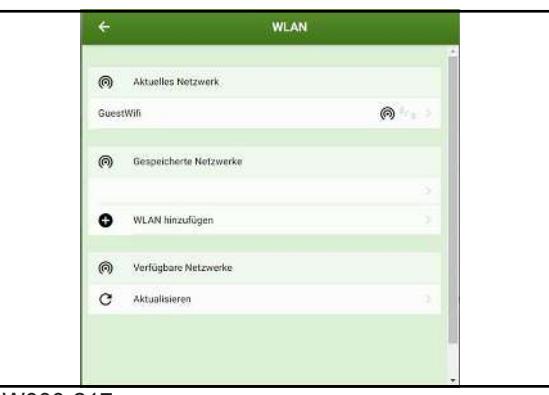

#### SW000-217

 $\checkmark$  Le menu « Matériel » est appelé.

8.6 Menu « Réglages »

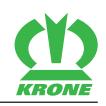

#### **Réseau actuel**

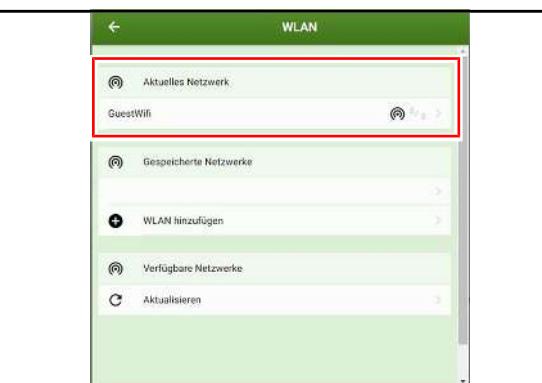

#### SWC000-020

La connexion Wi-Fi actuellement établie est affichée.

#### **Réseaux enregistrés**

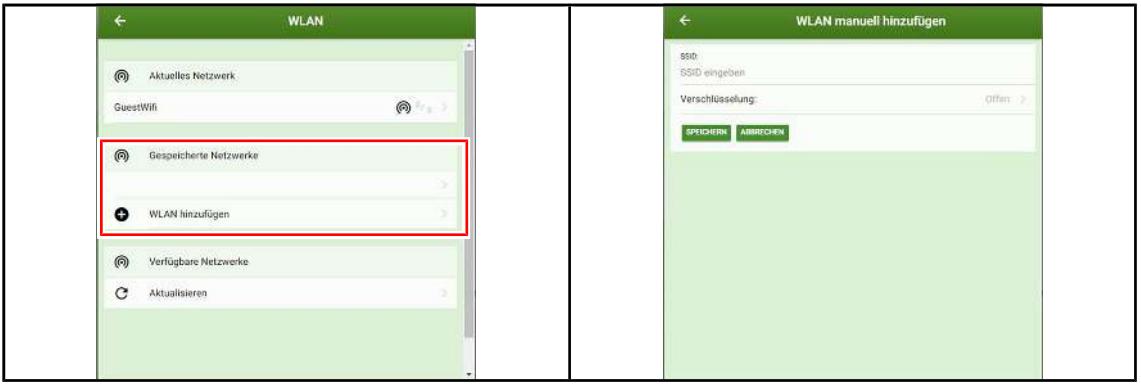

SWC000-021

Les réseaux enregistrés sont affichés.

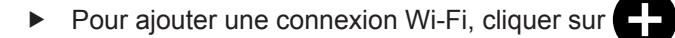

- $\Rightarrow$  Le menu « Ajouter Wi-Fi manuellement » s'affiche.
- Saisir le SSID et le cryptage.
- ▶ Pour annuler la saisie, cliquer sur « ANNULER ».
- ▶ Pour enregistrer les saisies, cliquer sur « ENREGISTRER ».
- Les saisies sont appliquées et SmartConnect se connecte au Wi-Fi.
- ◆ La nouvelle connexion Wi-Fi s'affiche dans la liste des « Réseaux enregistrés ».

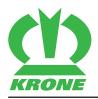

# **Réseaux disponibles**

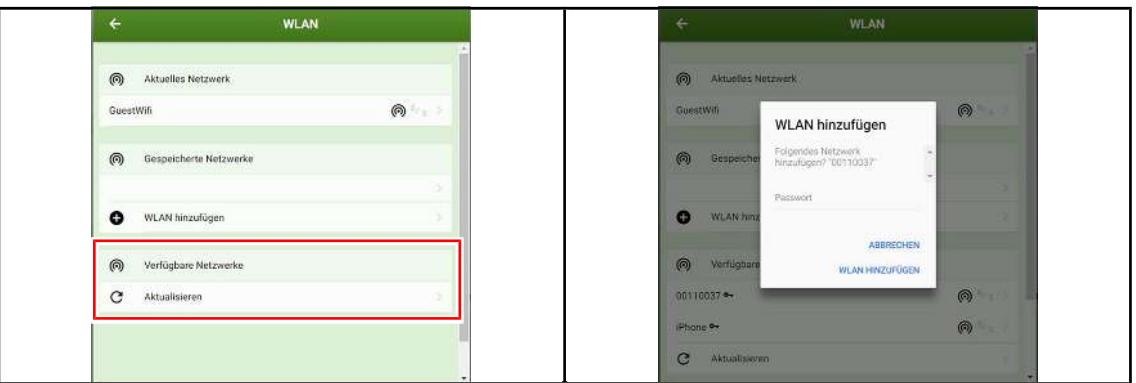

#### SWC000-021

Les réseaux actuellement disponibles sont affichés.

- Pour se connecter à un réseau, cliquer sur le nom du réseau.
- Saisir le mot de passe et cliquer sur « AJOUTER WI-FI ».
- ◆ Le réseau est ajouté à la liste des réseaux enregistrés.

## **8.6.2 Menu « Gestion de l'énergie »**

Ce menu permet de régler l'intervalle de réveil de KRONE SmartConnect.

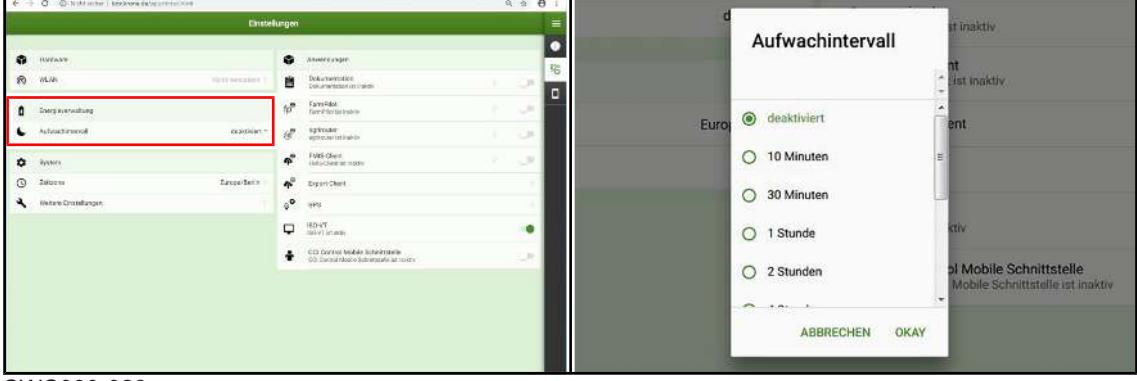

SWC000-023

- $\checkmark$  Le menu « Réglages » est ouvert.
- Pour ouvrir le menu, cliquer sur

 $\Rightarrow$  Le menu « Intervalle de réveil » s'affiche.

- ▶ Sélectionner l'intervalle et confirmer avec « OK ».
- Enregistrer la modification, *voir page 19*.

# **8.6.3 Menu « Système »**

Ce menu permet de régler le fuseau horaire et d'autres réglages tels que les unités etc.

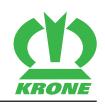

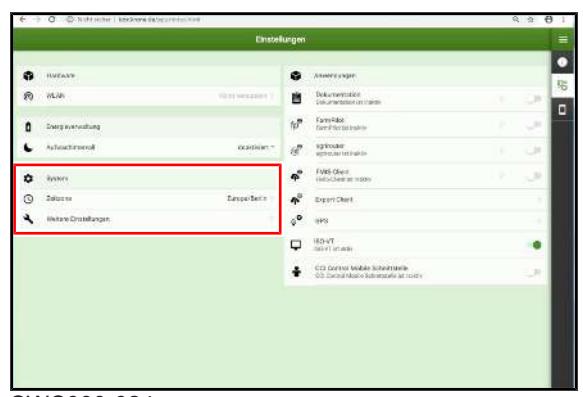

SWC000-024

ü Le menu « Réglages » est ouvert.

Le menu « Système » comprend les sous-menus suivants :

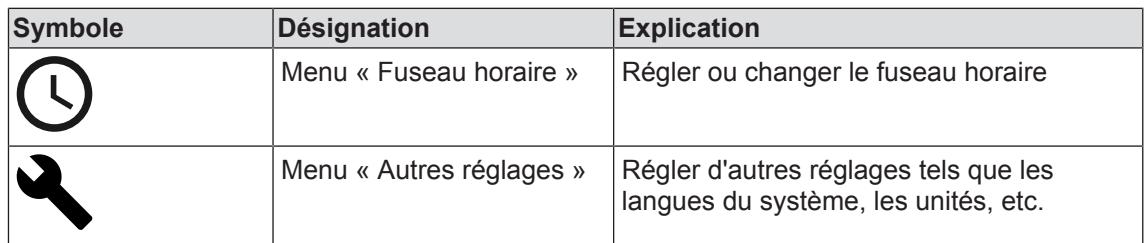

#### **8.6.3.1 Menu « Fuseau horaire »**

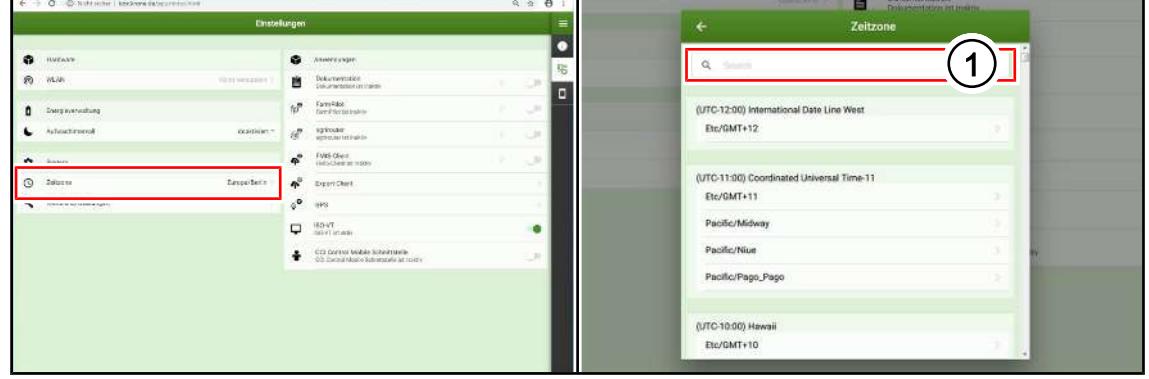

SWC000-025

Pour ouvrir le menu, cliquer sur  $\left(\right)$ 

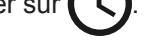

 $\Rightarrow$  Le menu « Fuseau horaire » s'affiche.

- Pour rechercher un fuseau horaire, cliquer dans le champ (1) et saisir le fuseau horaire.
- Cliquer sur le fuseau horaire souhaité.
- Enregistrer la modification, *voir page 19*.

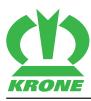

# **8.6.3.2 Menu « Autres réglages »**

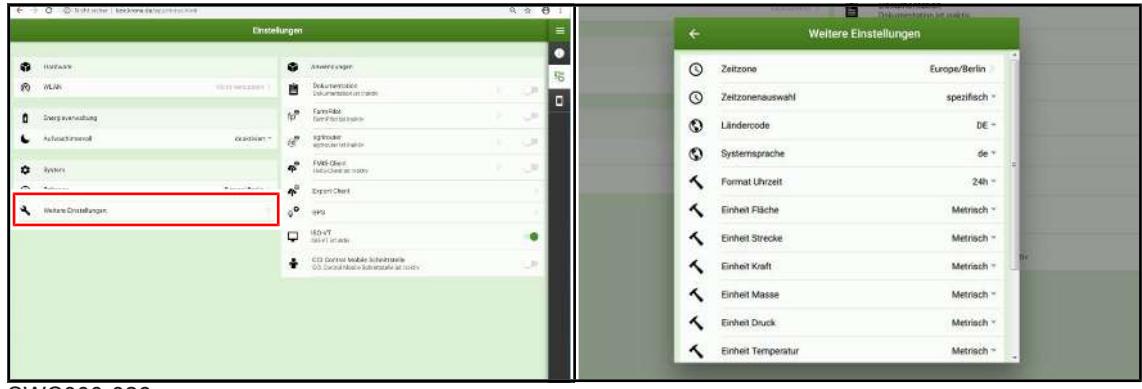

SWC000-026

Pour ouvrir le menu, cliquer sur

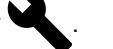

- ð Le menu « Autres réglages» s'affiche.
- Pour changer les unités, cliquer sur le champ respectif.
- Enregistrer la modification, *voir page 19*.

# 8.6 Menu « Réglages »

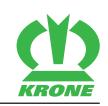

# **Zone d'affichage**

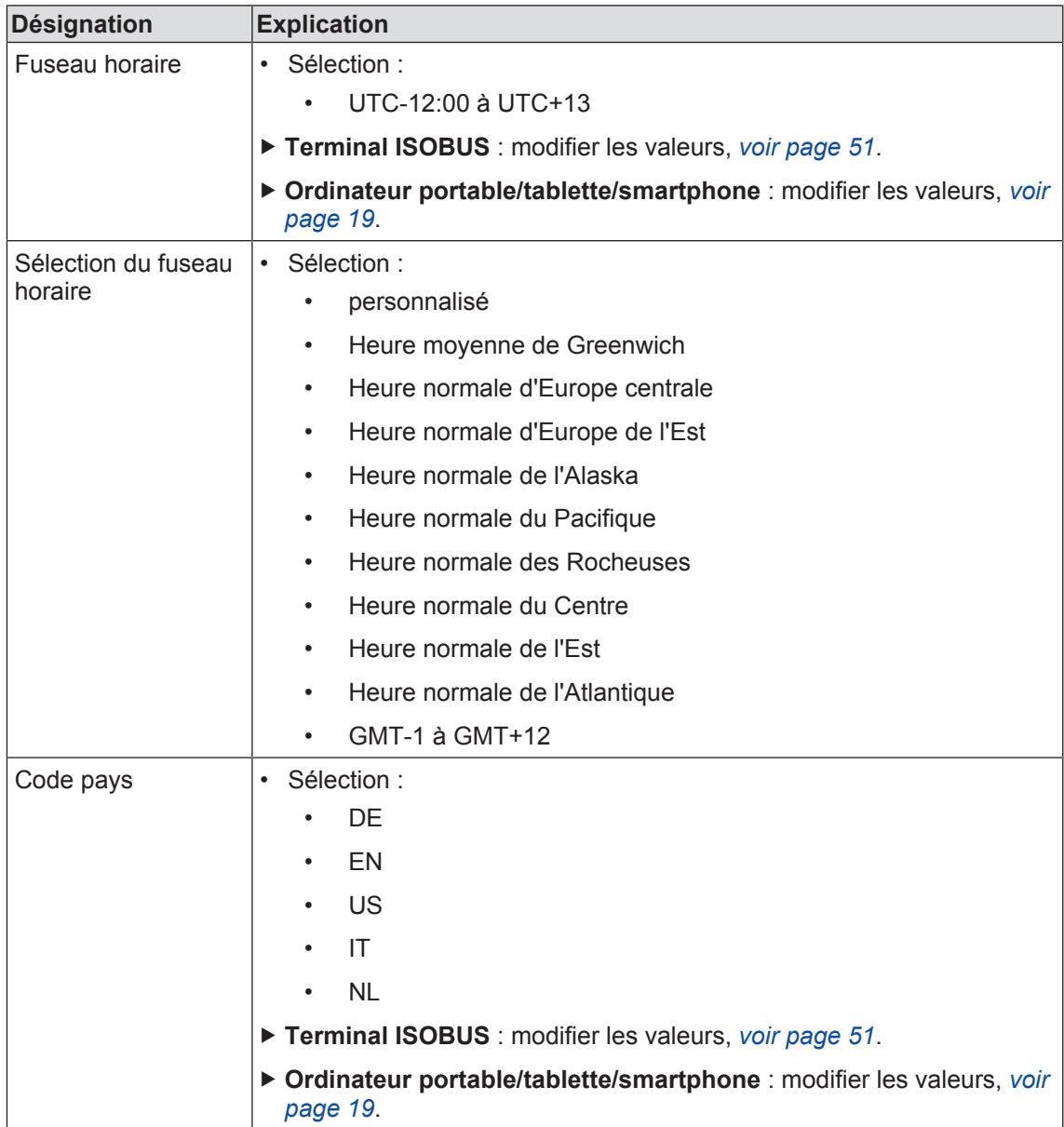

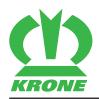

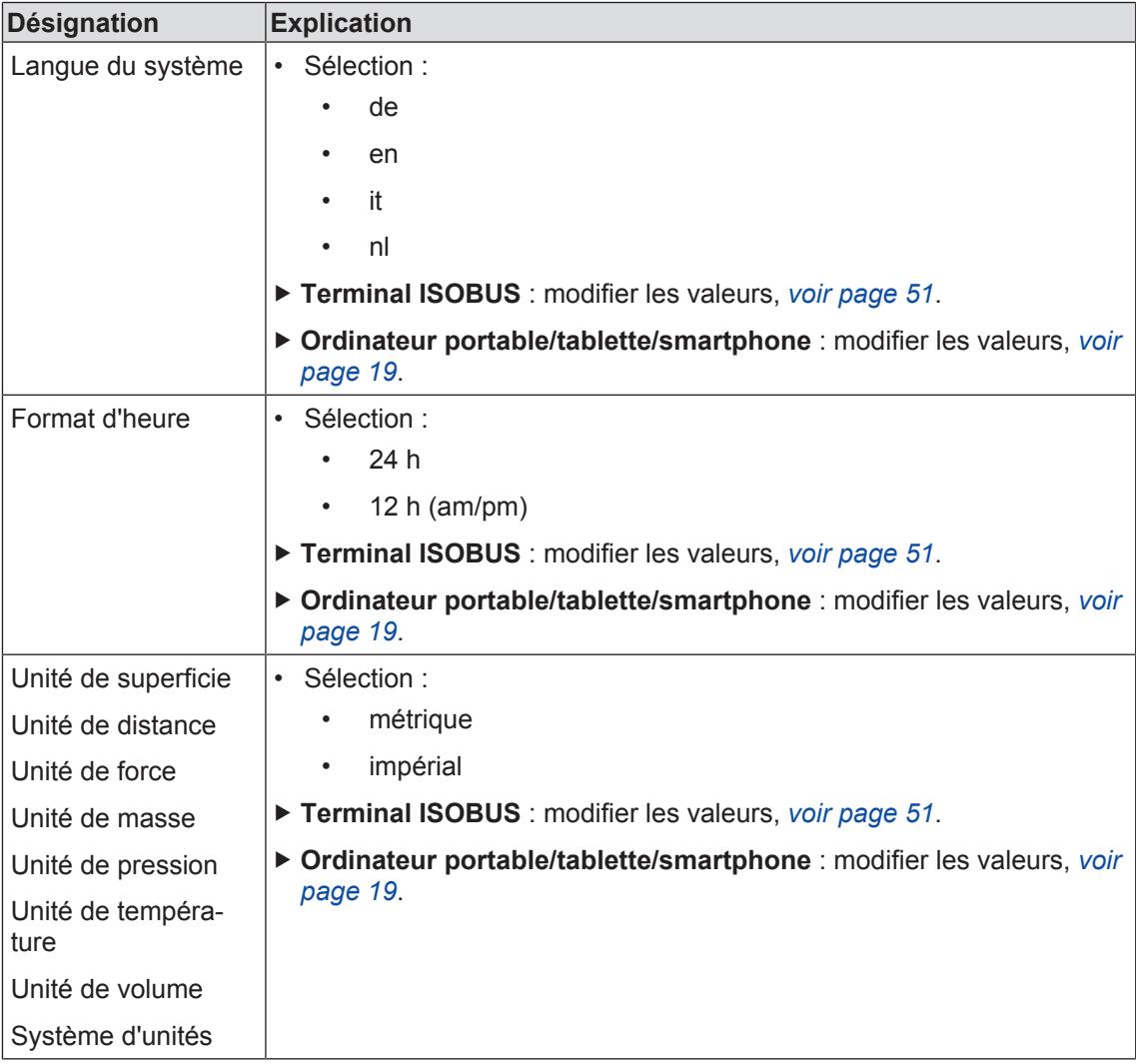

## **8.6.4 Menu « Applications »**

Ce menu permet entre autres de configurer la documentation, agrirouter (en option), le client FMIS (Farm Management Information Systems), le client d'exportation et le GPS (Global Positioning System). De plus, ce menu permet d'activer ou de désactiver l'interface CCI.Control Mobile.

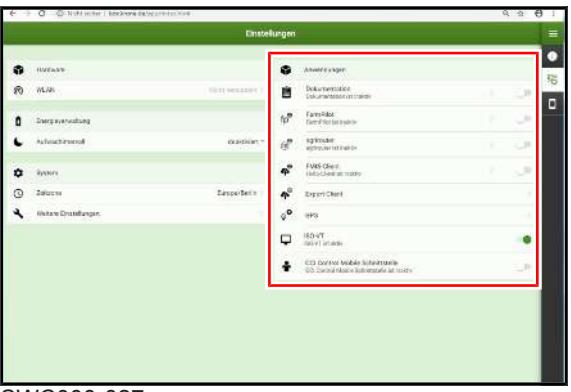

SWC000-027

ü Le menu « Réglages » est ouvert.

Le menu « Applications » comprend les menus suivants :

# **8 Portable/tablette/smartphone – Menus KRONE SmartConnect**

#### 8.6 Menu « Réglages »

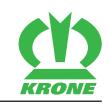

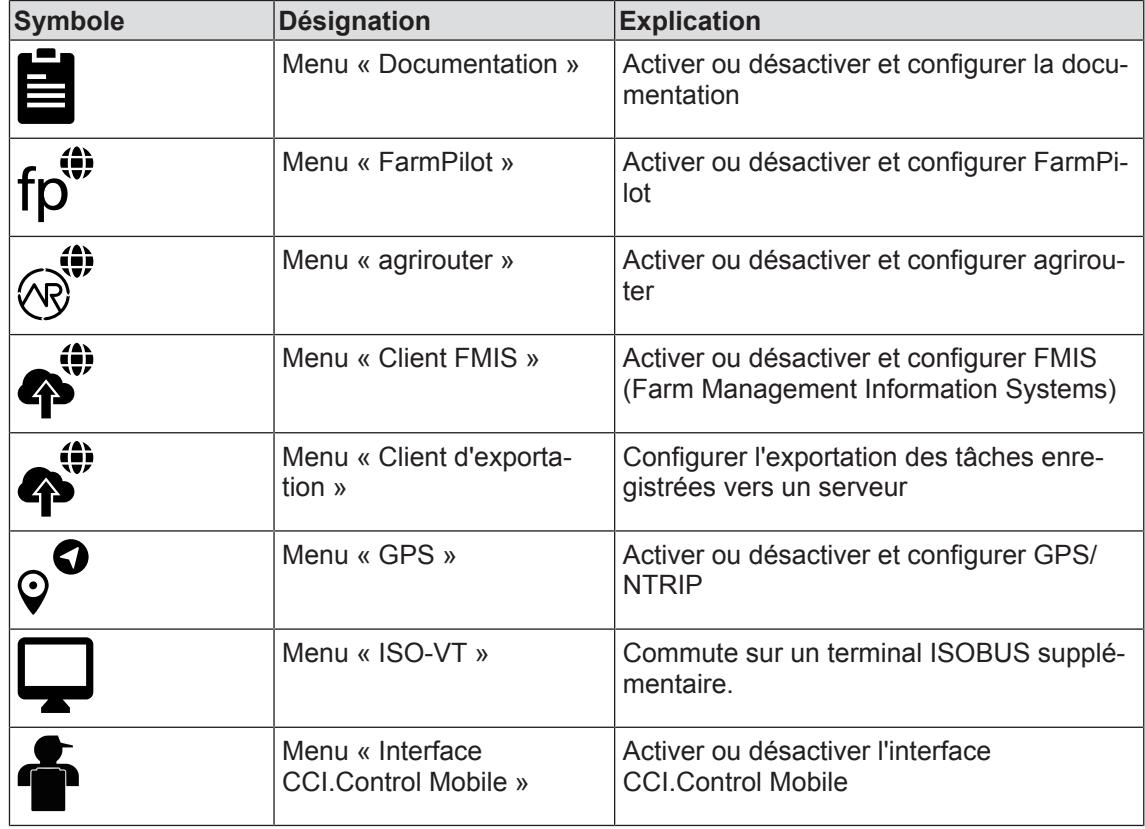

# **8.6.4.1 Menu « Documentation »**

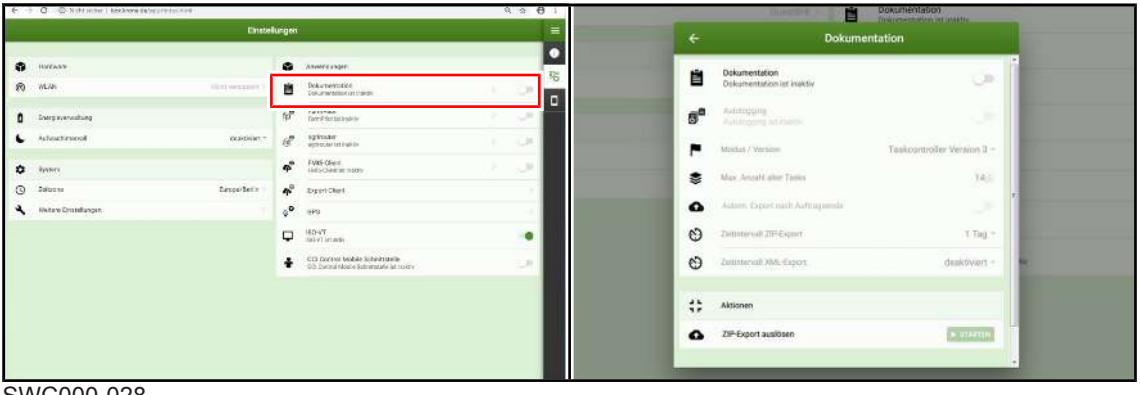

- SWC000-028
- Le menu « Applications » est appelé, *voir page 29*
- Pour ouvrir le menu, cliquer sur  $\equiv$
- **E** Le menu « Documentation » s'affiche.

#### **Zone d'affichage**

Les réglages suivants peuvent être modifiés dans la zone « Contrôleur de tâches » :

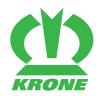

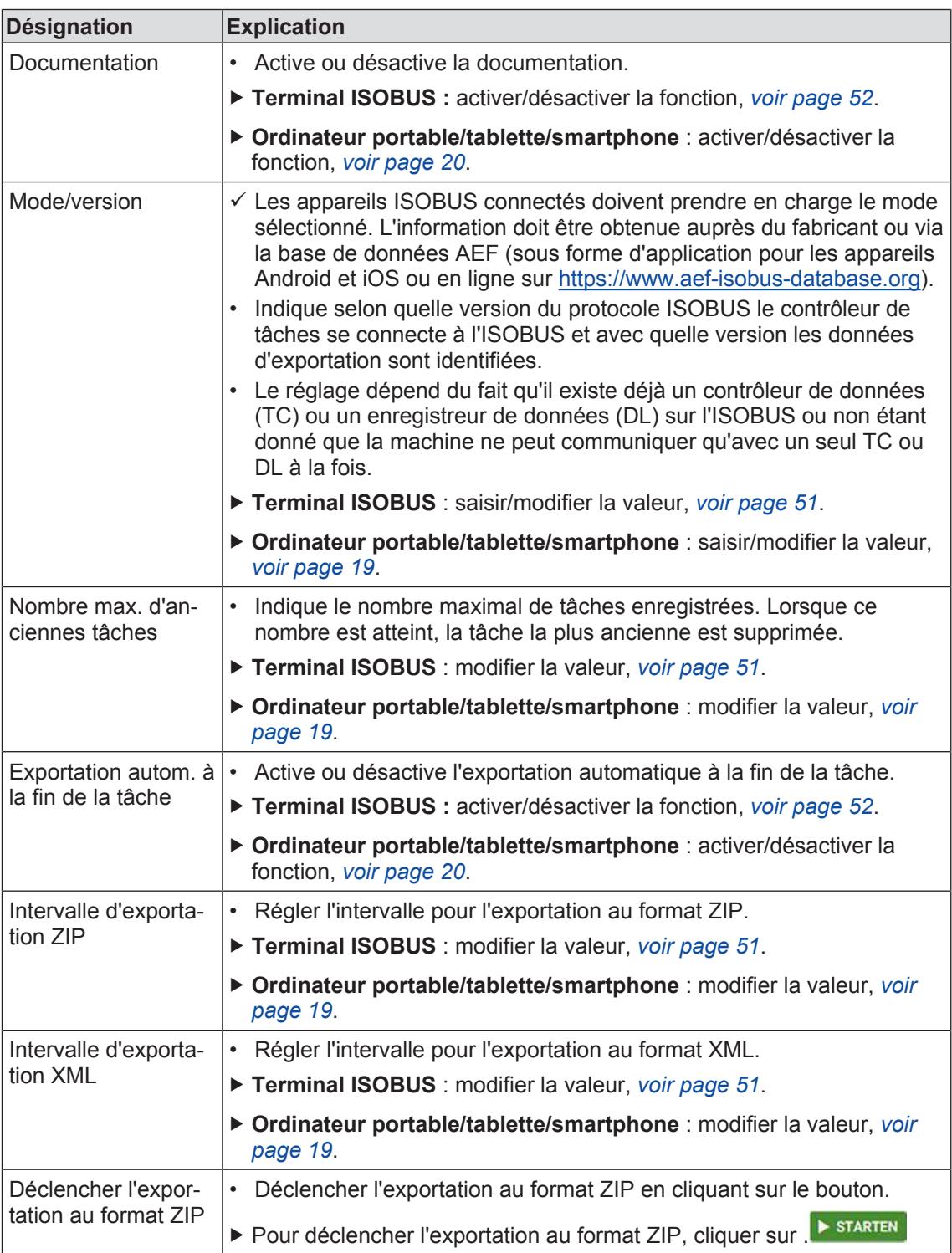

## **8.6.4.2 Menu « Farmpilot »**

#### *INFORMATION*

Cette fonction ne peut être utilisée que pour les systèmes existants. Pour les nouveaux systèmes mis en service, cette fonction n'est pas prise en charge.

#### 8.6 Menu « Réglages »

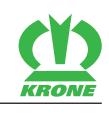

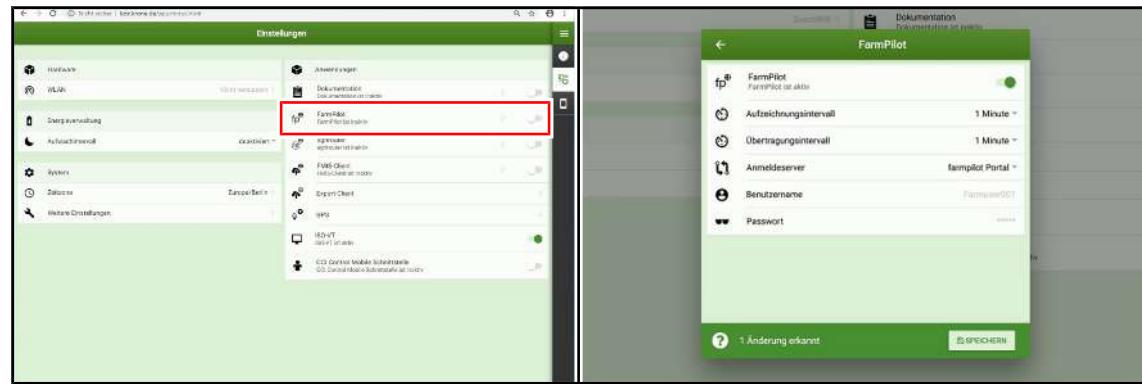

#### SWC000-029

- Le menu « Applications » est appelé, *voir page 29*
- Pour ouvrir le menu, cliquer sur  $f \rho$ <sup>.</sup>
- $\rightarrow$  Le menu « FarmPilot » s'affiche.

#### **Zone d'affichage**

Les réglages suivants peuvent être modifiés dans la zone « Farmpilot » :

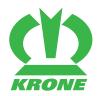

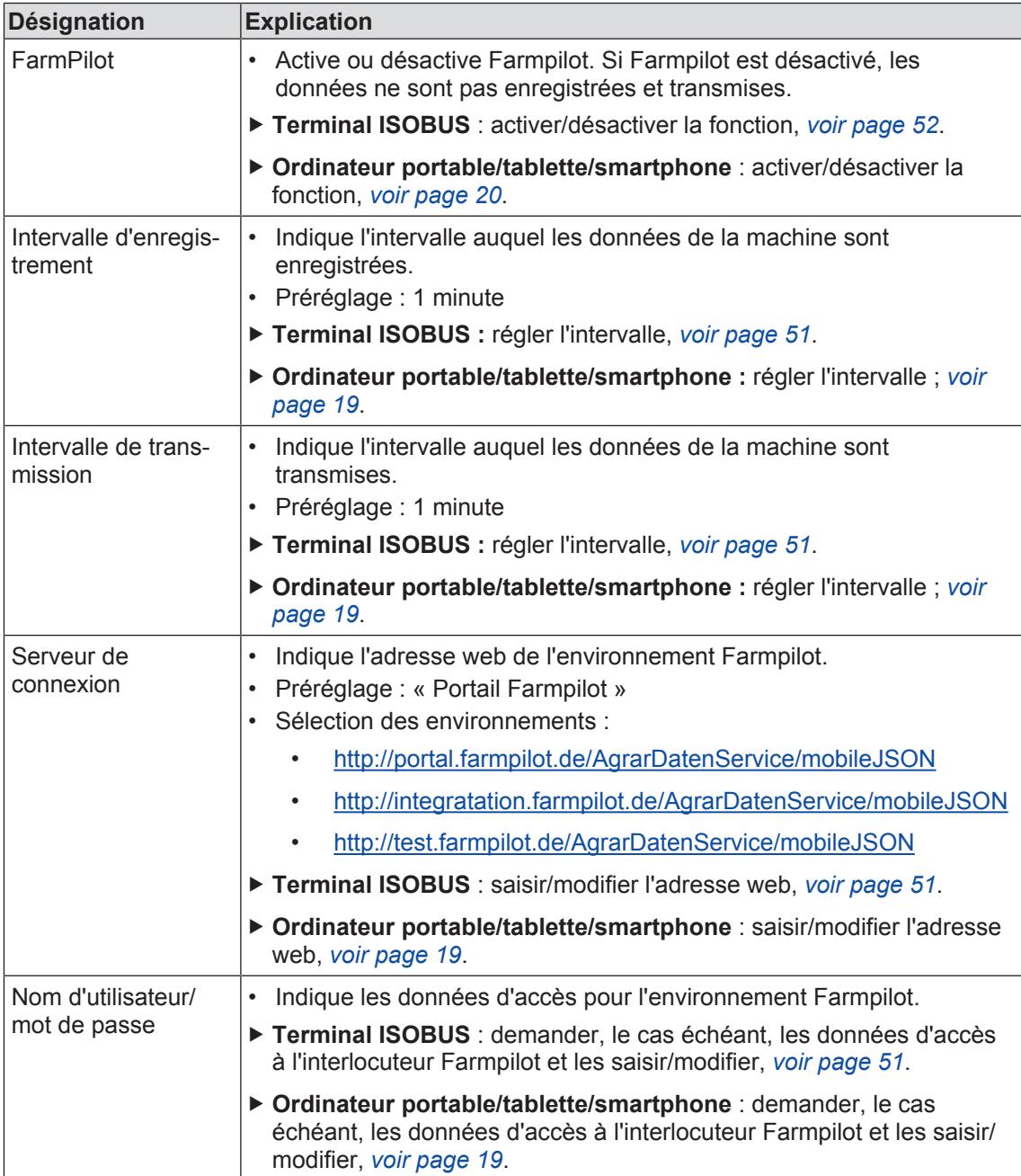

8.6 Menu « Réglages »

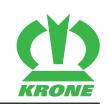

## **8.6.4.3 Menu « agrirouter »**

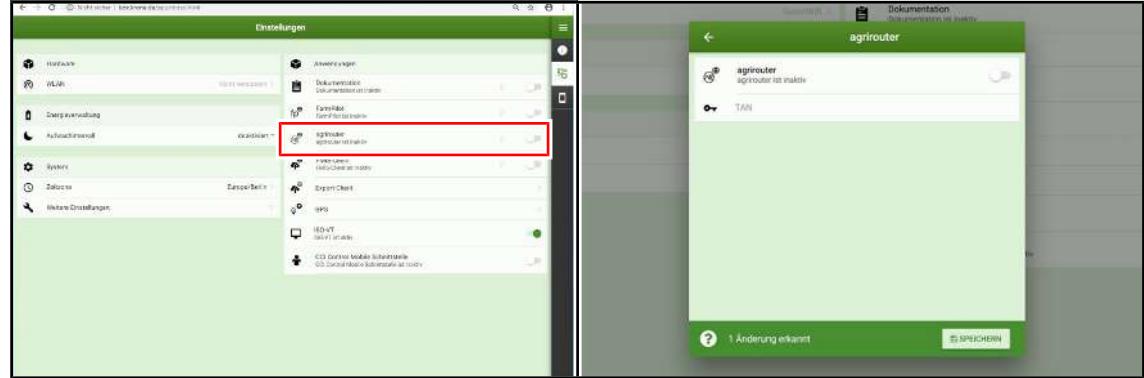

#### SWC000-030

- Le menu « Applications » est appelé, *voir page 29*
- Pour ouvrir le menu, cliquer sur  $\widehat{\binom{1}{R}}$
- $\rightarrow$  Le menu « agrirouter » s'affiche.

#### **Zone d'affichage**

Les réglages suivants peuvent être modifiés dans la zone « Farmpilot » :

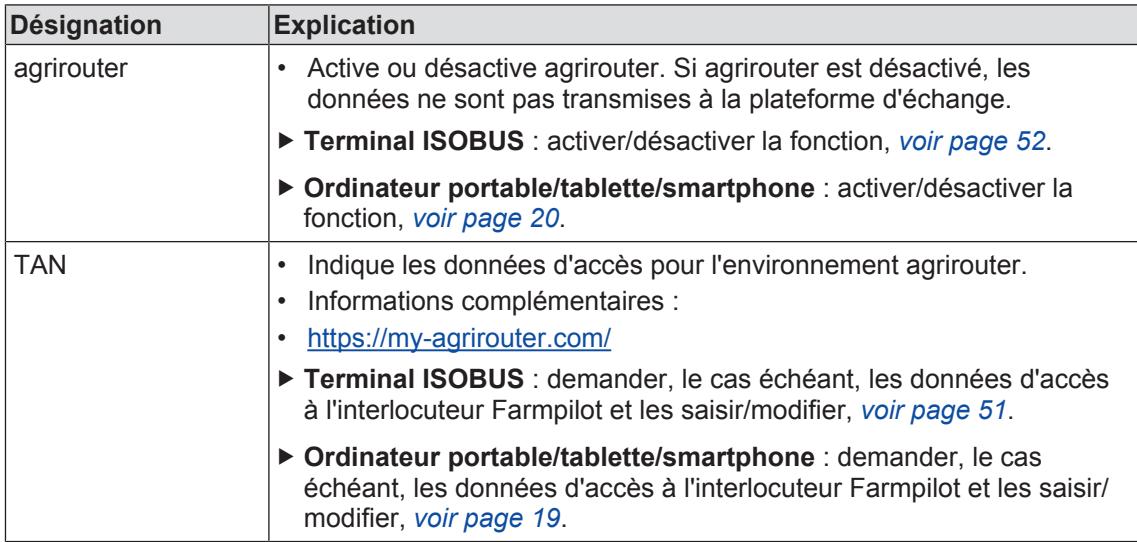

#### **8.6.4.4 Menu « Client FMIS »**

#### *AVIS*

Si le client FMIS est activé, la fonction « Documentation » devrait également être activée pour que les données de la machine soient aussi transmises. La transmission des données de la machine est nécessaire afin de pouvoir utiliser l'ensemble des fonctions des systèmes cible, *voir page 30*.

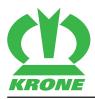

#### Menu « Réglages » 8.6

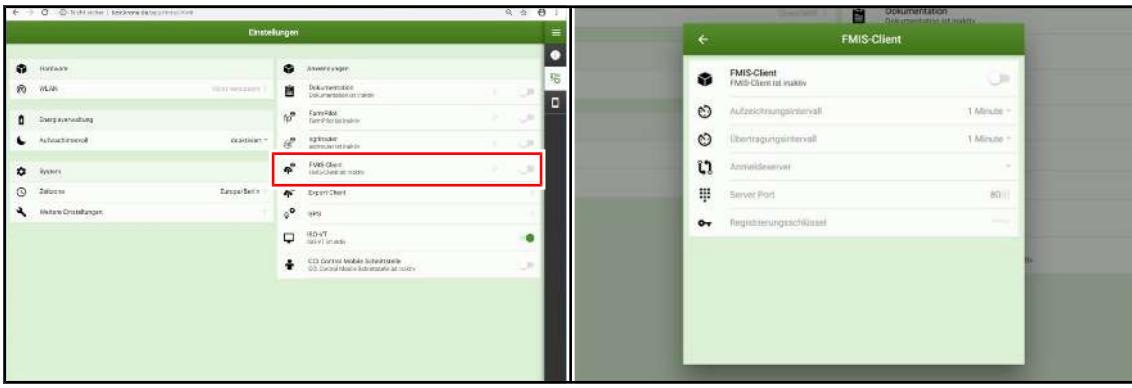

#### SWC000-031

- Le menu « Applications » est appelé, *voir page 29*
- Pour ouvrir le menu, cliquer sur  $\bullet$ .
- **►** Le menu « Client FMIS » s'affiche.

#### **Zone d'affichage**

Les réglages suivants peuvent être modifiés dans la zone « FMIS-Client » :

# **8 Portable/tablette/smartphone – Menus KRONE SmartConnect**

8.6 Menu « Réglages »

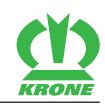

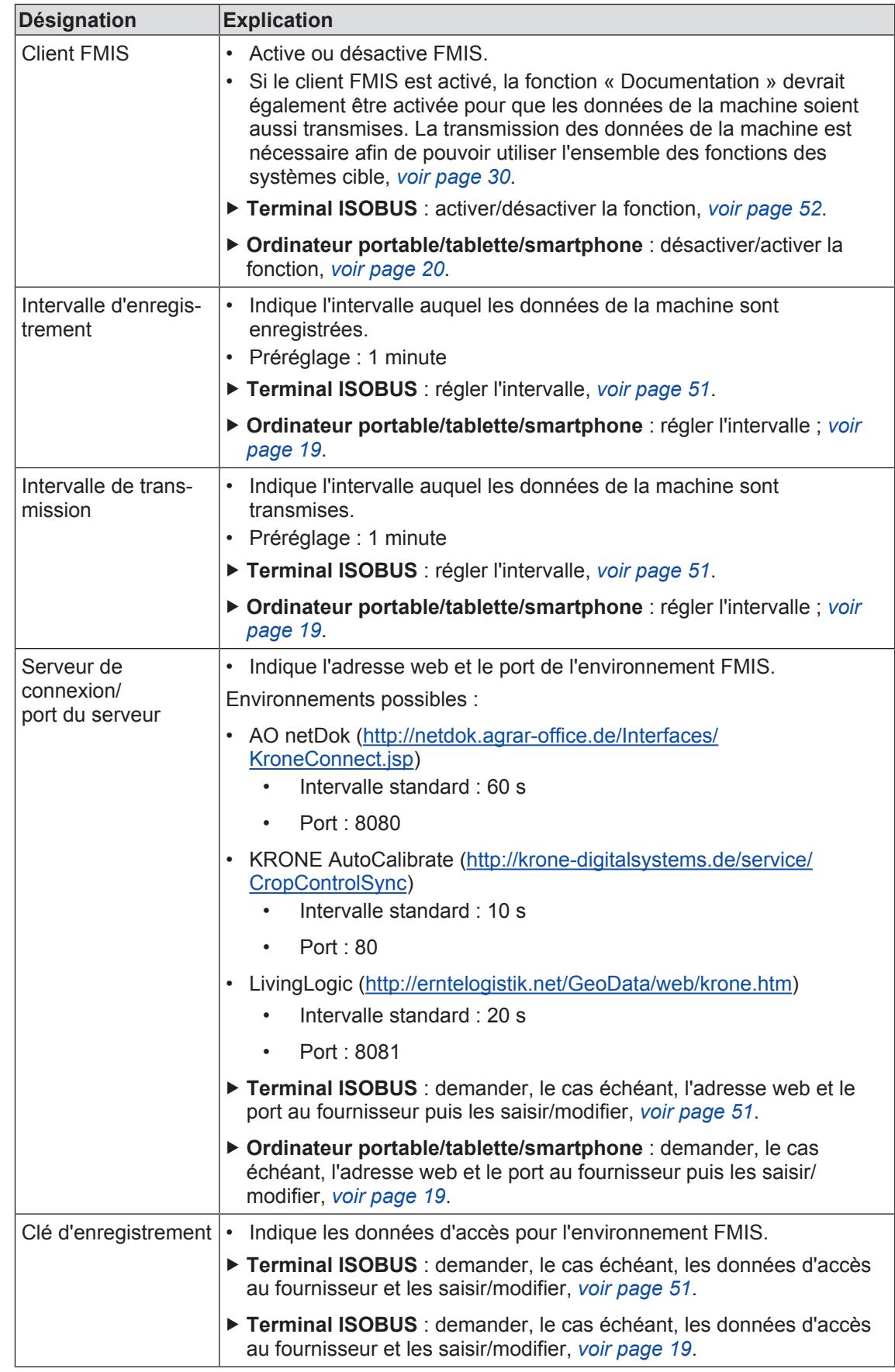
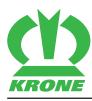

## **8.6.4.5 Menu « Client exportation »**

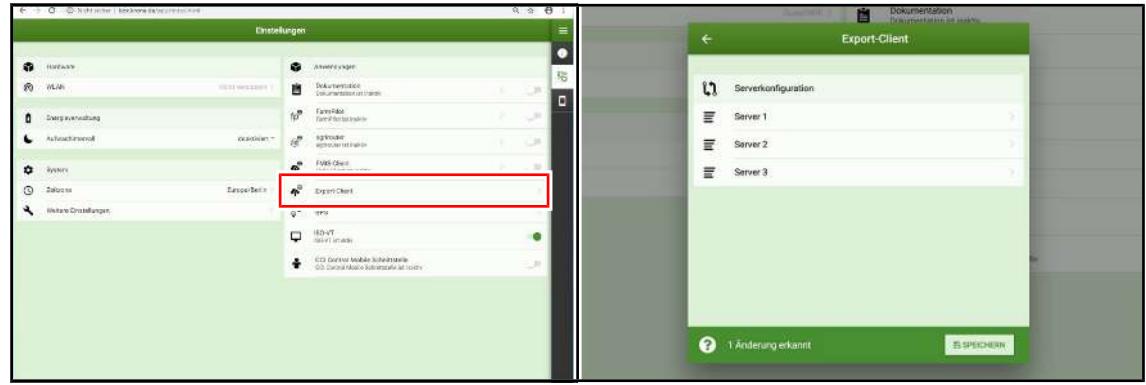

#### SWC000-032

- Le menu « Applications » est appelé, *voir page 29*
- Pour ouvrir le menu, cliquer sur  $\bullet$
- $\rightarrow$  Le menu « Client d'exportation » s'affiche.

#### **Zone d'affichage**

Le menu « Client exportation » comprend les sous-menus suivants :

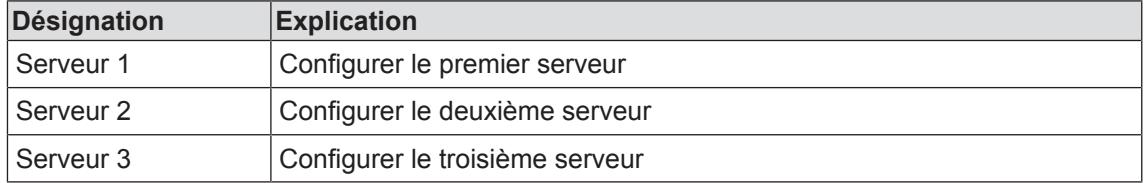

#### **Menu « Serveur 1 »**

Dans ce menu, on peut activer ou désactiver et configurer jusqu'à 3 serveurs. La plage d'affichage des menus « Serveur 1 », « Serveur 2 » et « Serveur 3 » est identique. On décrit à titre d'exemple le menu « Serveur 1 ».

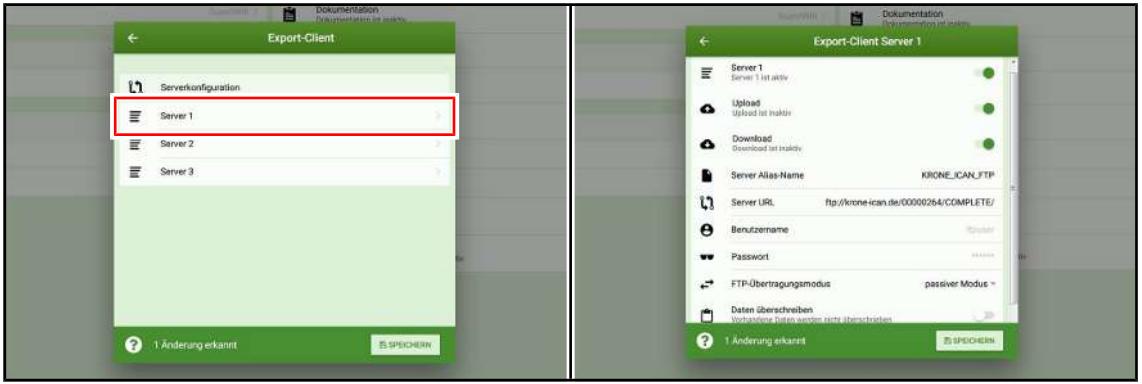

SWC000-033

- $\checkmark$  Le menu « Applications » est appelé.
- ▶ Pour ouvrir le menu, cliquer sur « Serveur 1 ».
- **E** Le menu « Serveur 1 » est affiché.

## 8.6 Menu « Réglages »

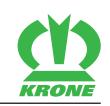

## **Zone d'affichage**

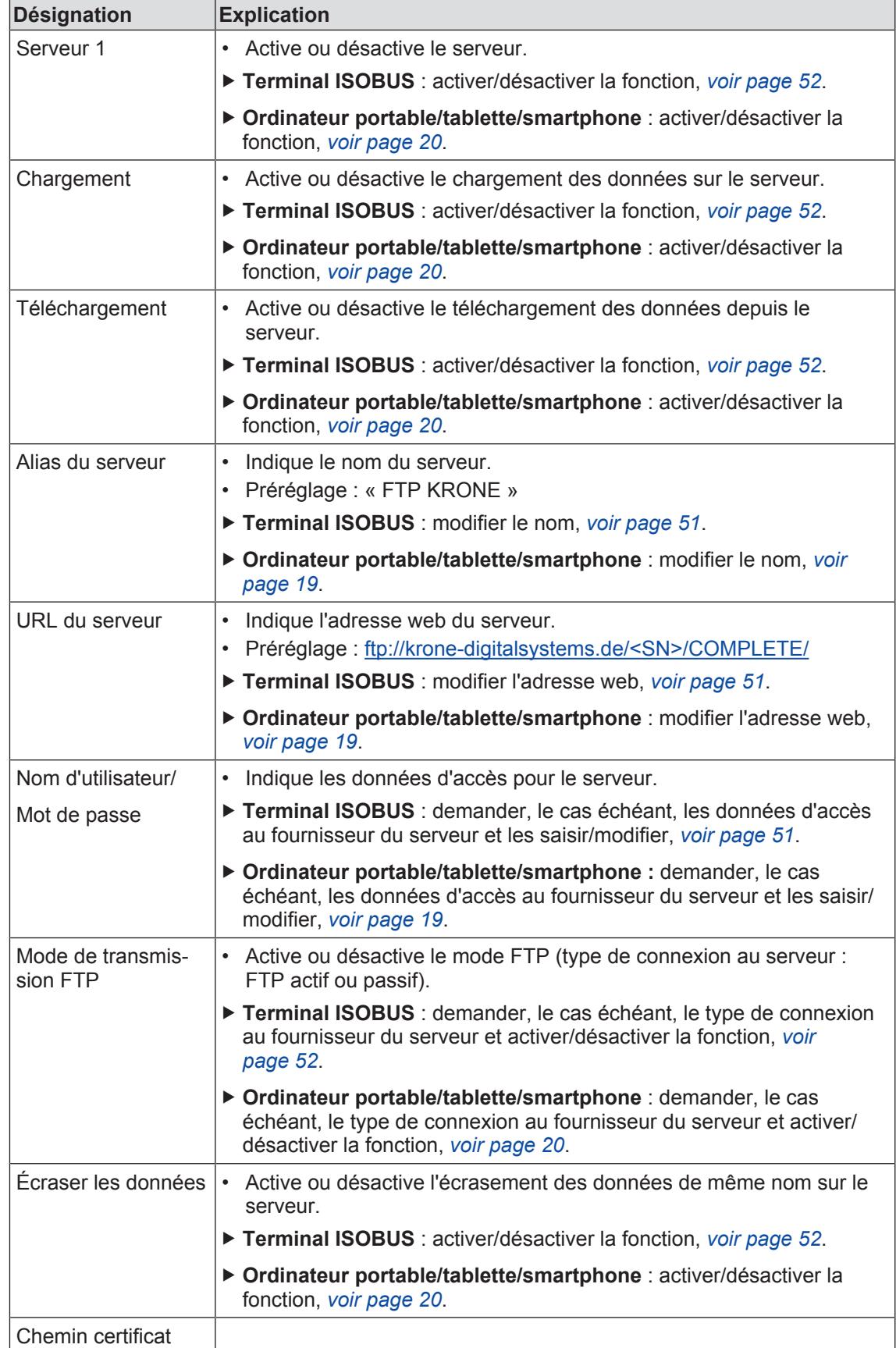

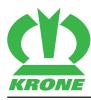

## **8.6.4.6 Menu « GPS »**

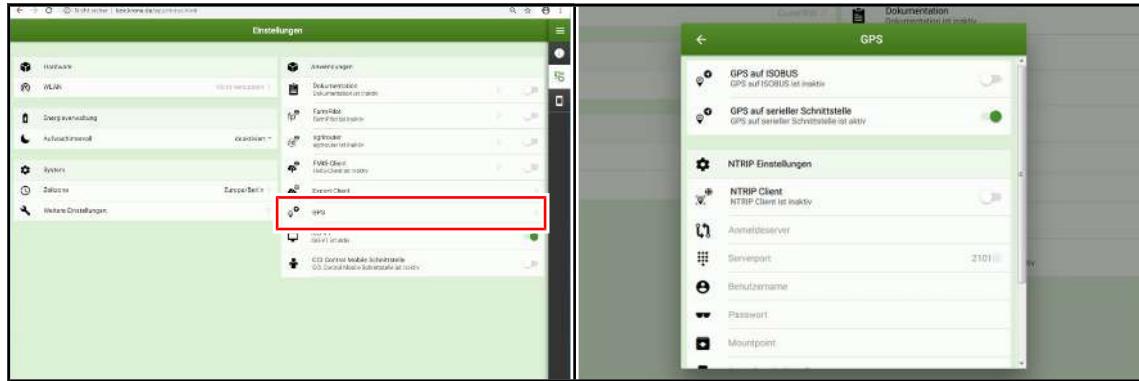

#### SWC000-034

- Le menu « Applications » est appelé, *voir page 29*
- Pour ouvrir le menu, cliquer sur  $\odot$
- Æ Le menu « GPS » s'affiche.

#### **Zone d'affichage**

Les réglages suivants peuvent être modifiés dans la zone « GPS » :

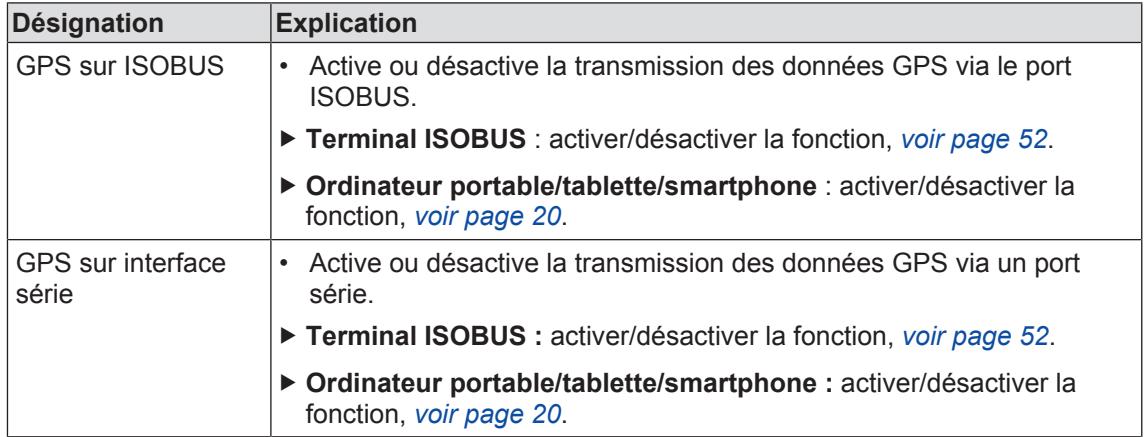

## 8.6 Menu « Réglages »

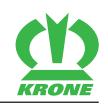

## **Réglages NTRIP**

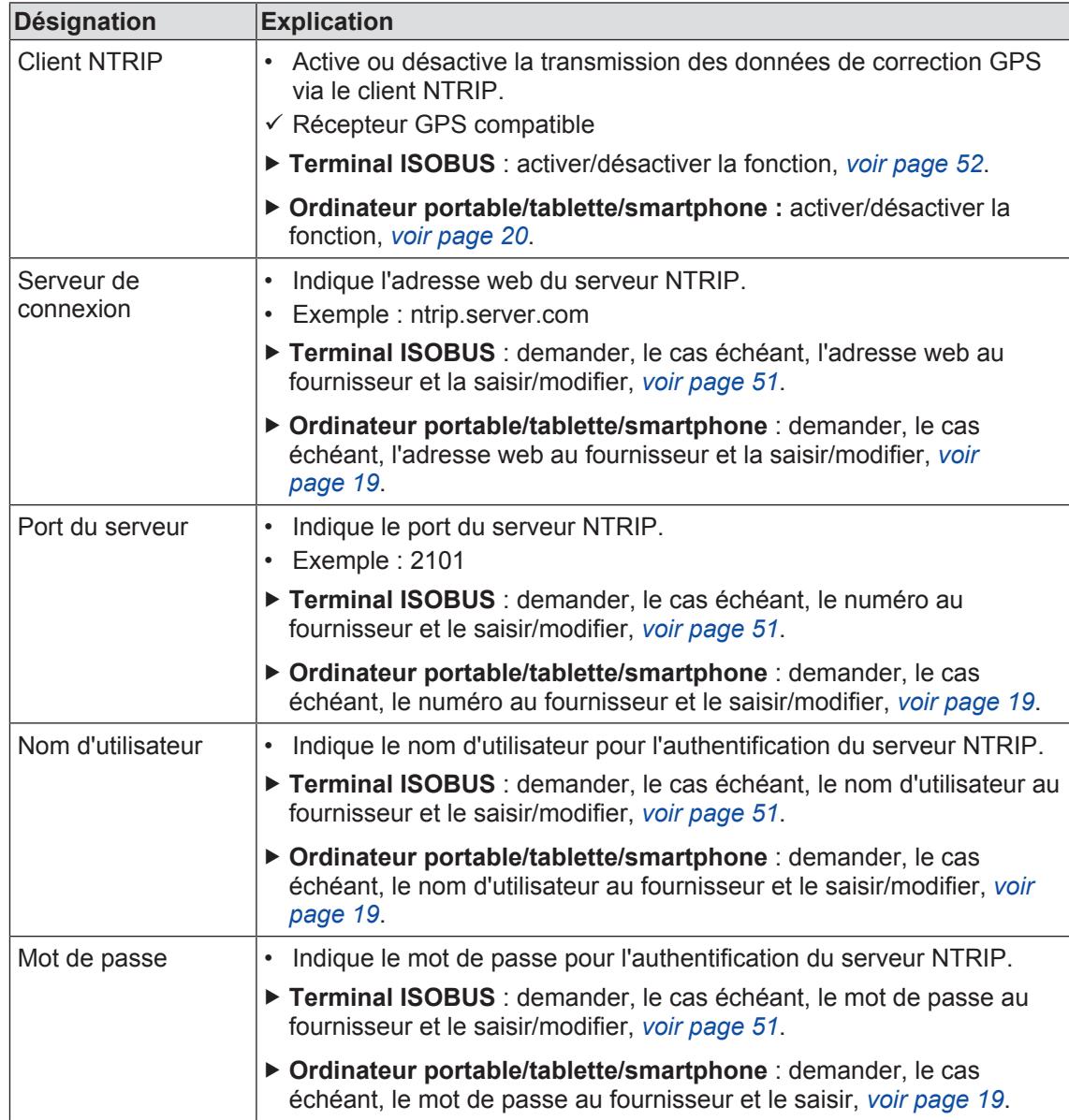

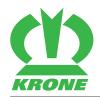

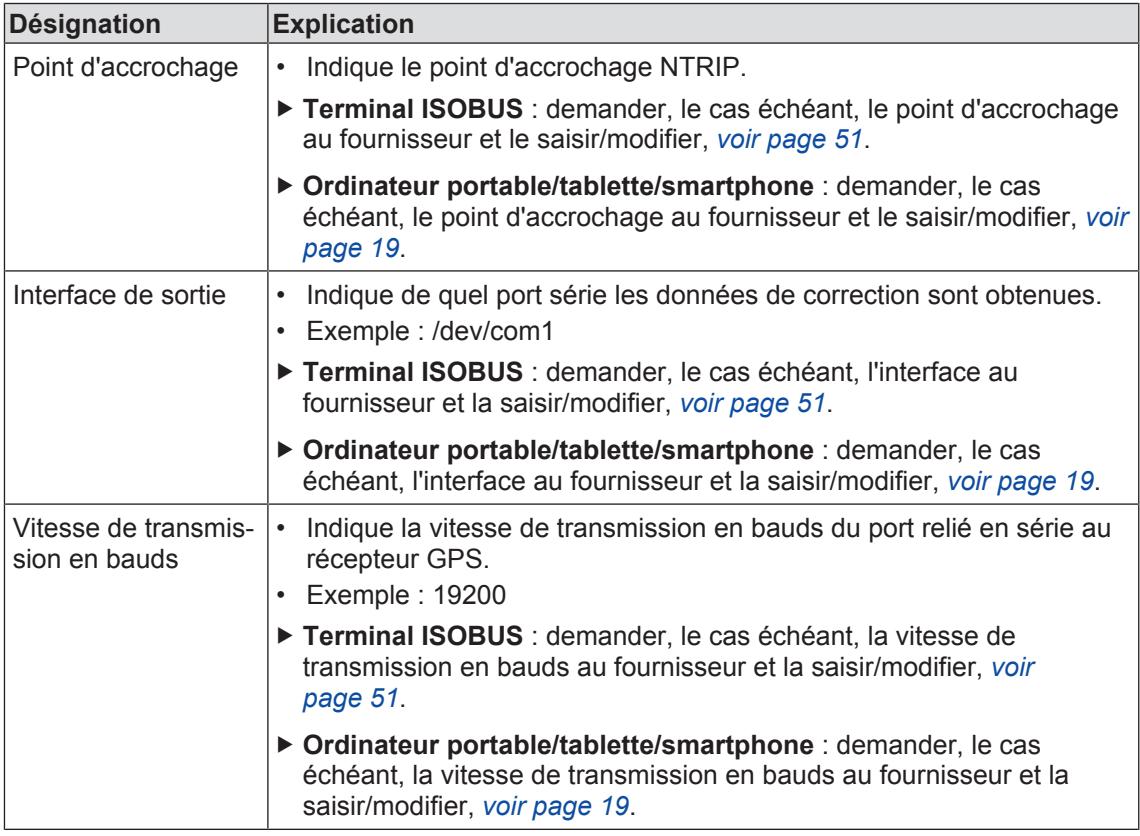

#### **8.6.4.7 Menu « ISO-VT »**

La fonction ISO-VT fournit une interface de configuration pouvant être utilisée avec le terminal ISOBUS (ISO-UT) approprié.

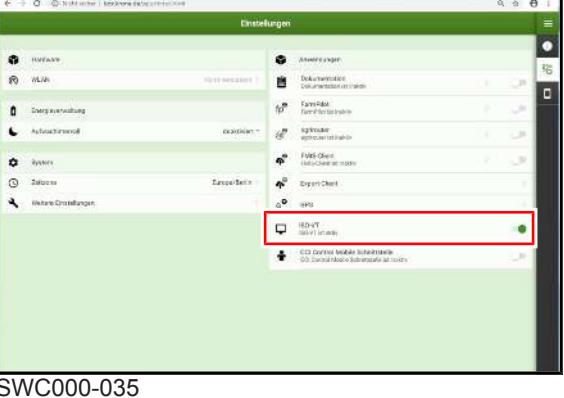

• Le menu « Applications » est appelé, *voir page 29*

#### **Zone d'affichage**

Les réglages suivants peuvent être modifiés dans la zone « ISO-VT » :

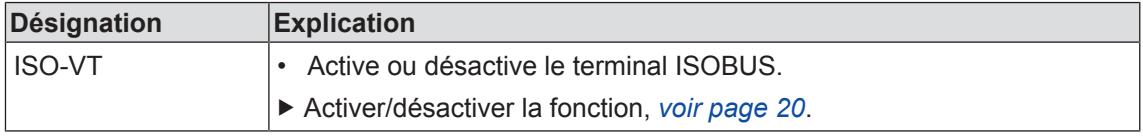

8.7 Menu « Réglages de l'application »

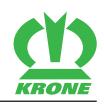

## **8.6.4.8 Menu « Interface CCI.Control Mobile »**

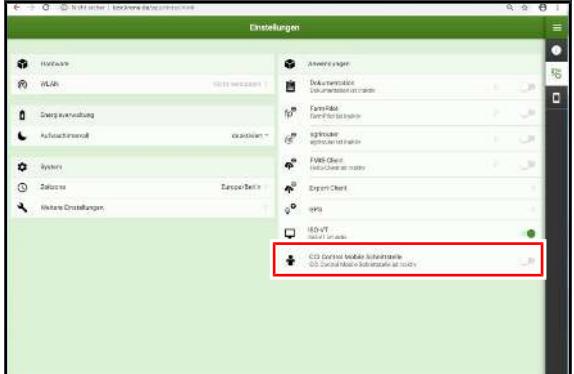

SWC000-036

• Le menu « Applications » est appelé, *voir page 29*

#### **Zone d'affichage**

Les réglages suivants peuvent être modifiés dans la zone « Interface CCI.Control Mobile » :

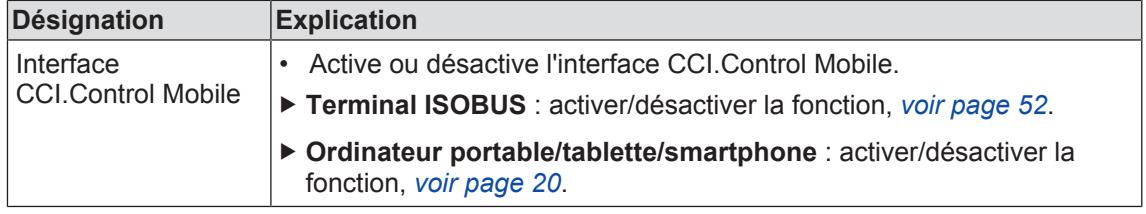

## **8.7 Menu « Réglages de l'application »**

Ce menu permet d'effectuer des réglages généraux de l'application.

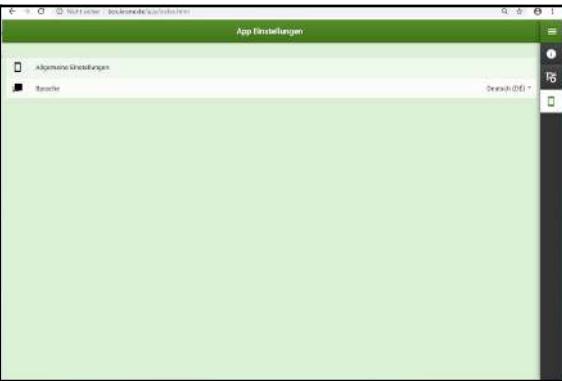

SW000-230

- $\checkmark$  Le programme « KRONE SmartConnect » est appelé.
- Pour ouvrir le menu, cliquer sur
- 
- $\rightarrow$  L'affichage change de
- ◆ Le menu « Réglages de l'application » s'affiche.

Le menu « Réglages de l'application » comprend le sous-menu suivant :

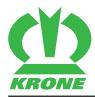

Menu « Réglages de l'application » 8.7

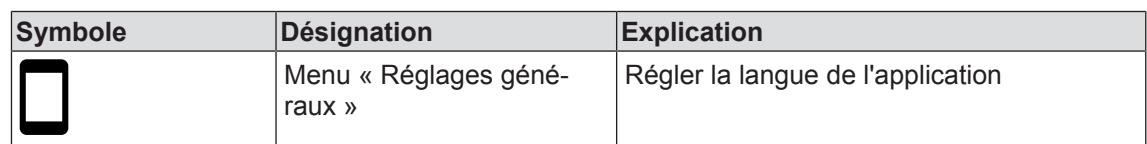

## **8.7.1 Menu « Réglages de l'application »**

Ce menu permet de régler la langue de l'application.

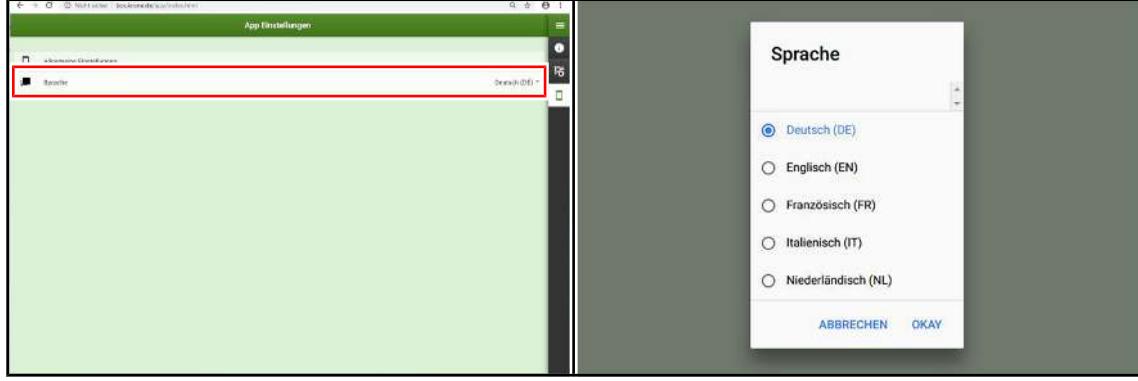

SWC000-037

 $\checkmark$  Le menu « Réglages de l'application » est ouvert.

## **Réglage de la langue**

- Pour ouvrir le menu, cliquer sur
	- $\Rightarrow$  Le menu « Langue » s'affiche.
- Cliquer sur la langue souhaitée.
- Enregistrer la modification, *voir page 19*.

9.1 Démarrer KRONE SmartConnect

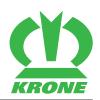

# **9 Terminal ISOBUS – Fonctions KRONE SmartConnect**

# **9.1 Démarrer KRONE SmartConnect**

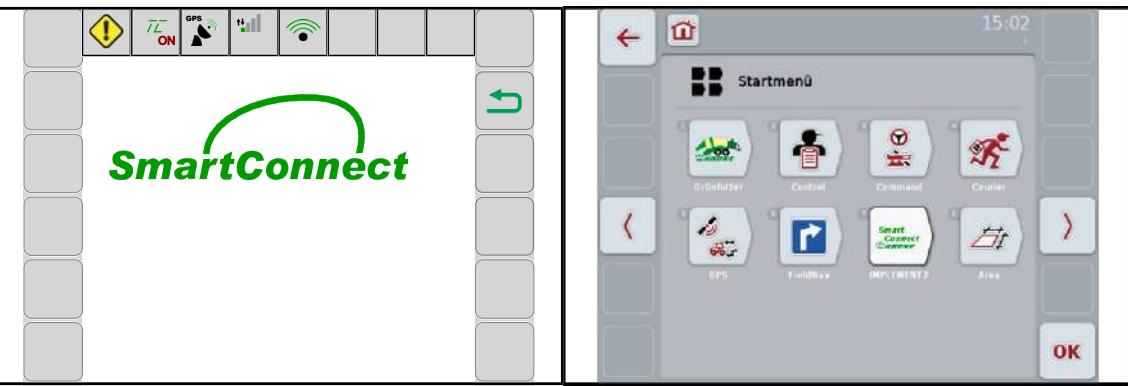

EQ000-367

- $\checkmark$  L'allumage est enclenché.
- $\checkmark$  Le terminal est raccordé à l'alimentation électrique et à la prise ISO.
- ü Le terminal est enclenché.

## *INFORMATION*

Lors du premier enclenchement, la configuration de l'appareil de commande de la machine est chargée dans le terminal et enregistrée dans la mémoire du terminal. Le chargement peut prendre quelques minutes. Pour le terminal CCI, l'avancement est affiché en pour cent.

Si l'image de démarrage « SmartConnect » est affichée, tout est en ordre.

Si l'écran de démarrage « SmartConnect » n'est pas affiché, appuyer sur  $\frac{d}{d}$  dans le

menu de démarrage.

**E** L'écran de démarrage « SmartConnect » est affiché.

## **9.2 Ligne d'état**

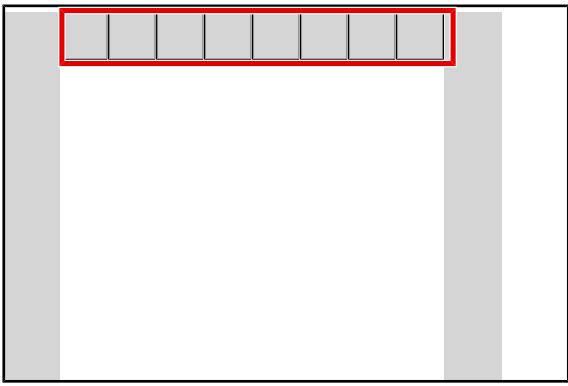

EQ000-901

La ligne d'état affiche les états actuels de la machine (en fonction de l'équipement).

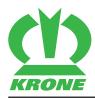

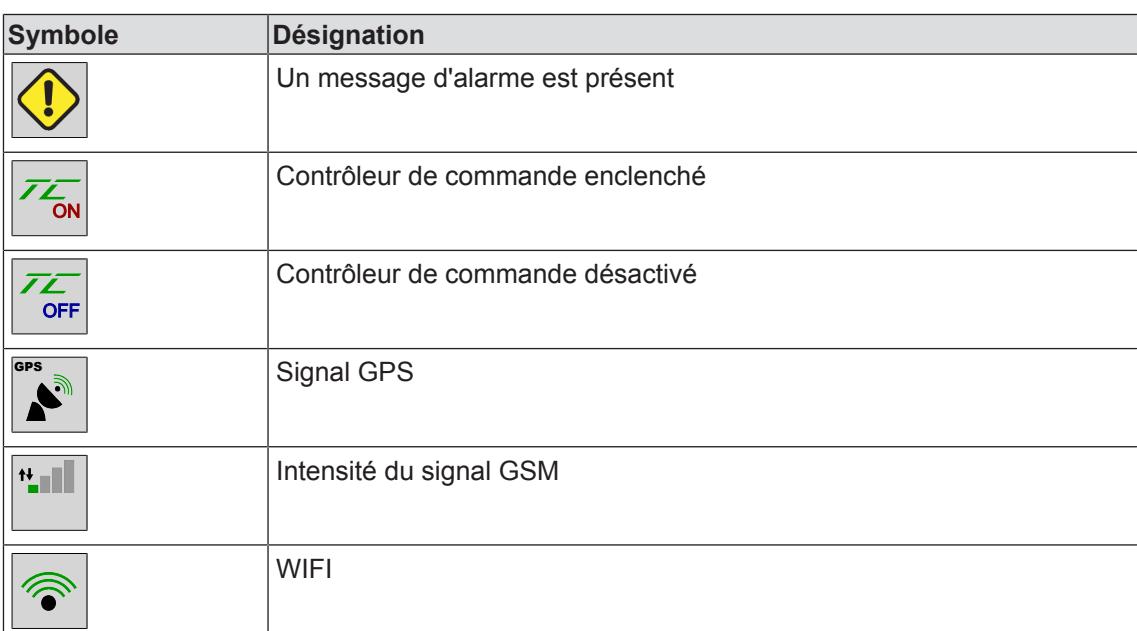

# **9.3 Touches**

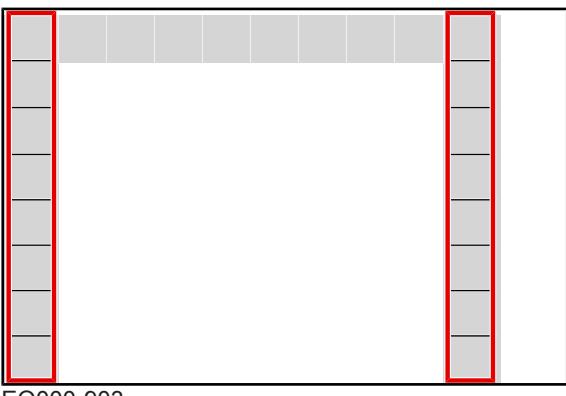

EQ000-903

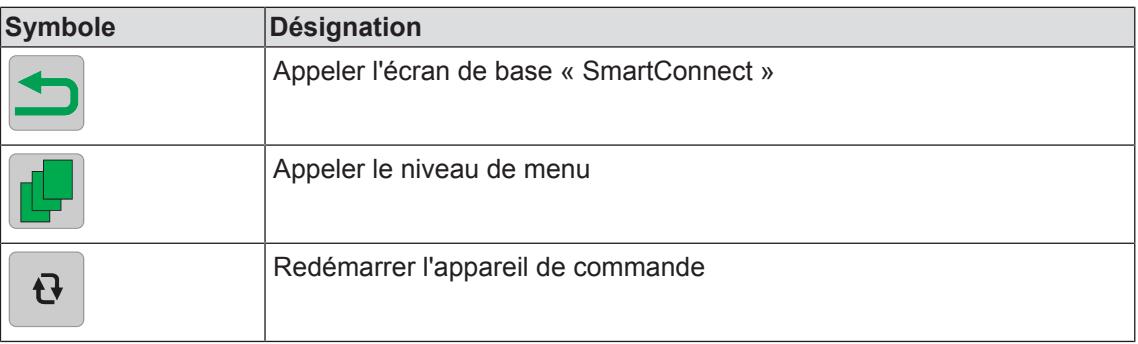

# **9.4 Appeler l'écran de base**

Image de démarrage en entre la contraste de menu Exemple de menu

## **9 Terminal ISOBUS – Fonctions KRONE SmartConnect**

9.5 Affichages dans l'écran de travail

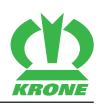

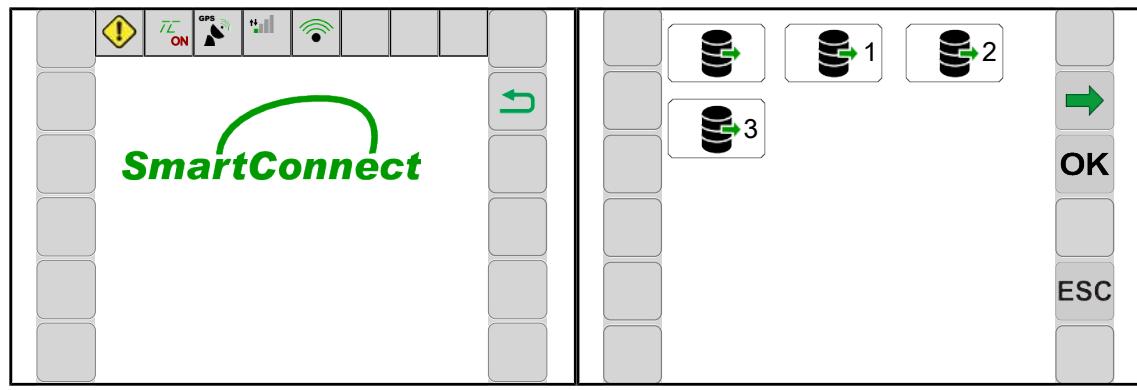

EQ000-370

## **Depuis l'écran de démarrage**

**Appuyer sur** 

#### **De chaque menu**

- $\checkmark$  Un menu est appelé.
- Actionner ESC longuement.

# **9.5 Affichages dans l'écran de travail**

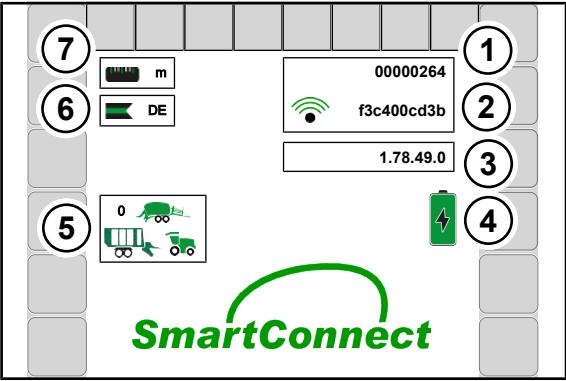

EQ000-371

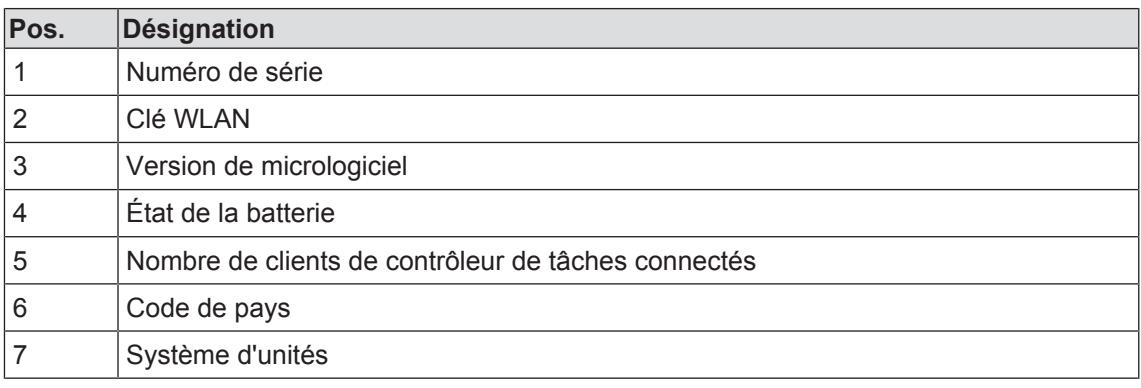

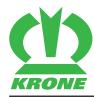

# **10 Terminal ISOBUS – Menus KRONE SmartConnect**

# **10.1 Structure de menu**

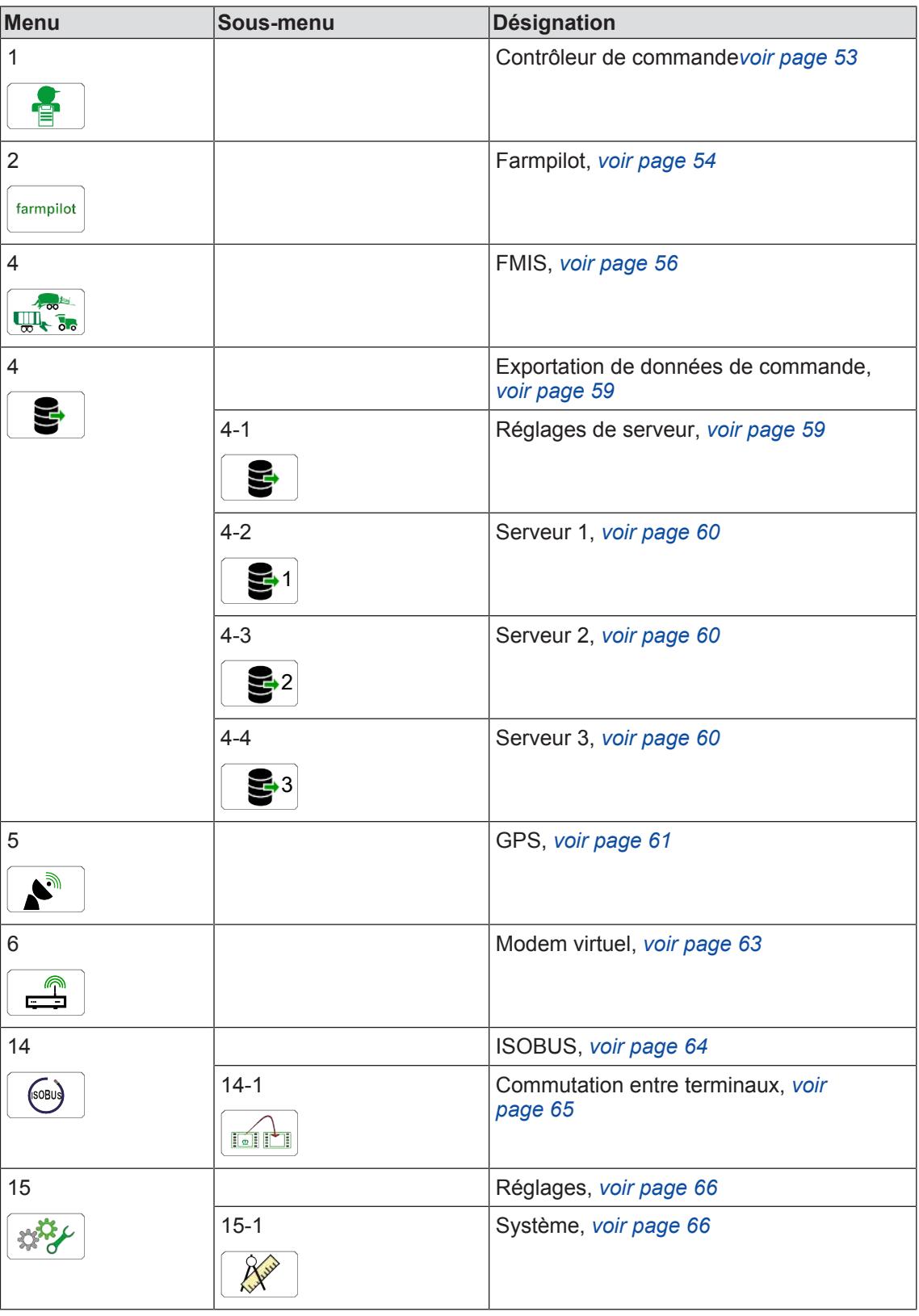

#### **10 Terminal ISOBUS – Menus KRONE SmartConnect**

#### 10.2 Symboles récurrents

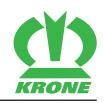

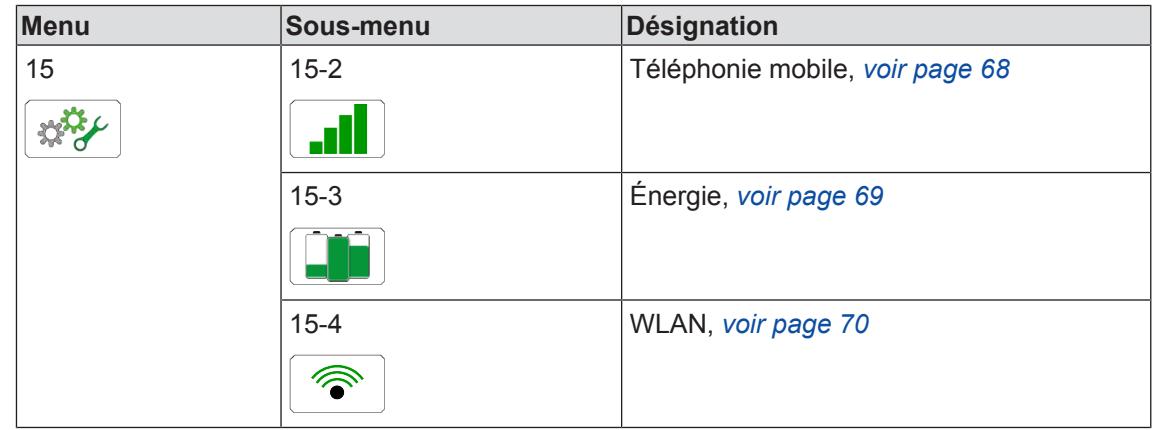

# **10.2 Symboles récurrents**

Pour la navigation dans le niveau de menu/les menus, les symboles suivants apparaissent régulièrement.

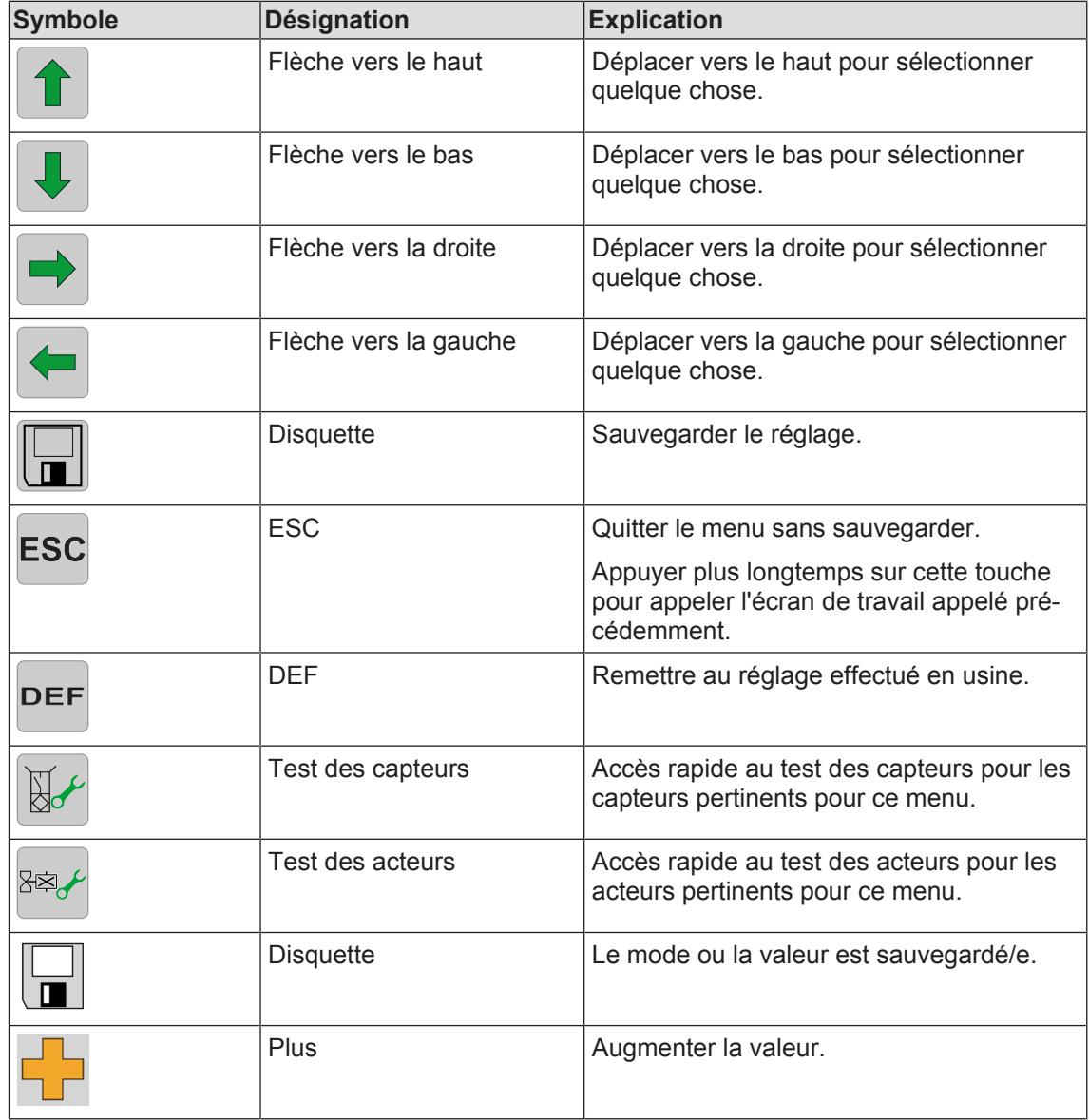

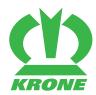

Appeler le niveau de menu 10.3

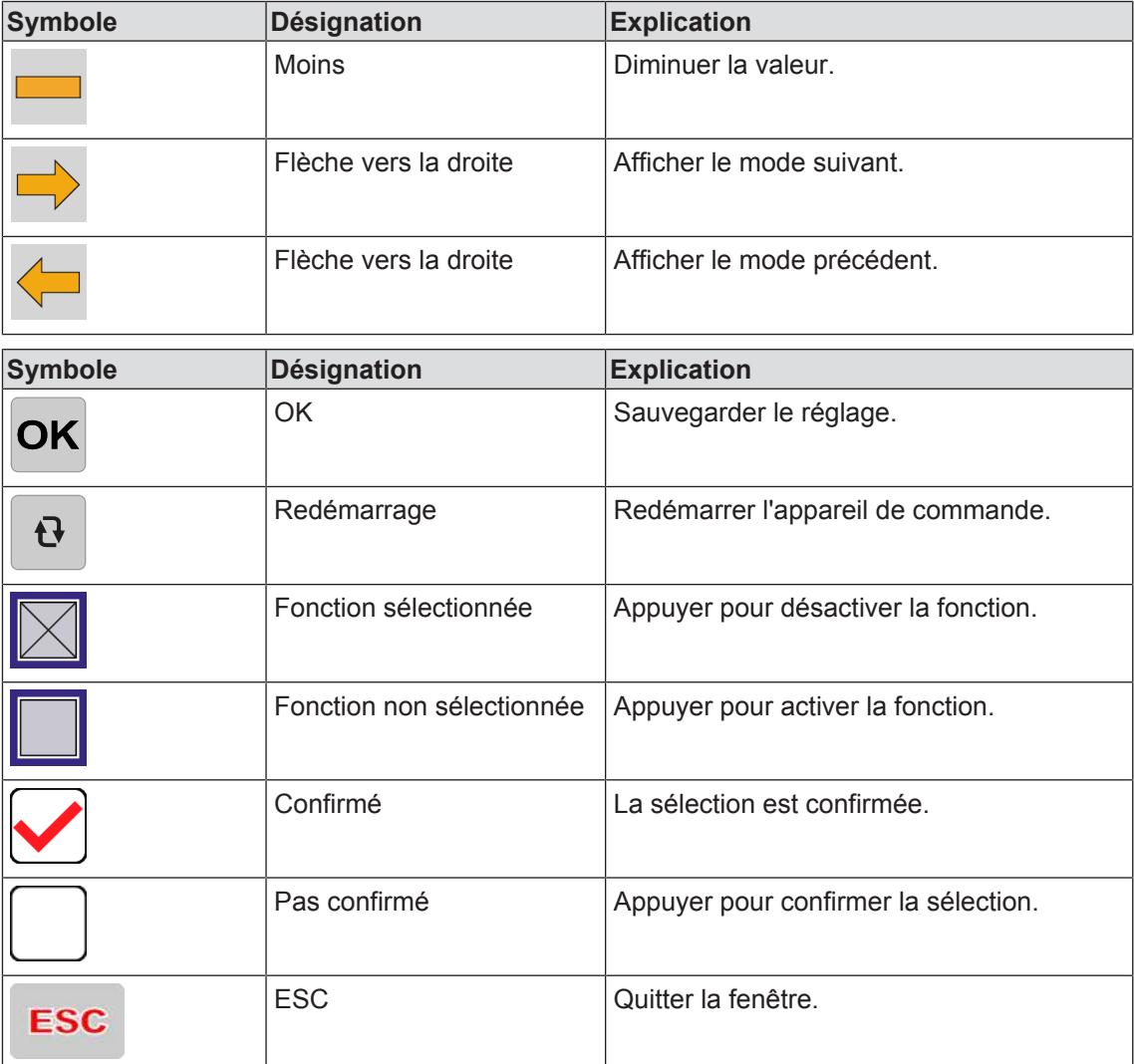

# **10.3 Appeler le niveau de menu**

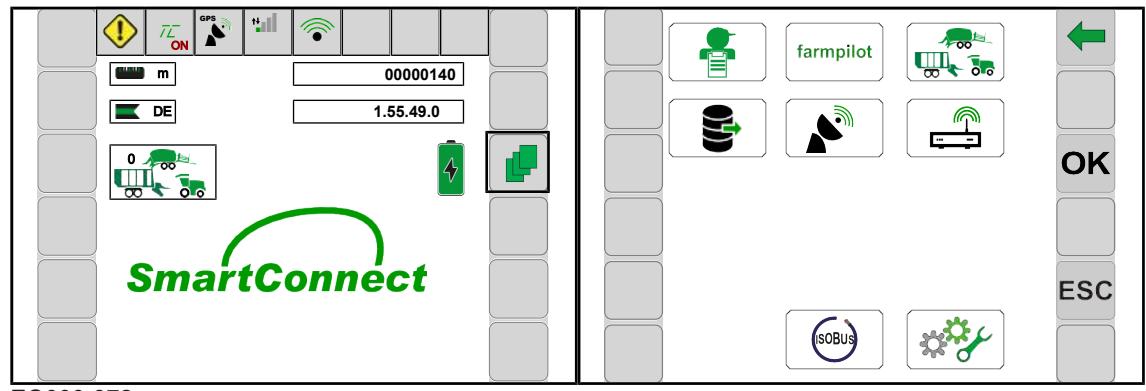

EQ000-372

Pour appeler le niveau de menu en bas de l'écran de travail, appuyer sur

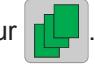

**E** L'écran affiche le niveau de menu.

En fonction de la machine, le niveau de menu est réparti dans les menus suivants :

#### 10.4 Sélectionner un menu

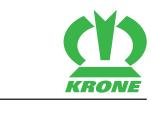

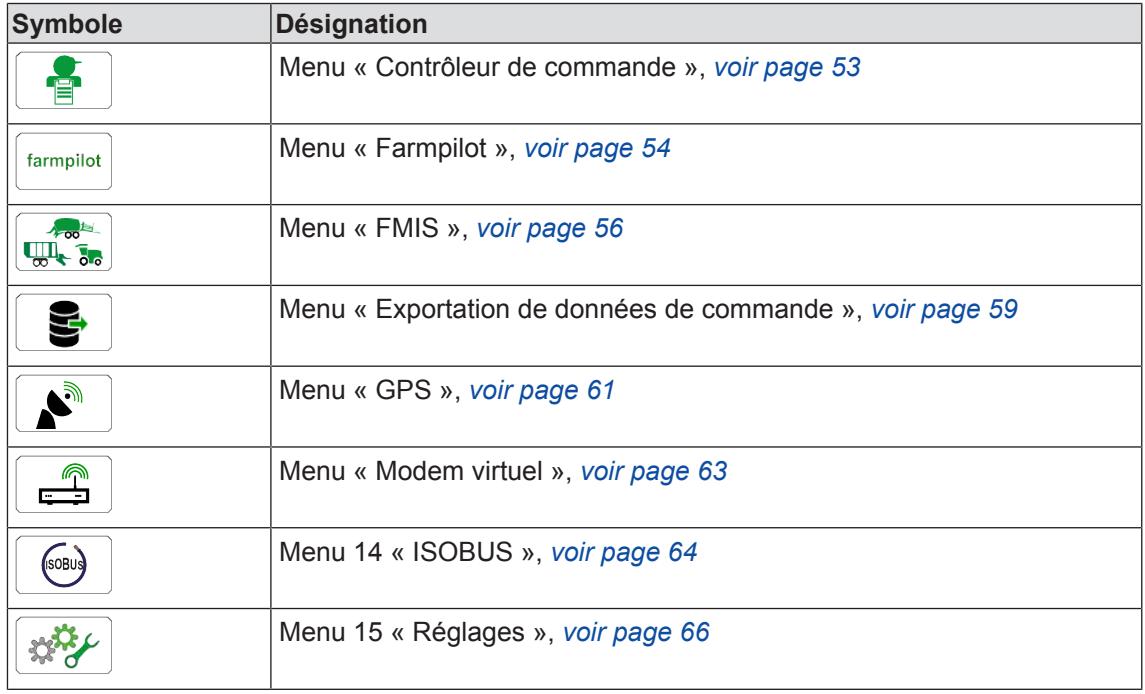

## **10.4 Sélectionner un menu**

#### **Appeler le menu**

Les menus sont sélectionnés en fonction du terminal utilisé (tactile ou non tactile).

#### **Pour la version avec « terminal tactile et terminal non tactile »**

#### **Via les touches ci-contre**

Pour sélectionner un menu, appuyer sur les touches à côté de  $\Box$  ou  $\Box$  jusqu'à ce

que le menu souhaité soit sélectionné.

- $\Rightarrow$  Le menu sélectionné est mis en évidence en couleur.
- Pour appeler le menu, appuyer sur la touche à côté de  $OK$
- $\rightarrow$  Le menu s'ouvre.

#### *INFORMATION*

Pour la version avec « terminal tactile », des symboles peuvent être appuyés directement.

#### **Via la molette de défilement**

- Sélectionner le menu souhaité en utilisant la molette de défilement.
	- $\Rightarrow$  Le menu sélectionné est mis en évidence en couleur.
- Pour appeler le menu, appuyer sur la molette de défilement.
- $\rightarrow$  Le menu s'ouvre.

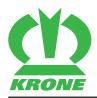

#### **Pour la version avec écran tactile**

#### **En appuyant sur les symboles**

- Pour appeler un menu, appuyer sur le symbole (par ex.  $||36||$   $||$   $||$ ) de l'écran.
- Le menu s'ouvre.

#### **Quitter le menu**

- Appuyer sur ESC ou sur la touche adjacente.
- Le menu se ferme.

## **10.5 Modification de valeur/champ de texte**

Pour les réglages dans les menus, des valeurs ou du texte doivent être introduits ou modifiés. La sélection des valeurs et des champs de texte dépend du terminal utilisé (tactile ou non). Ceci peut se faire p. ex. avec la roulette, via la valeur (pavé numérique ou curseur) ou via le champ de texte.

#### **Exemples :**

#### **Via la molette de défilement**

- Sélectionner la valeur souhaitée en utilisant la molette de défilement.
	- $\Rightarrow$  La valeur est mise en évidence en couleur.
- Appuyer sur la molette de défilement.
	- $\Rightarrow$  Un masque de saisie s'ouvre.
- Tourner la molette de défilement pour augmenter ou diminuer la valeur.
- Appuyer sur la molette de défilement pour sauvegarder la valeur.
- Le réglage est enregistré et le masque d'introduction se ferme.

#### **Via la valeur**

- **Effleurer la valeur.** 
	- $\Rightarrow$  Un masque d'introduction s'ouvre.
- Augmenter ou réduire la valeur.
- Appuyer sur  $OK$  pour sauvegarder la valeur.
- Le réglage est enregistré et le masque d'introduction se ferme.

#### **Via le champ de texte**

Effleurer le champ.

#### 10.6 Activer/désactiver la fonction

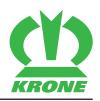

- $\Rightarrow$  Le masque de saisie s'ouvre.
- **Introduire ou modifier le texte.**
- $\triangleright$  Appuyer sur  $OK$ .
	- $\Rightarrow$  Le réglage est enregistré et le masque d'introduction se ferme.
- Pour activer les réglages, appuyer sur la touche  $\theta$  et la maintenir enfoncée.
	- $\Rightarrow$  L'appareil de commande redémarre.

## **10.6 Activer/désactiver la fonction**

#### **Activer la fonction**

**Appuyer sur** 

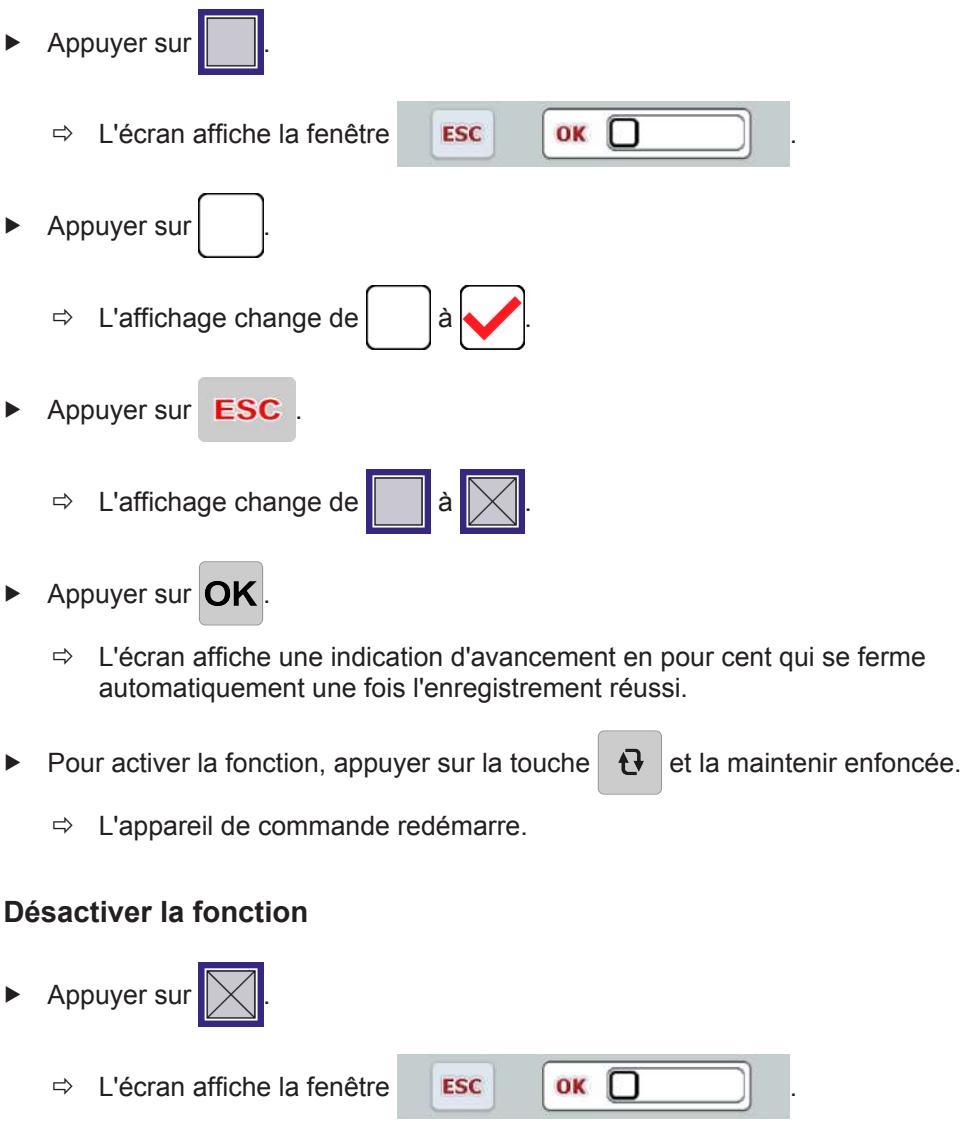

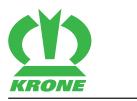

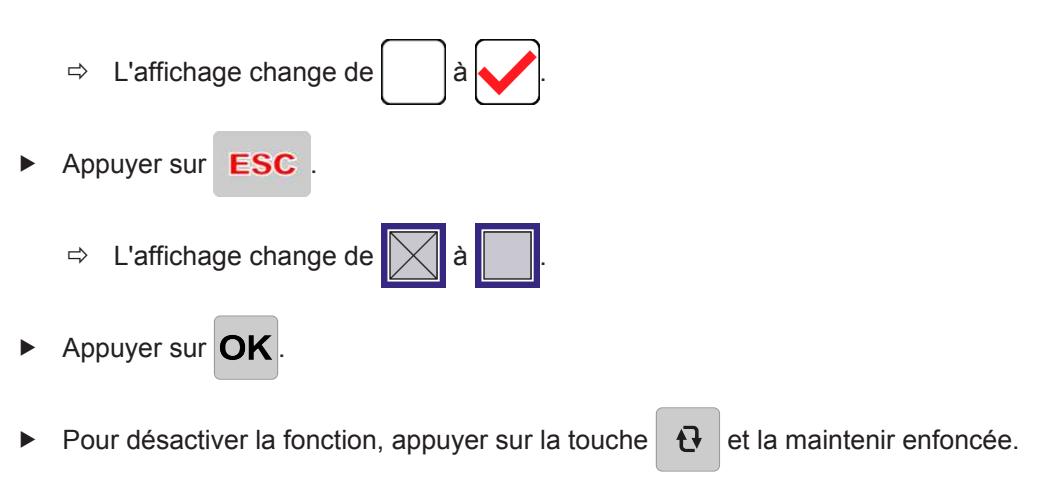

 $\Rightarrow$  L'appareil de commande redémarre.

## **10.7 Menu 1 « Contrôleur de commande »**

Dans ce menu, on peut activer et désactiver le contrôleur de tâches (appareil de commande dans le terminal ISOBUS pour échange d'informations et de données) ainsi que régler la version de norme et le nombre maximum de commandes à enregistrer.

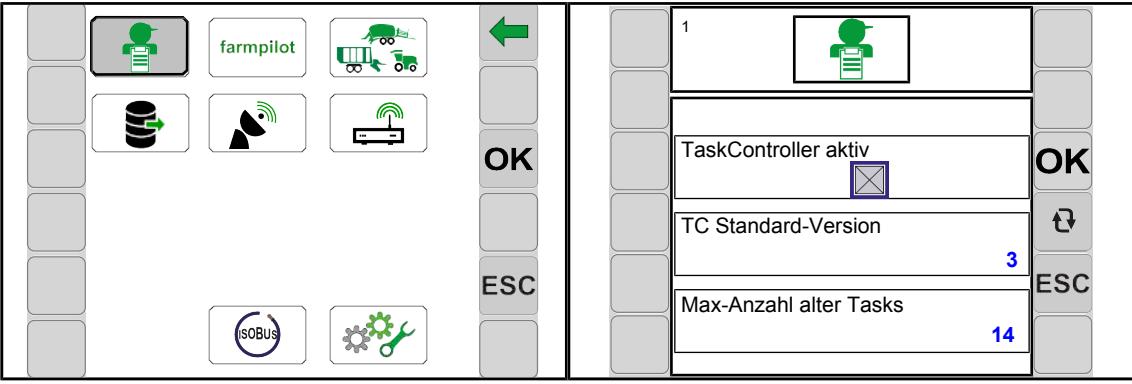

EQ000-387

- ü Le niveau de menu est appelé, *voir page 49*.
- $\blacktriangleright$  Pour ouvrir le menu, appuyer sur
- **E** L'écran affiche le menu « Contrôleur de commande ».

Symboles récurrents *voir page 48*.

#### 10.8 Menu 2 « Farmpilot »

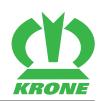

## **Zone d'affichage**

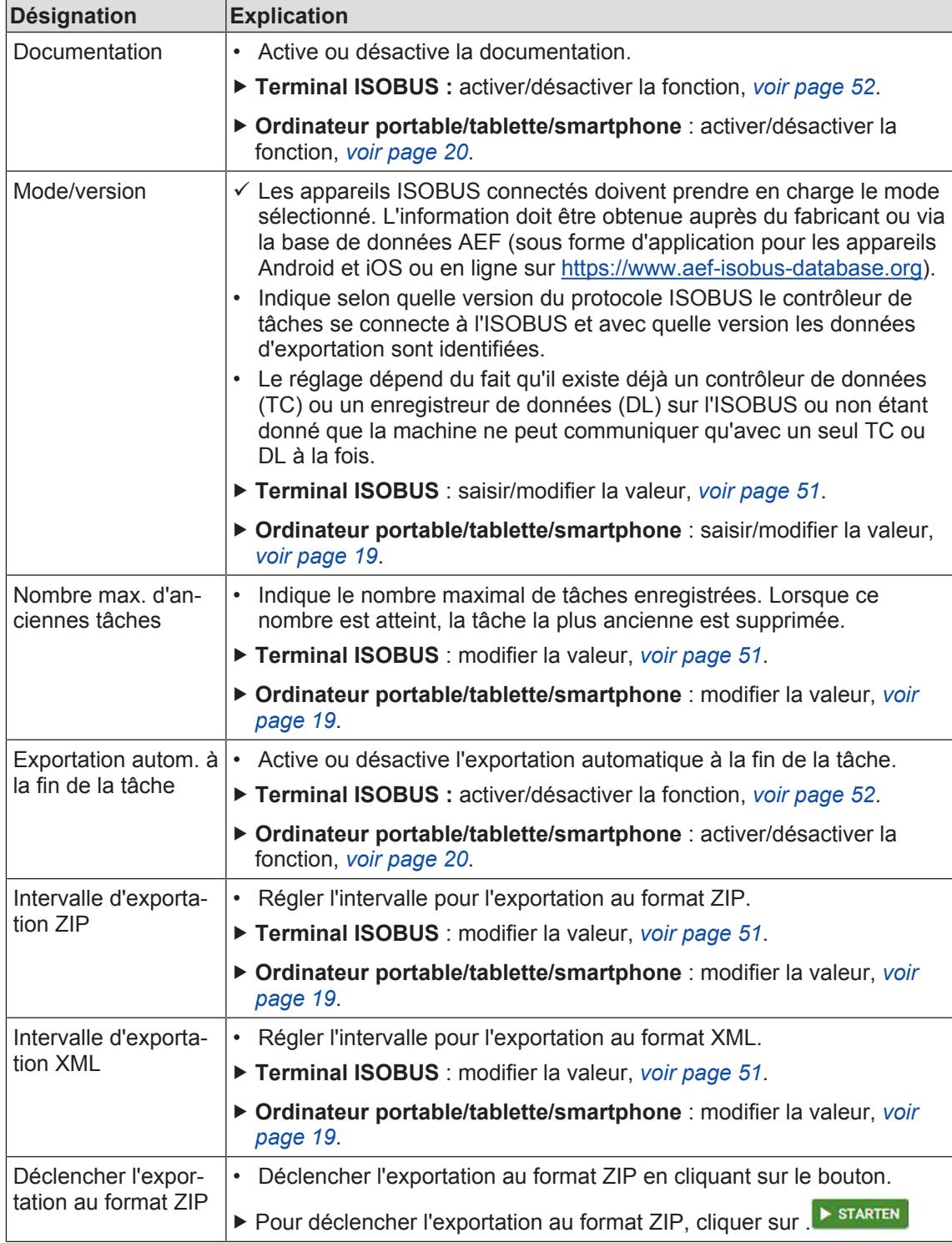

# **10.8 Menu 2 « Farmpilot »**

Dans ce menu, on peut activer et désactiver l'interface avec Farmpilot (portail internet) ainsi que régler les intervalles d'enregistrement et de transmission.

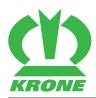

Menu 2 « Farmpilot » 10.8

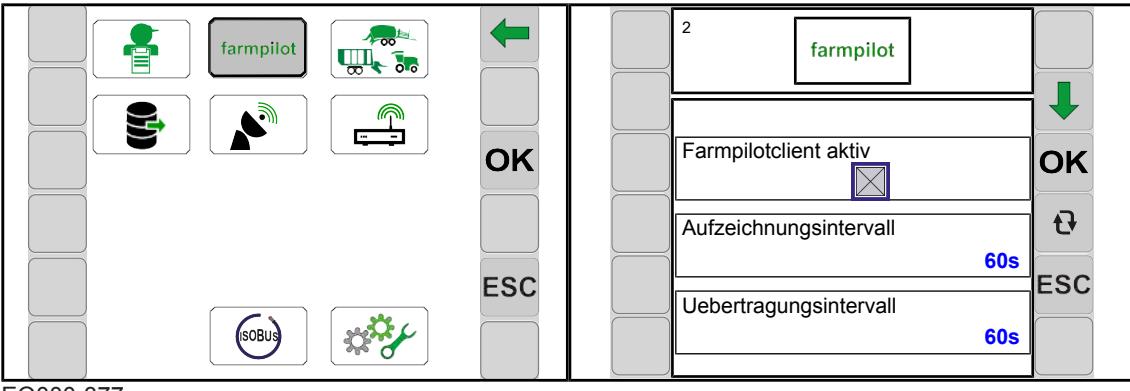

EQ000-377

- ü Le niveau de menu est appelé, *voir page 49*.
- Pour ouvrir le menu, appuyer sur  $\frac{1}{2}$  farmpilot.
- $\rightarrow$  L'écran affiche le menu « Farmpilot ».

Symboles récurrents *voir page 48*.

# **KRON**

## **Zone d'affichage**

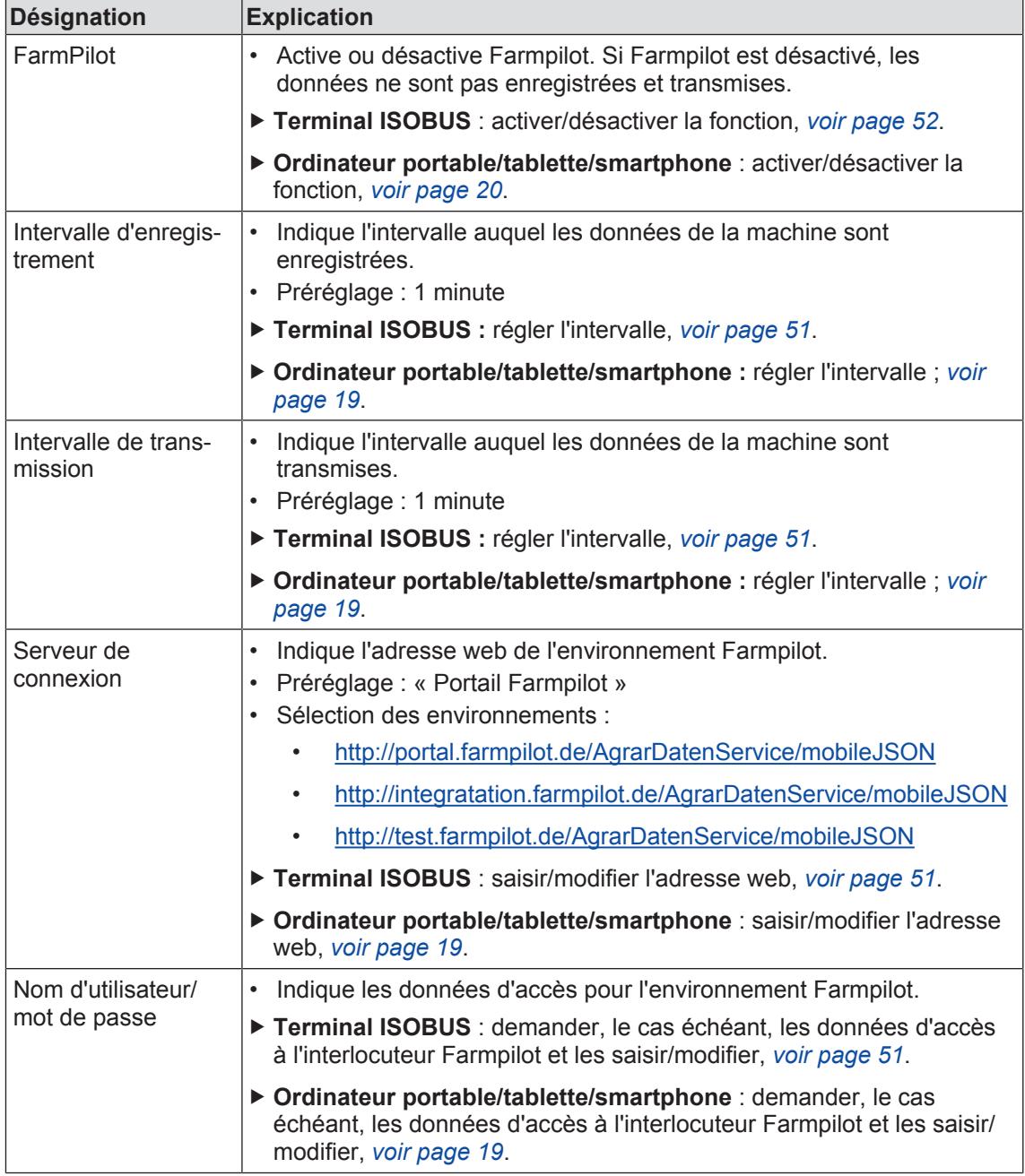

## **10.9 Menu 3 « FMIS »**

Dans ce menu, on peut activer et désactiver l'interface avec les systèmes d'information de gestion de ferme (FMIS) ainsi que régler les intervalles d'enregistrement et de transmission.

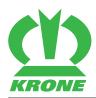

Menu 3 « FMIS » 10.9

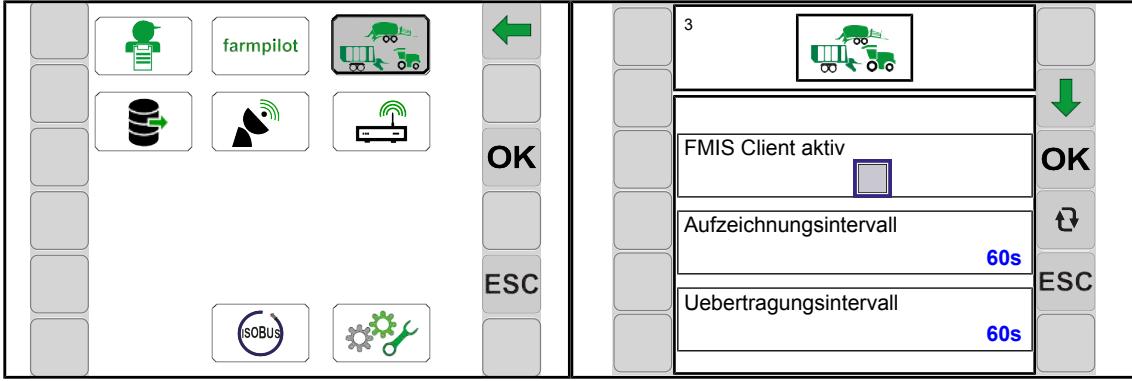

EQ000-381

- ü Le niveau de menu est appelé, *voir page 49*.
- Pour ouvrir le menu, appuyer sur  $\sqrt{\frac{2}{m} \cdot \frac{2}{3m}}$ .
- $\rightarrow$  L'écran affiche le menu « FMIS ».

Symboles récurrents *voir page 48*.

#### 10.9 Menu 3 « FMIS »

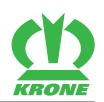

## **Zone d'affichage**

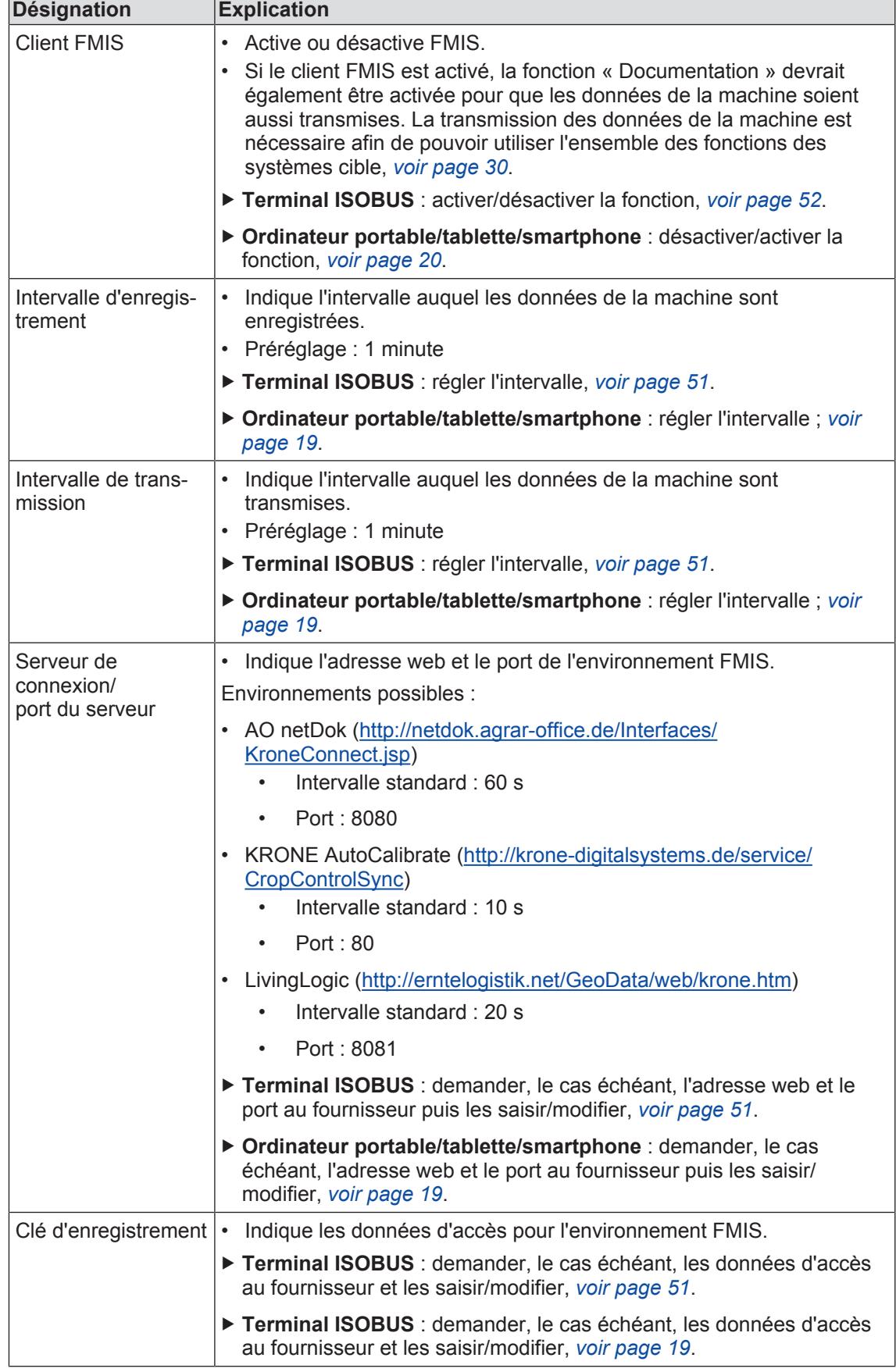

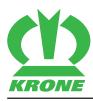

## **10.10 Menu 4 « Exportation de données de commande »**

Dans ce menu, on peut configurer l'exportation des commandes enregistrées (parcours et valeurs de la machine). Les données peuvent être automatiquement exportées sur jusqu'à 3 serveurs dans un intervalle déterminé.

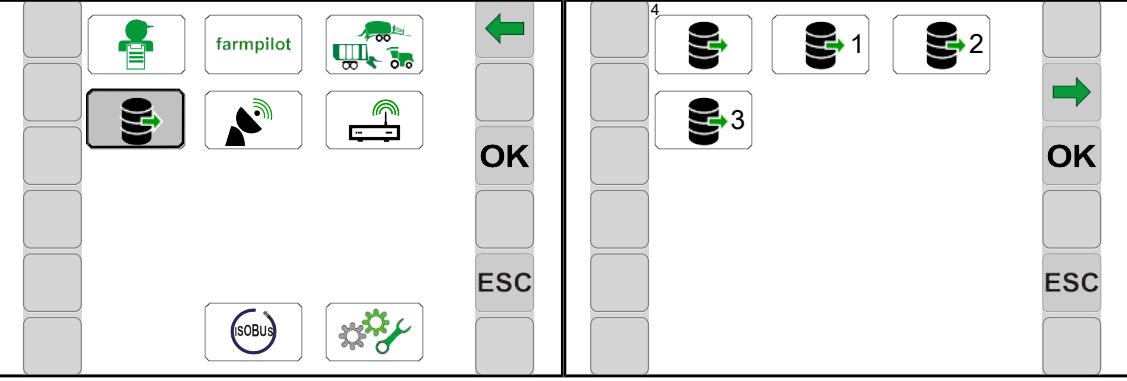

EQ000-388

- ü Le niveau de menu est appelé, *voir page 49*.
- $\blacktriangleright$  Pour ouvrir le menu, appuyer sur
- **EXECTE A** L'écran affiche le menu « Exportation de données de commande ».

Symboles récurrents *voir page 48*.

Le menu « Exportation de données de commande » comprend les sous-menus suivants :

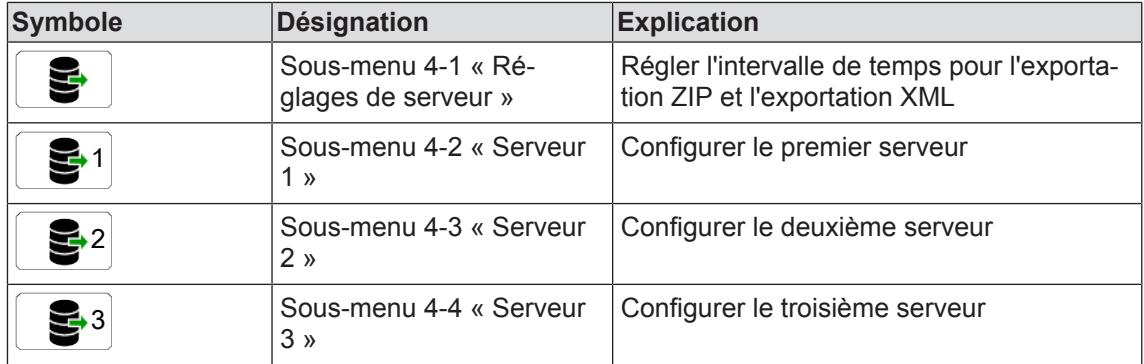

#### **10.10.1 Menu 4-1 « Réglages de serveur »**

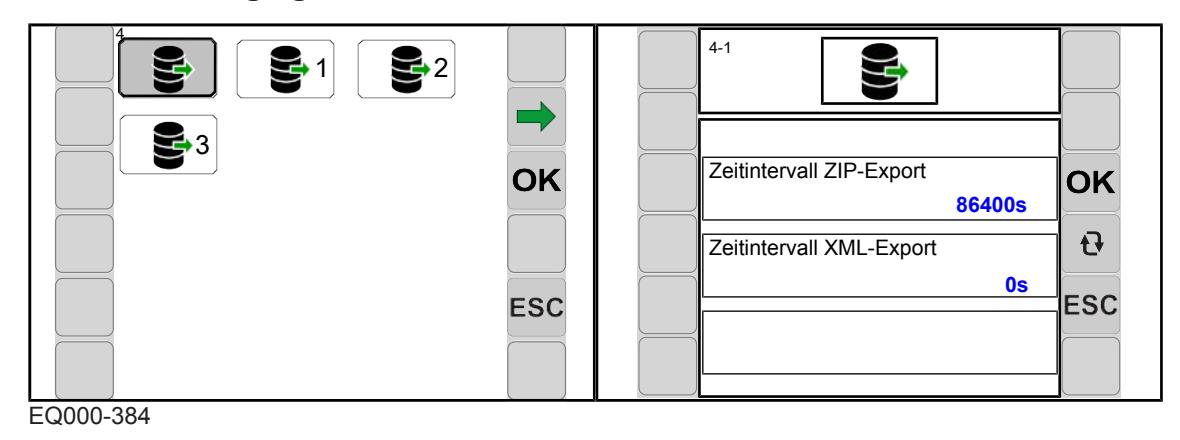

#### 10.10 Menu 4 « Exportation de données de commande »

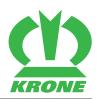

- ü Le menu « Exportation de données de commande » est appelé, *voir page 59*.
- $\blacktriangleright$  Pour ouvrir le menu, appuyer sur

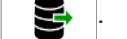

**E** L'écran affiche le menu « Réglages de serveur ».

Symboles récurrents *voir page 48*.

## **Zone d'affichage**

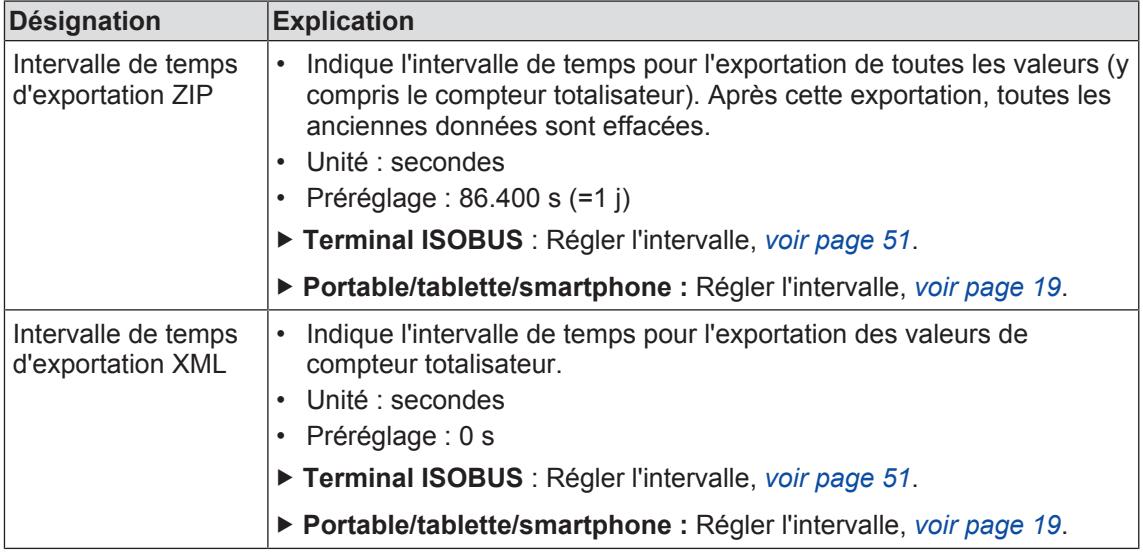

## **10.10.2 Menus 4-2 à 4-4 « Serveur 1 à 3 »**

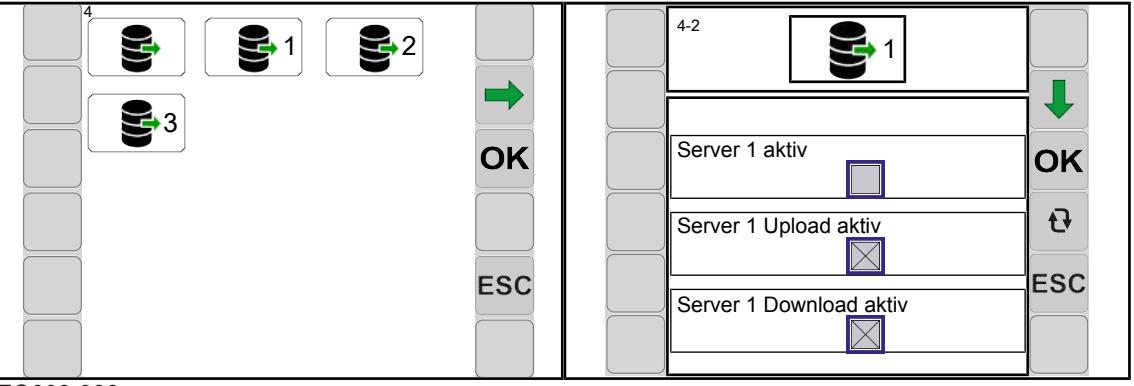

EQ000-386

- ü Le menu « Exportation de données de commande » est appelé, *voir page 59*.
- Pour ouvrir le menu, appuyer sur
	- **1** .
- **E** L'écran affiche le menu « Serveur 1 ».

Symboles récurrents *voir page 48*.

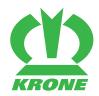

## **Zone d'affichage**

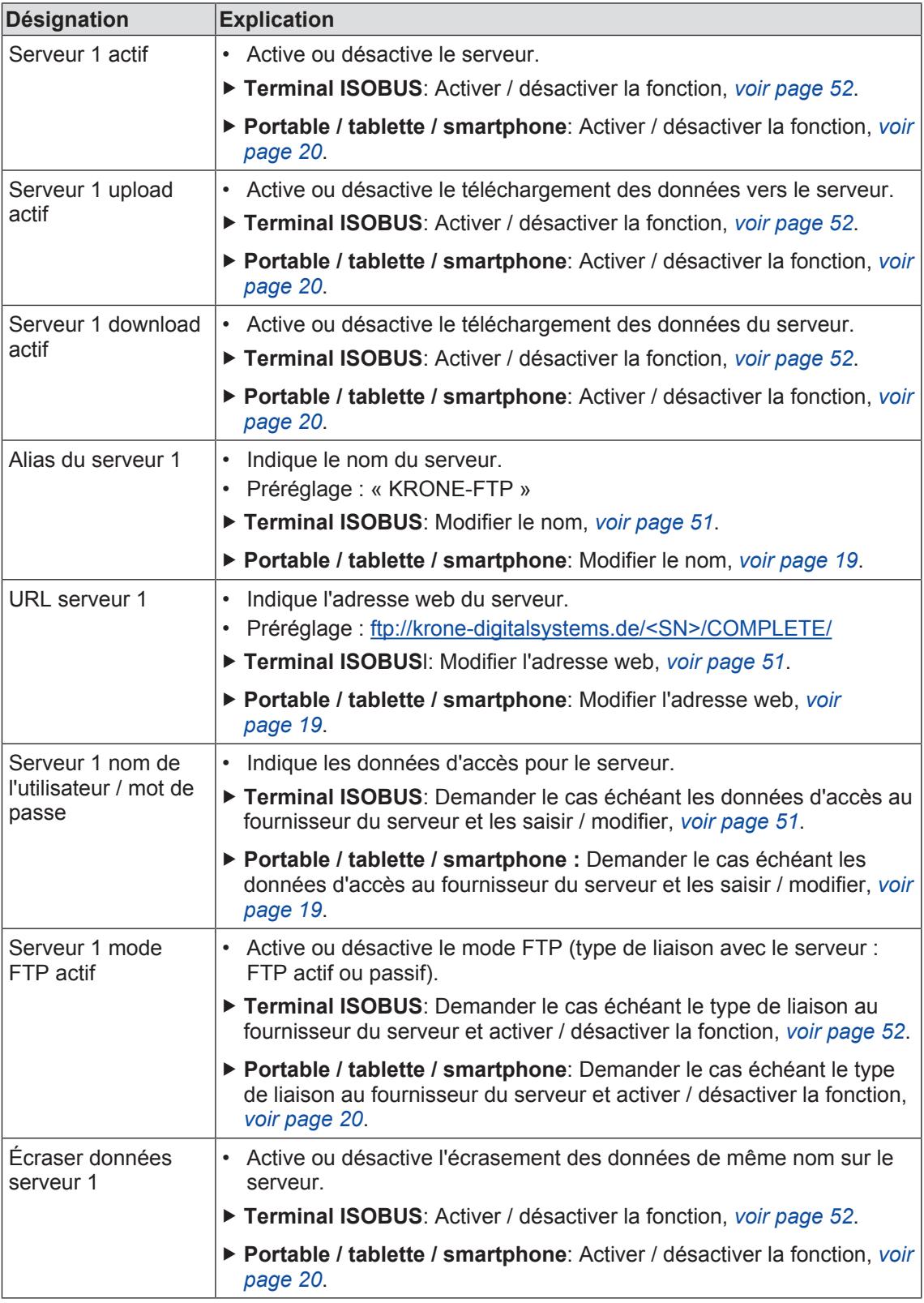

## **10.11 Menu 5 « GPS »**

Dans ce menu, on peut activer et désactiver le signal GPS et le client NTRIP ainsi qu'effectuer d'autres réglages GPS/NTRIP.

## **10 Terminal ISOBUS – Menus KRONE SmartConnect**

#### 10.11 Menu 5 « GPS »

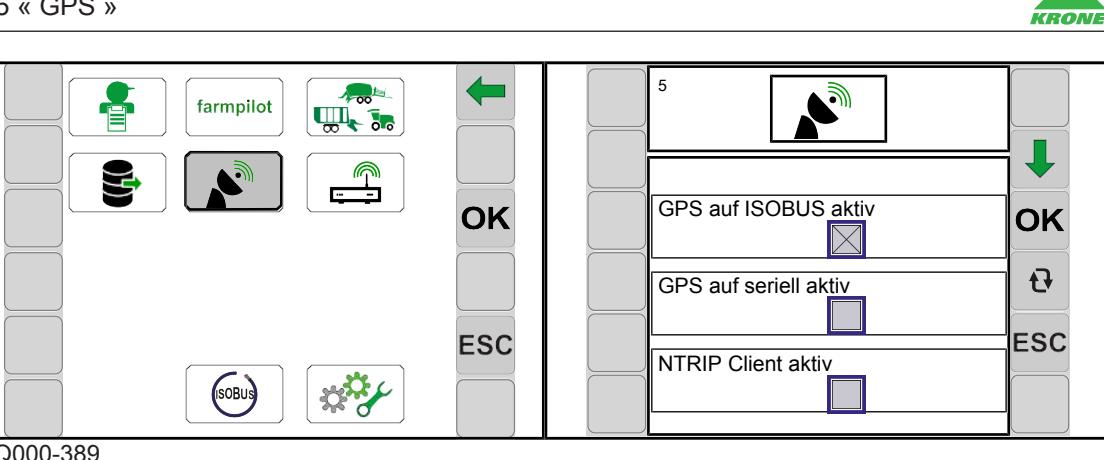

EQ000-389

- ü Le niveau de menu est appelé, *voir page 49*.
- Pour ouvrir le menu, appuyer sur  $\left| \bullet \right|$
- **►** L'écran affiche le menu « GPS ».

Symboles récurrents *voir page 48*.

## **Zone d'affichage**

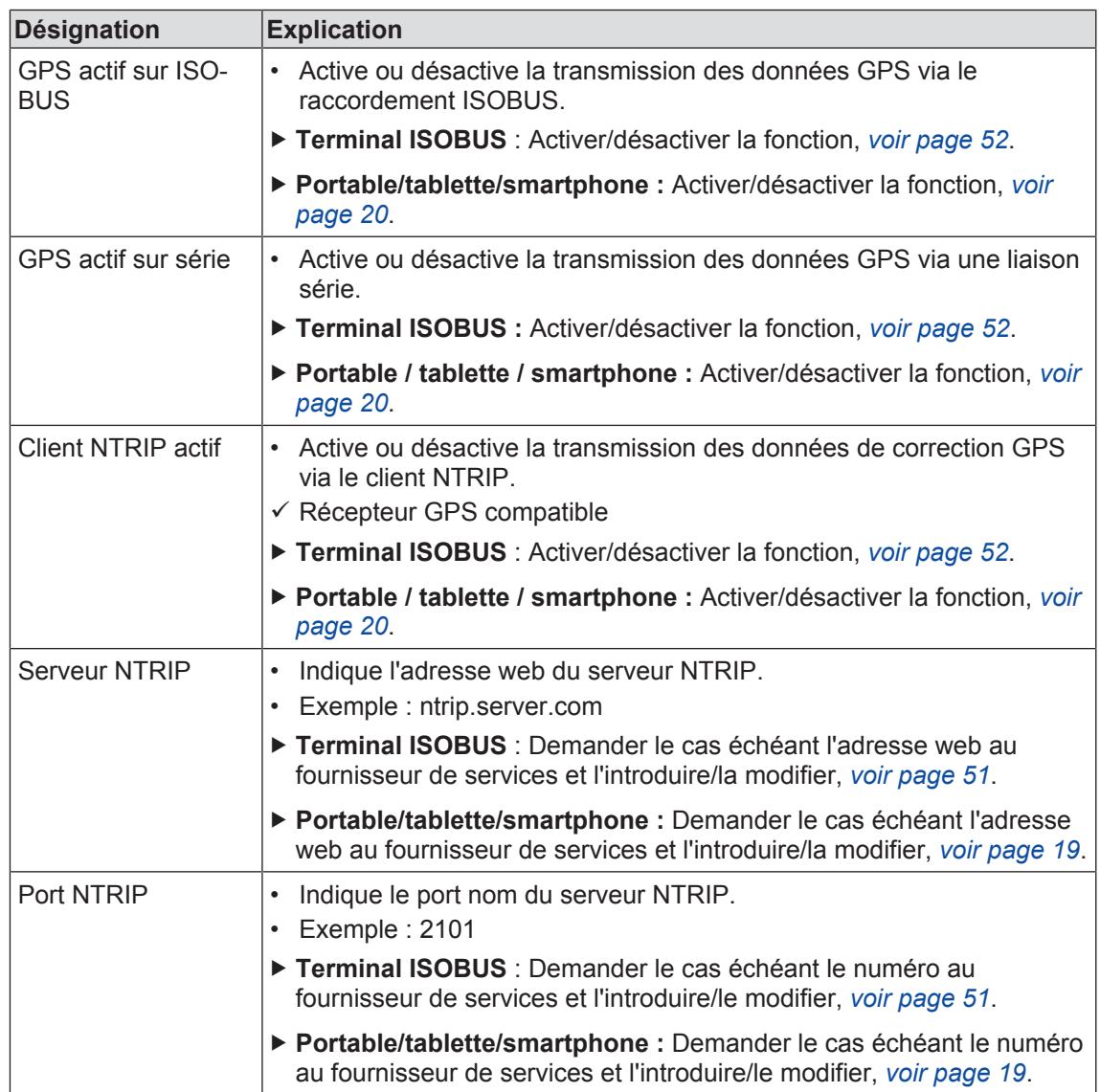

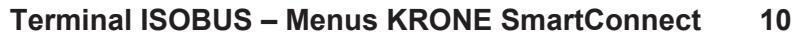

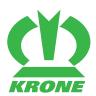

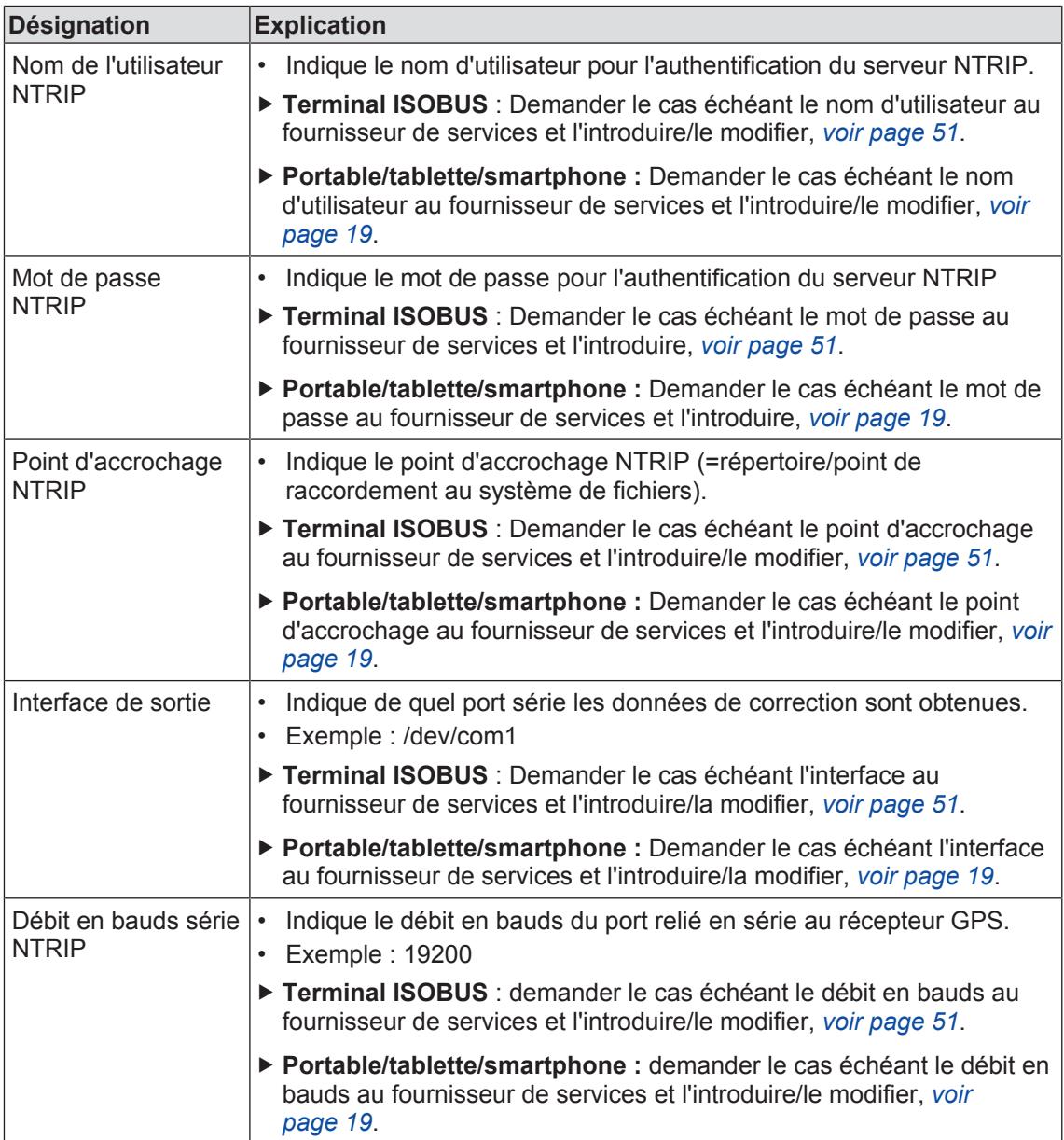

## **10.12 Menu 6 « Modem virtuel »**

L'appareil de commande peut être utilisé comme modem série. Dans ce menu, on peut activer et désactiver la fonction.

## **10 Terminal ISOBUS – Menus KRONE SmartConnect**

#### 10.13 Menu 14 « ISOBUS »

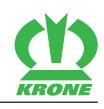

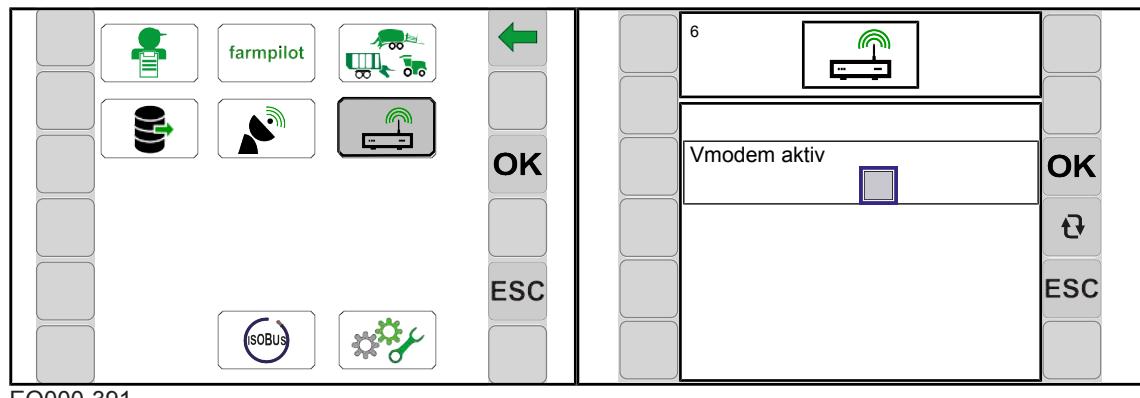

EQ000-391

- ü Le niveau de menu est appelé, *voir page 49*.
- Pour ouvrir le menu, appuyer sur  $\boxed{\mathbb{P}}$
- **►** L'écran affiche le menu « Modem virtuel ».

Symboles récurrents *voir page 48*.

#### **Zone d'affichage**

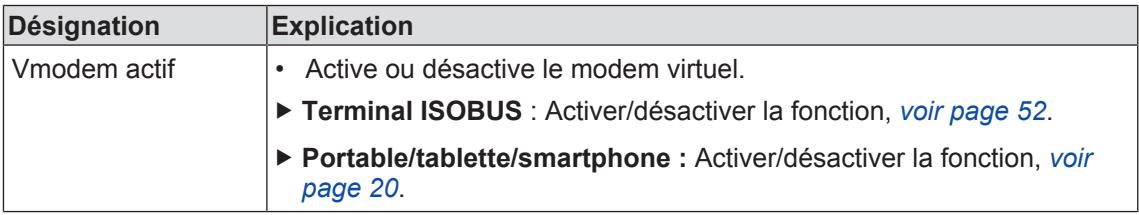

## **10.13 Menu 14 « ISOBUS »**

Dans ce menu, on peut commuter entre les terminaux ISOBUS.

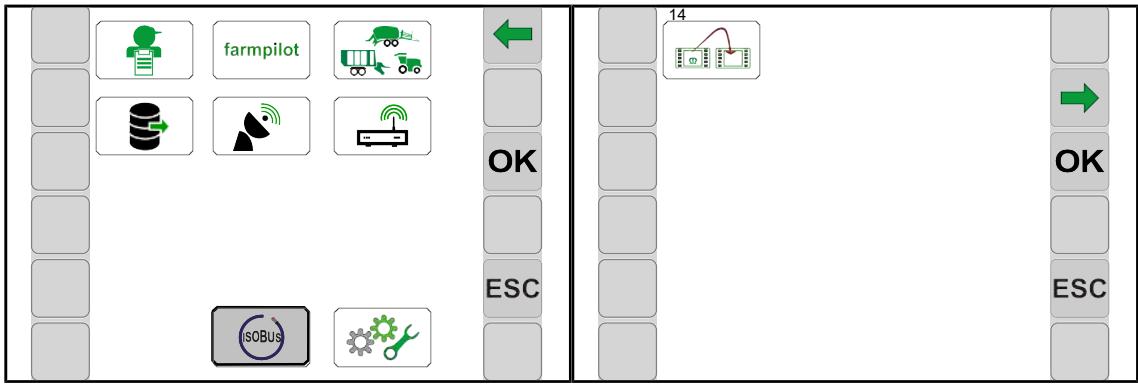

EQ000-424

- ü Le niveau de menu est appelé, *voir page 49*.
- Pour ouvrir le menu, appuyer sur  $\left| \right|$  (sorus)

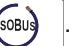

Æ L'écran affiche le menu « ISOBUS ».

Symboles récurrents *voir page 48*.

Le menu « ISOBUS » a le sous-menu suivant :

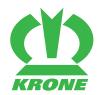

Menu 14 « ISOBUS » 10.13

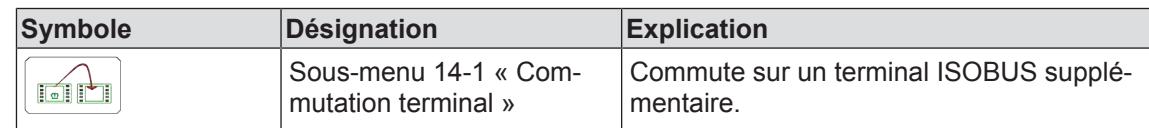

## **10.13.1 Menu 14-1 « Commutation entre terminaux »**

#### *INFORMATION*

Ce menu est uniquement présent lorsque plusieurs terminaux ISOBUS sont raccordés.

Lors de la première commutation, la configuration de la machine est chargée dans le terminal suivant. Le chargement peut prendre quelques minutes. La configuration est enregistrée dans la mémoire du prochain terminal.

Jusqu'à l'appel suivant, la machine n'est plus disponible dans le terminal précédent.

Lors du redémarrage, le système tente d'abord de démarrer le terminal utilisé en dernier lieu. Dans le cas où le terminal utilisé en dernier lieu n'est plus disponible (p. ex. parce qu'il a été démonté), le temps consacré au redémarrage se prolonge, étant donné que le système recherche un nouveau terminal et qu'il charge les menus spécifiques dans le terminal. Le chargement peut prendre quelques minutes.

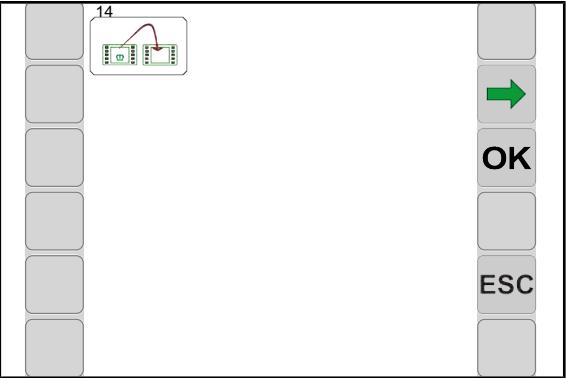

EQ000-423

 $\checkmark$  Le menu 14 « ISOBUS » est appelé.

Symboles récurrents *voir page 48*.

Appuyer sur  $\frac{1}{\|x\| + \|y\|}$  pour passer au terminal suivant.

10.14 Menu 15 « Réglages »

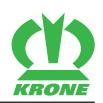

## **10.14 Menu 15 « Réglages »**

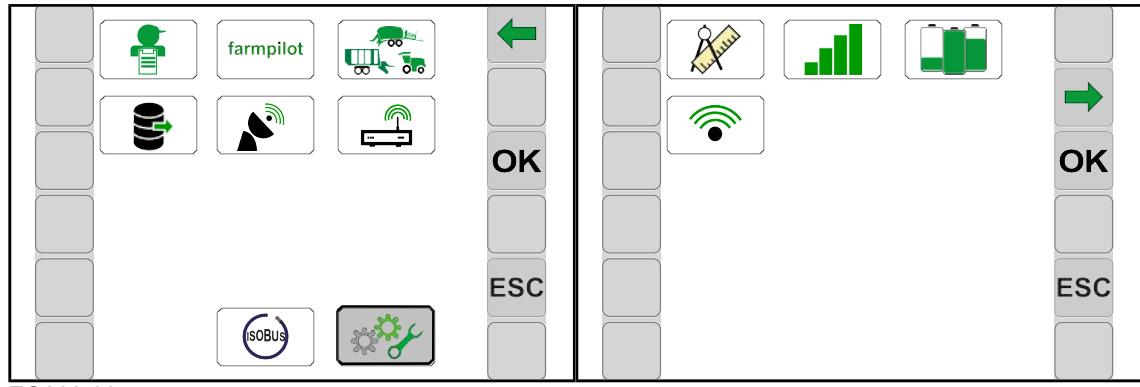

EQ000-395

- ü Le niveau de menu est appelé, *voir page 49*.
- Pour ouvrir le menu, appuyer sur  $\frac{1}{2}$
- **E** L'écran affiche le menu « Réglages ».

Symboles récurrents *voir page 48*.

Le menu « Réglages » comprend les sous-menus suivants :

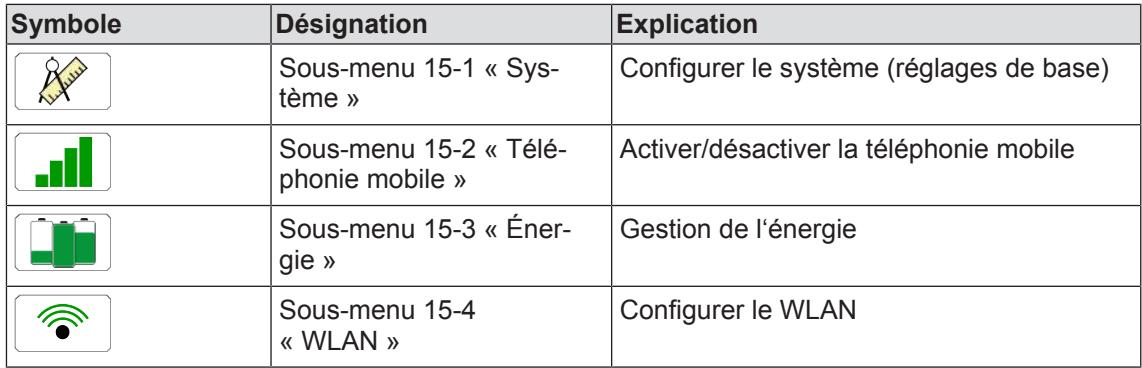

## **10.14.1 Menu 15-1 « Système »**

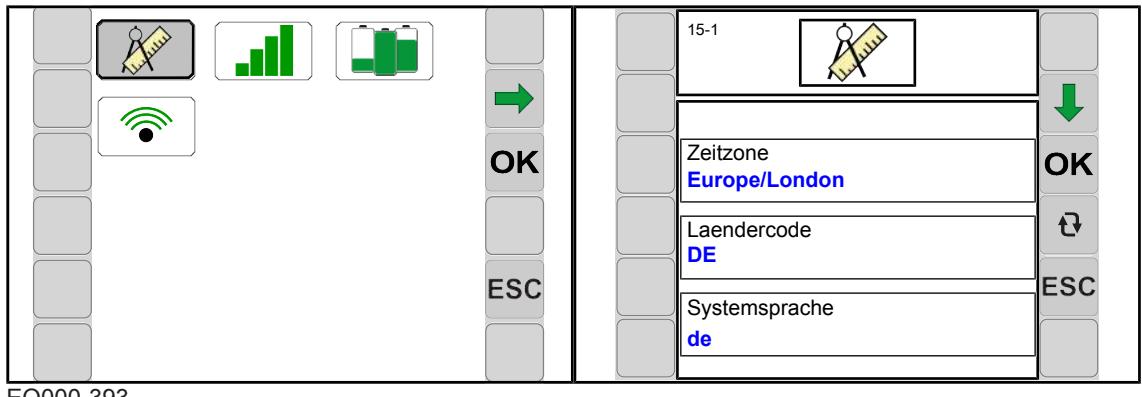

EQ000-393

- $\blacktriangleright$  Pour ouvrir le menu, appuyer sur
	-
- **►** L'écran affiche le menu « Système ».

Symboles récurrents *voir page 48*.

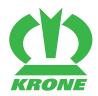

## **Zone d'affichage**

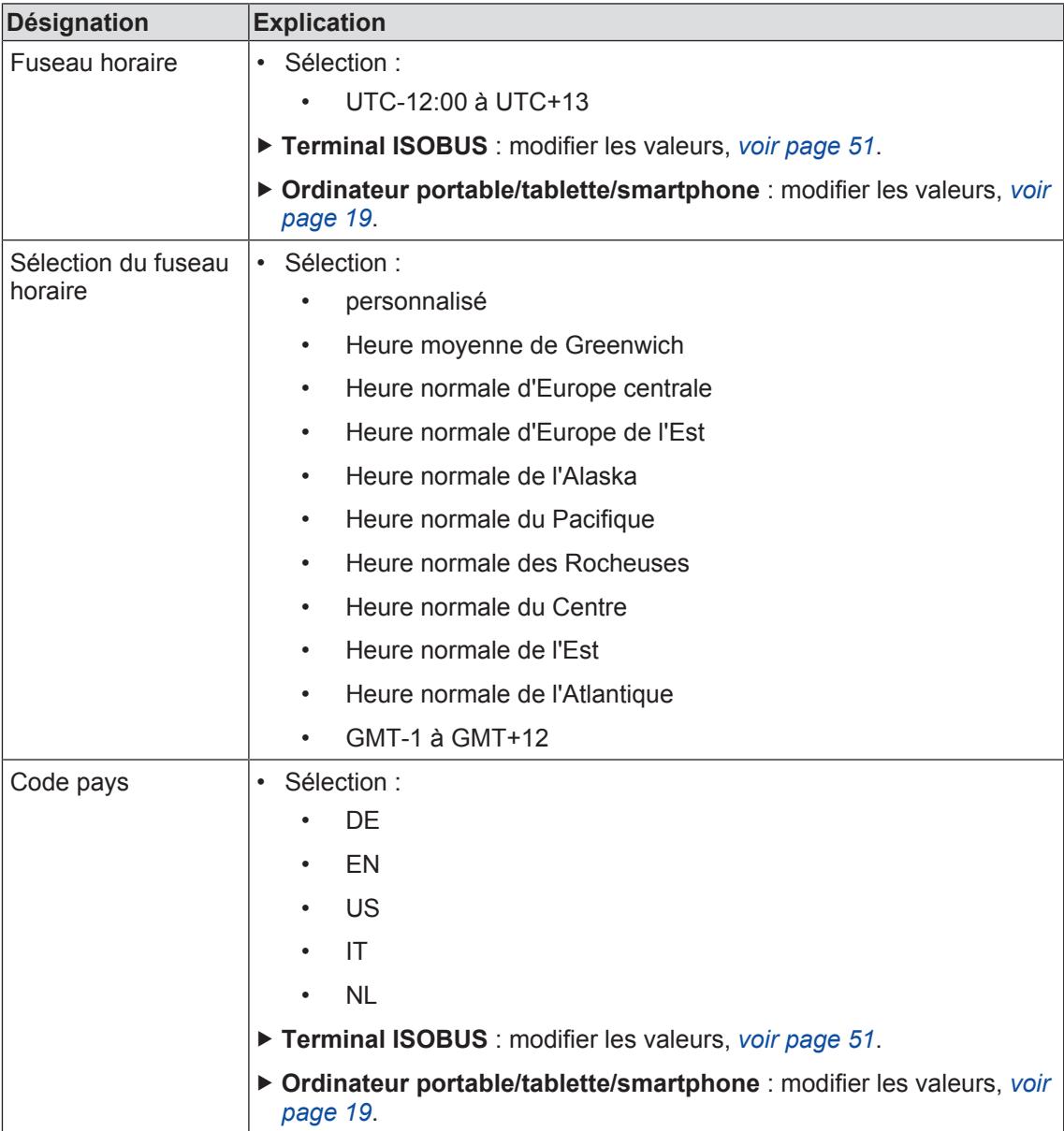

10.14 Menu 15 « Réglages »

 $\blacksquare$ 

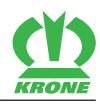

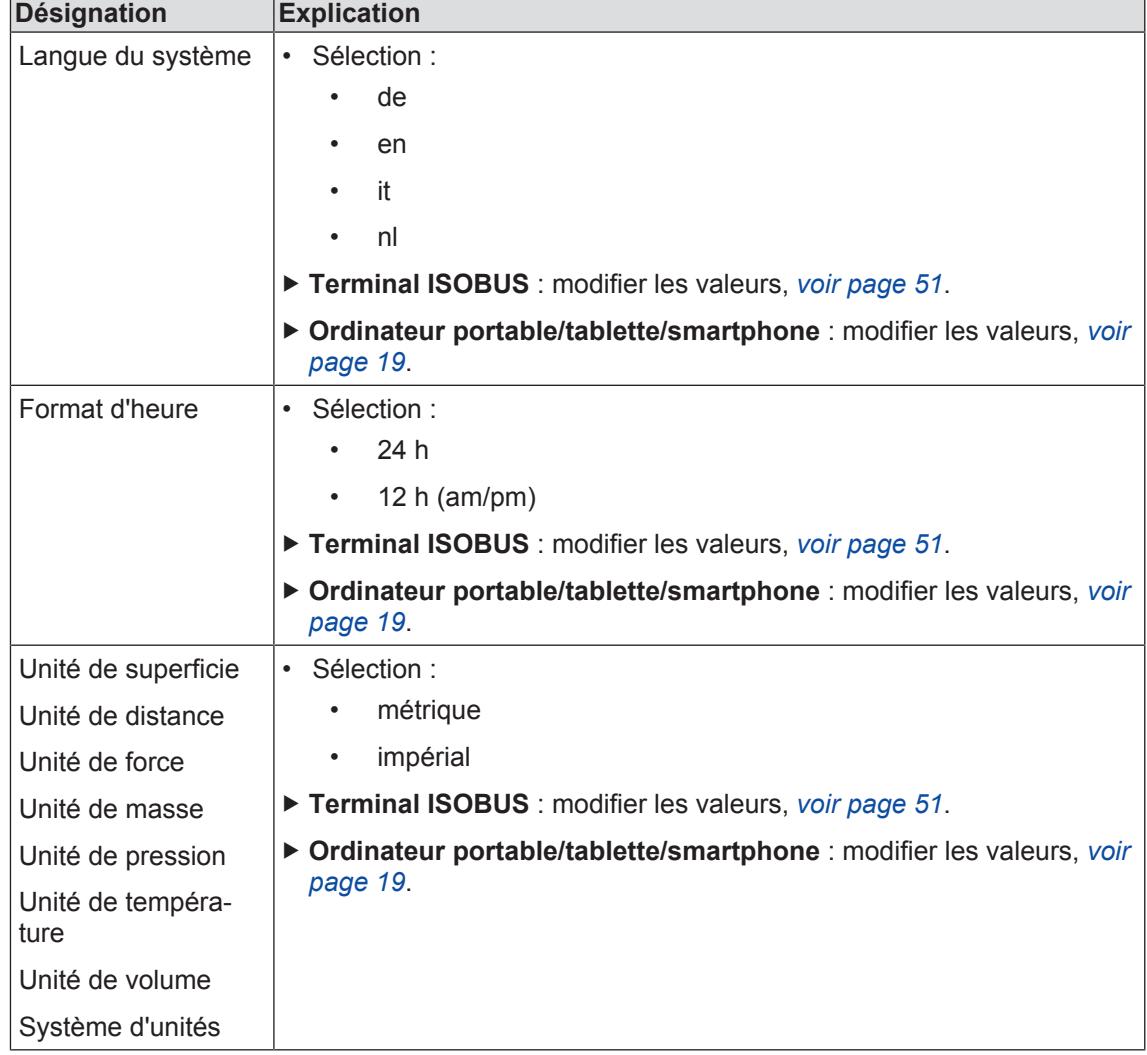

## **10.14.2 Menu 15-2 « Téléphonie mobile »**

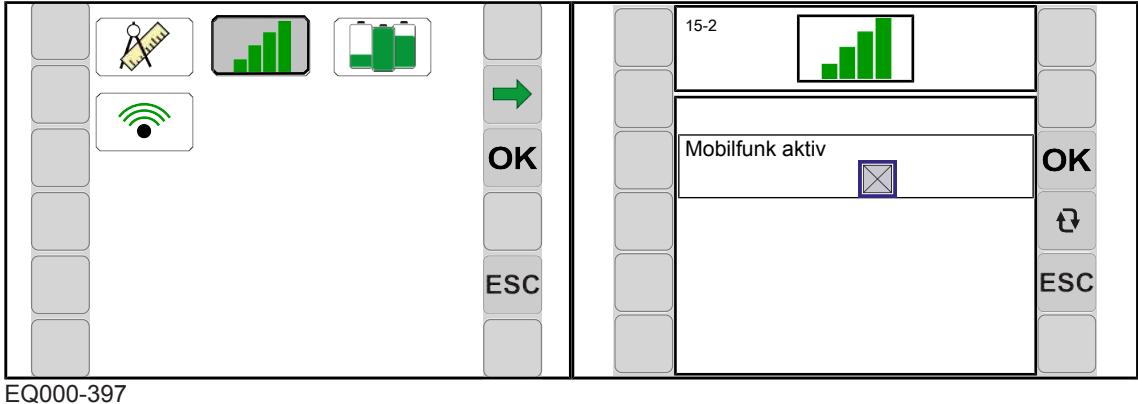

Pour ouvrir le menu, appuyer sur  $\begin{array}{|c|c|c|}\n\hline\n\end{array}$ 

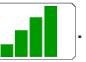

**►** L'écran affiche le menu « Téléphonie mobile ».

Symboles récurrents *voir page 48*.

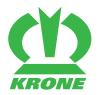

#### **Zone d'affichage**

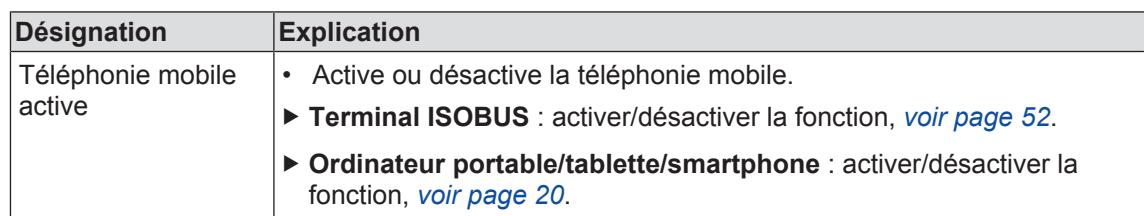

# **10.14.3 Menu 15-3 « Énergie »**

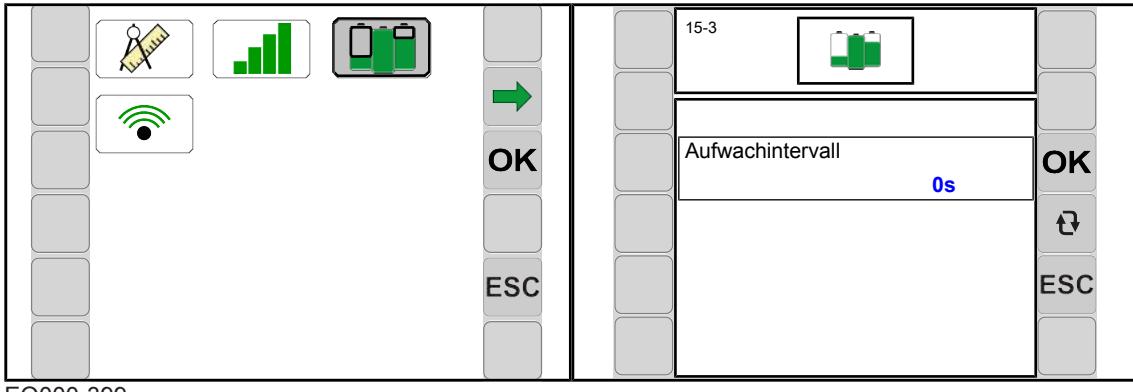

EQ000-399

- ü Le menu 15 « Réglages » est appelé, *voir page 66*.
- Pour ouvrir le menu, appuyer sur  $\Box$ .
- **►** L'écran affiche le menu « Énergie ».

Symboles récurrents *voir page 48*.

#### **Zone d'affichage**

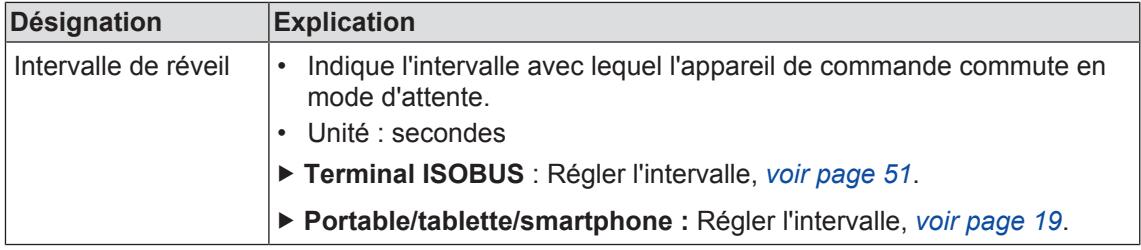

10.14 Menu 15 « Réglages »

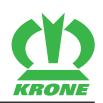

## **10.14.4 Menu 15-4 « WLAN »**

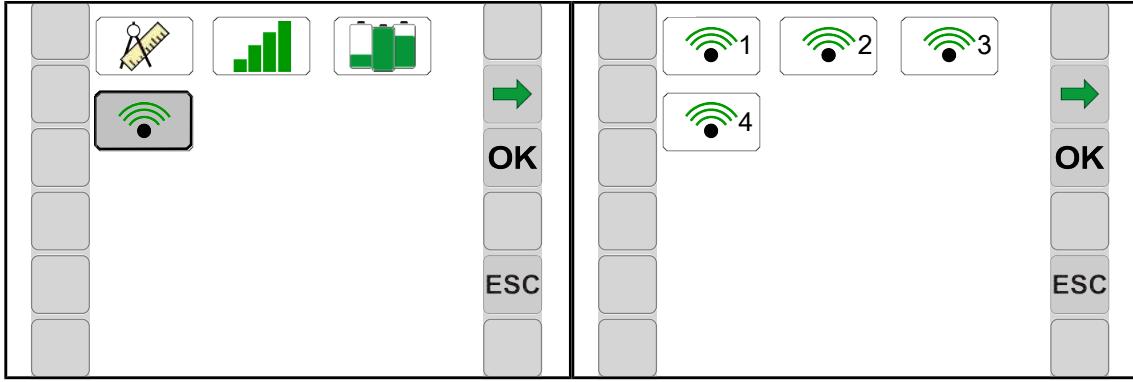

EQ000-420

Pour ouvrir le menu, appuyer sur  $\left| \right|$ 

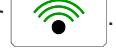

 $\rightarrow$  L'écran affiche le menu « WLAN ».

Symboles récurrents *voir page 48*.

Le menu « WLAN » comprend les sous-menus suivants :

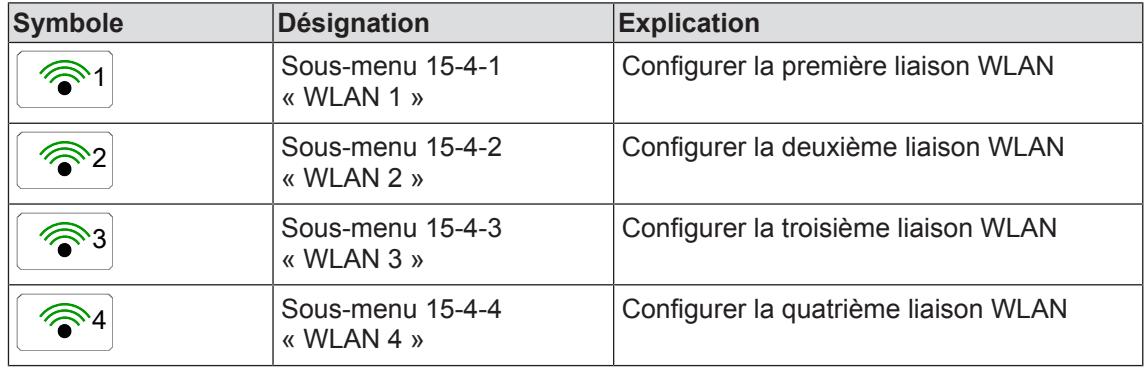

## **10.14.4.1 Menus 15-4-1 à 15-4-4 « WLAN 1 à 4 »**

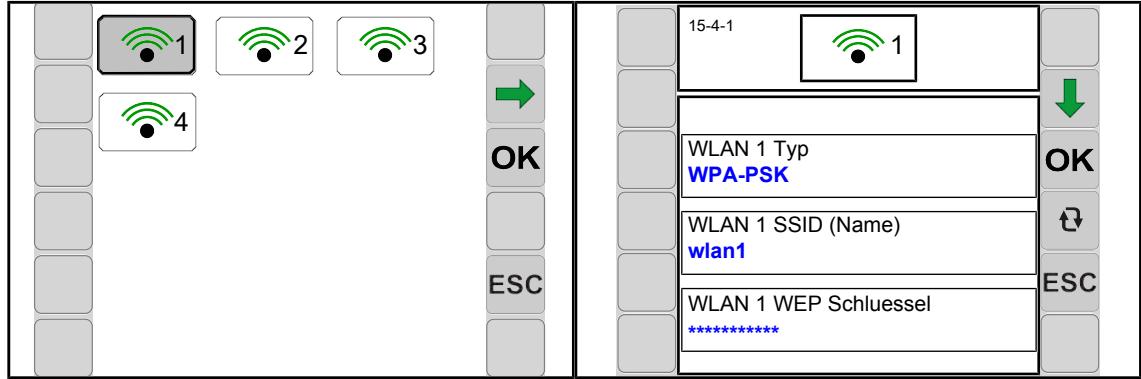

#### EQ000-422

- ü Le menu WLAN est appelé, *voir page 70*.
- Pour ouvrir le menu, appuyer sur

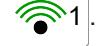

**►** L'écran affiche le menu « WLAN 1 ».

Symboles récurrents *voir page 48*.

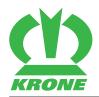

## **Zone d'affichage**

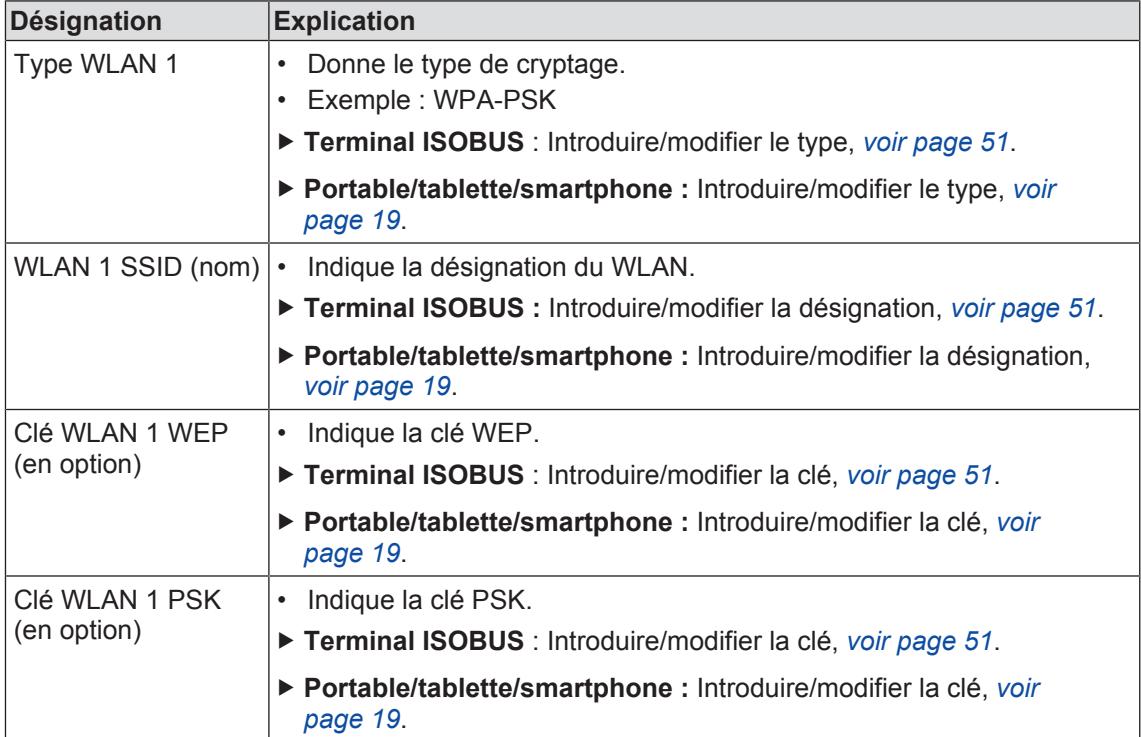

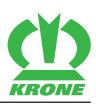

# **11 CCI.Control Mobile**

# **11.1 Exigence système des appareils finaux d'utilisateur**

## *INFORMATION*

Pour éviter toute perte de données, effectuer une sauvegarde de l'appareil à l'aide d'iTunes avant la mise à jour de l'application ou du système d'exploitation iPad (iOS). Si des problèmes surviennent après une mise à jour, rétablir la version fonctionnelle.

Pour la mise en service de CCI.Control Mobile, les conditions préalables suivantes doivent être réunies :

- Un Apple iPad avec la version iOS actuelle.
- L'Apple iPad doit disposer de l'internet mobile (UMTS ou LTE).
- Un forfait de données auprès d'un opérateur de téléphonie mobile doit exister.
- L'application « CCI.Control Mobile » doit être installée ; celle-ci peut être installée gratuitement à partir de l'AppStore.

# **11.2 Réglages iOS**

## **11.2.1 Informations générales**

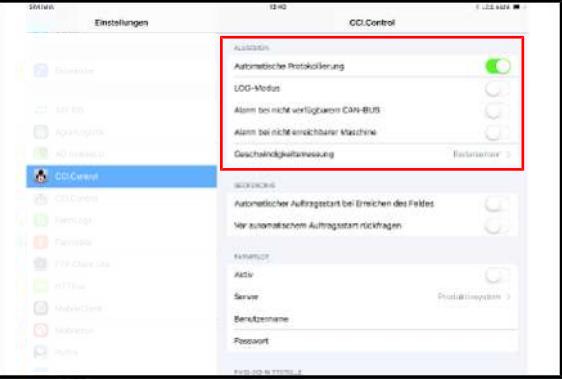

#### EQ000-441

## *INFORMATION*

Les données de processus découlant de l'enregistrement automatique sont enregistrées comme une commande dans le dernier jeu de commandes utilisé. Lorsqu'aucun dernier jeu de commandes utilisé est présent, un nouveau jeu de commandes est créé automatiquement pour la commande.
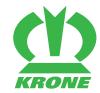

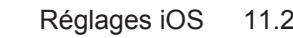

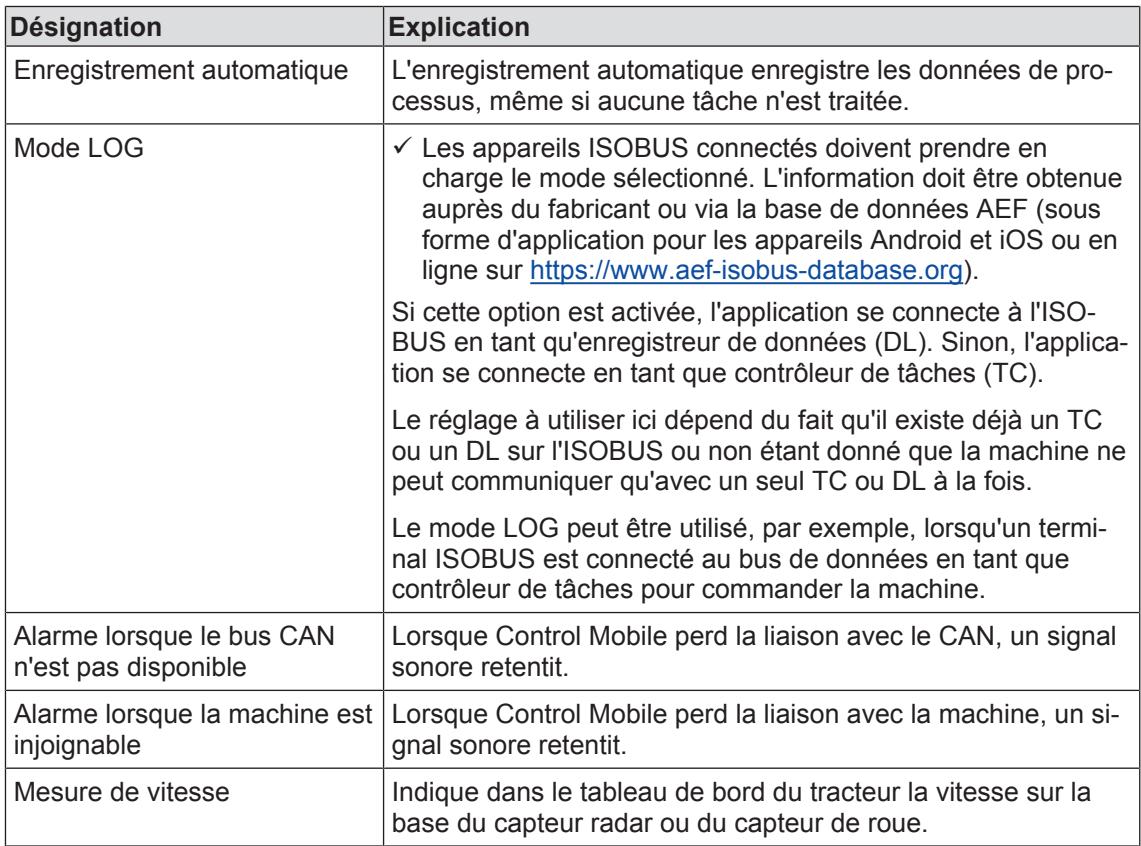

### <span id="page-72-0"></span>**11.2.2 Gardiennage virtuel**

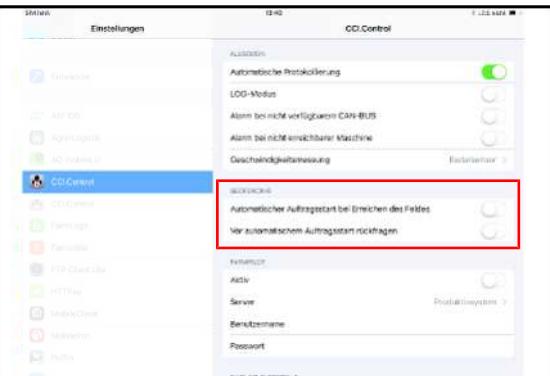

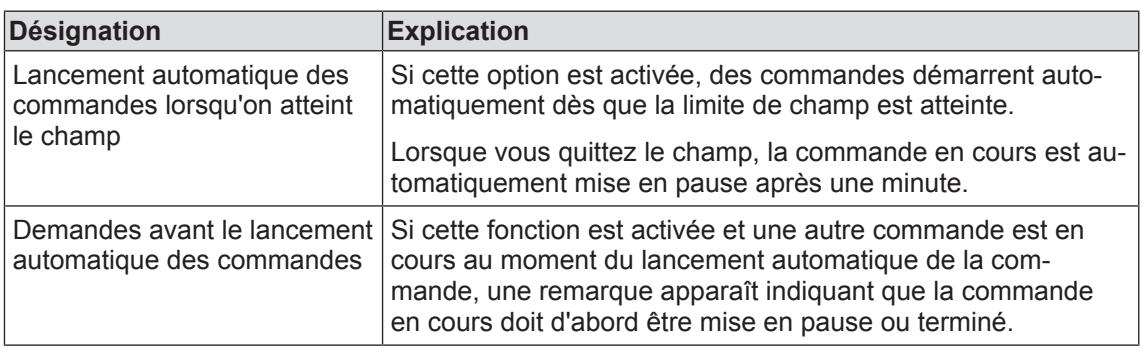

#### 11.2 Réglages iOS

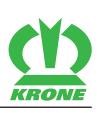

#### <span id="page-73-0"></span>**11.2.3 Farmpilot**

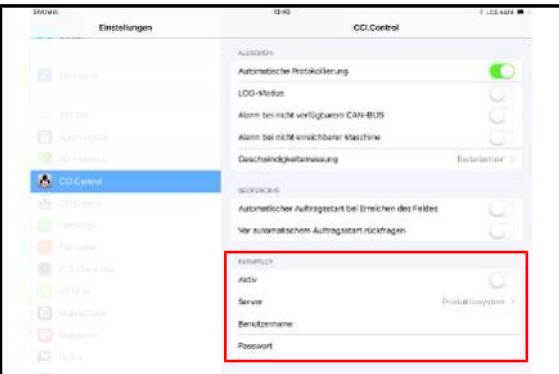

#### EQ000-443

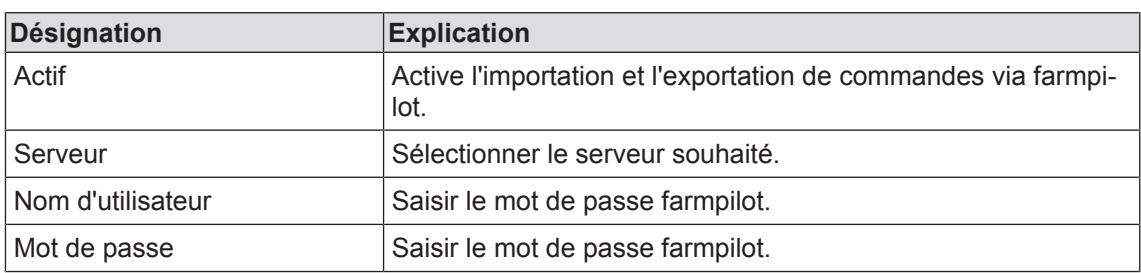

#### <span id="page-73-1"></span>**11.2.4 Interface FMIS**

#### *AVIS*

Si le client FMIS est activé, la fonction « Enregistrement automatique » devrait également être activée pour que les données de la machine soient aussi transmises. La transmission des données de la machine est nécessaire afin de pouvoir utiliser l'ensemble des fonctions des systèmes cible.

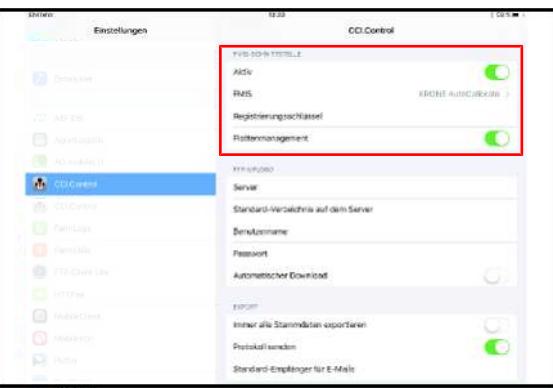

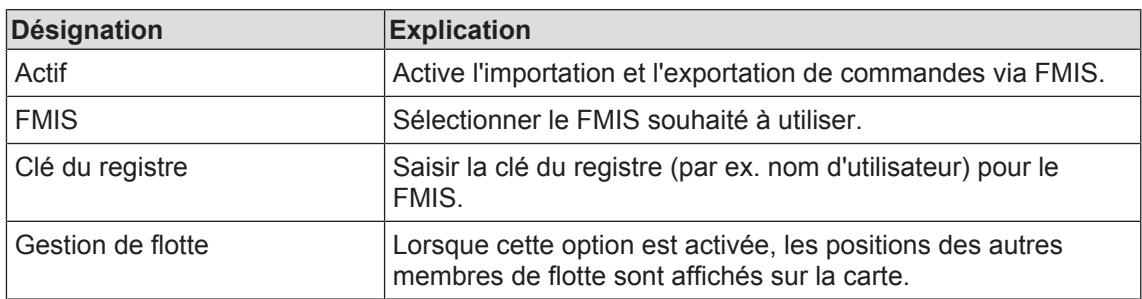

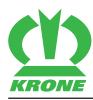

### <span id="page-74-1"></span>**11.2.5 Téléchargement FTP**

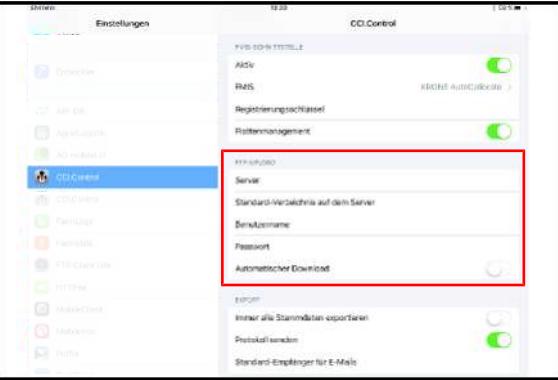

#### EQ000-445

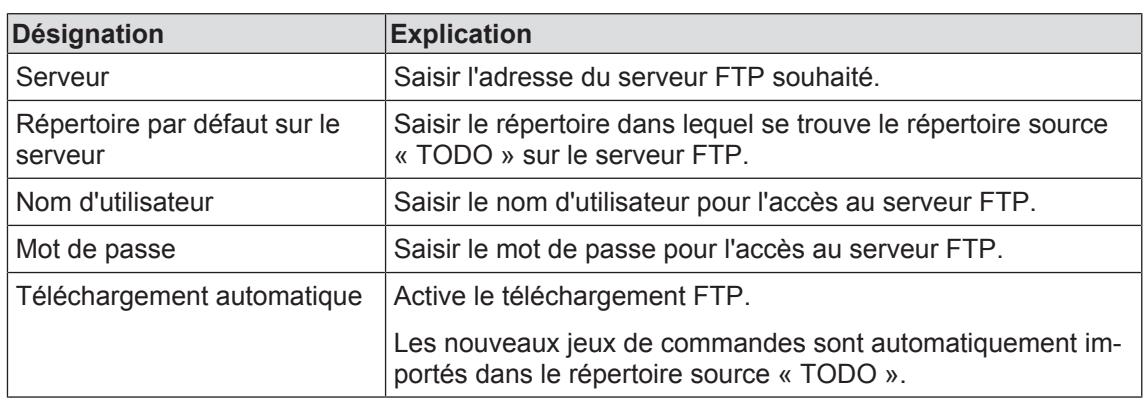

### <span id="page-74-0"></span>**11.2.6 Exportation**

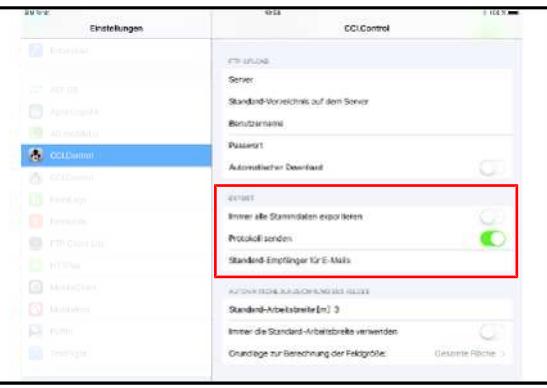

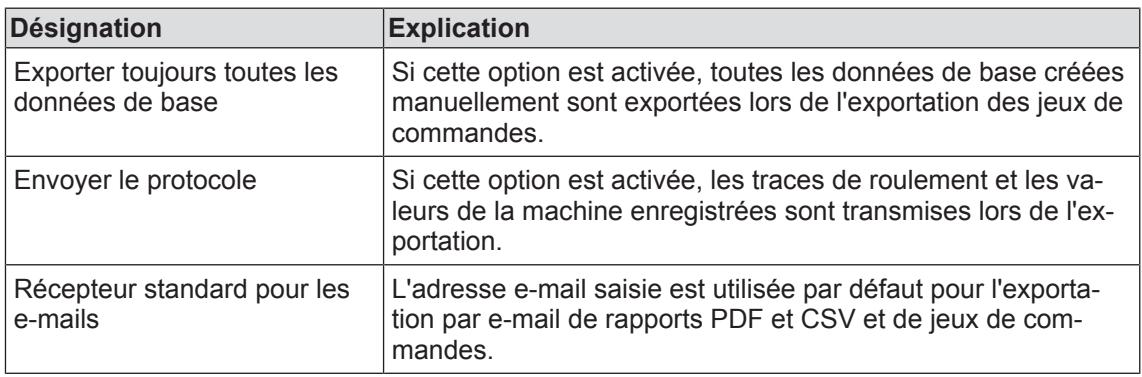

11.3 Mise en service

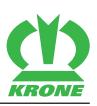

### <span id="page-75-1"></span>**11.2.7 Enregistrement automatique du champ**

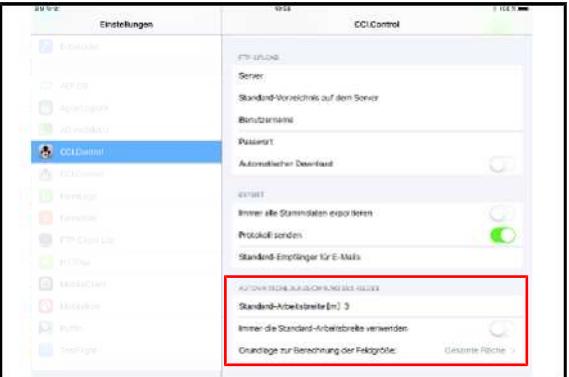

#### EQ000-447

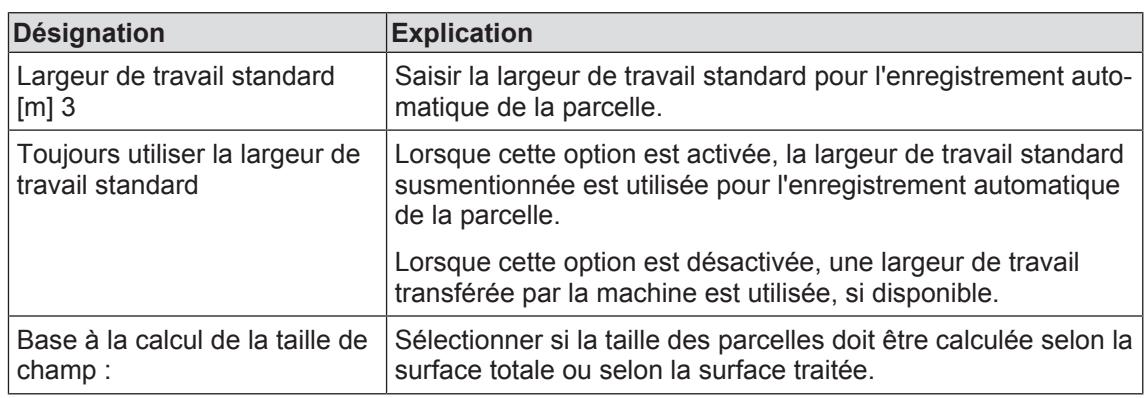

#### **11.3 Mise en service**

#### <span id="page-75-2"></span><span id="page-75-0"></span>**11.3.1 Configurer la liaison WLAN**

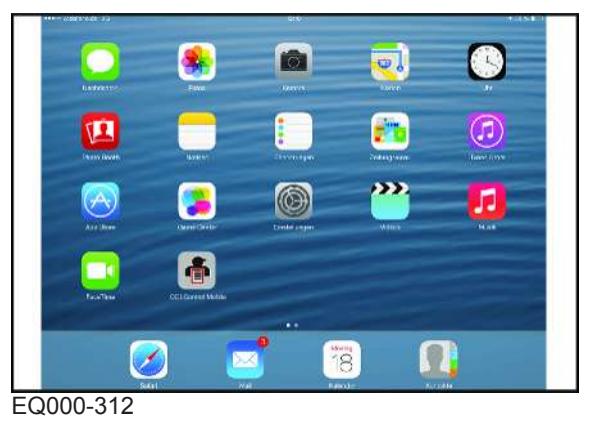

 $\checkmark$  CCI.Control Mobile est installé sur la tablette.

Appuyer sur (c) dans l'écran de démarrage.

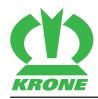

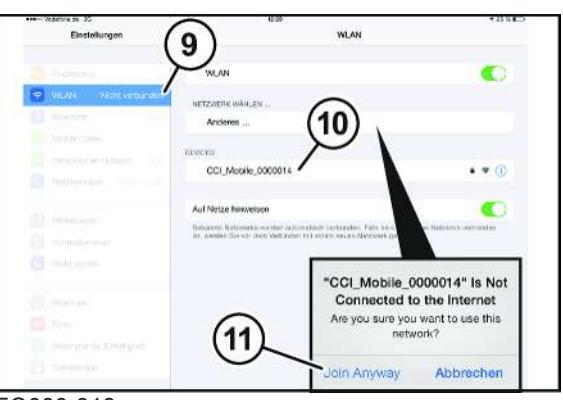

EQ000-313

- ▶ Appuyer sur « WLAN » (9).
- Sélectionner le nom (10) de l'appareil de commande.
- ▶ Sélectionner le réseau souhaité et appuyer sur « Join Anyway » (11).

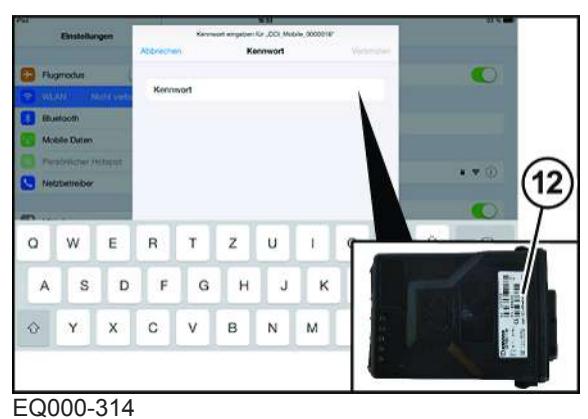

#### Saisir la clé WLAN (12). La clé WLAN se trouve sur le front de l'appareil de commande.

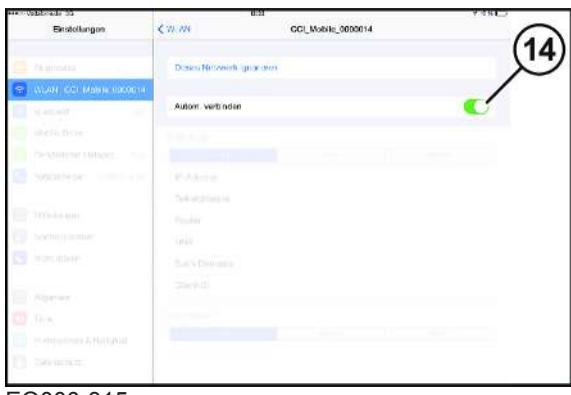

- EQ000-315
- Activer la « connexion automatique »  $(14)$ .

11.4 Commande

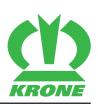

#### <span id="page-77-2"></span>**11.3.2 Saisir les données d'exportation**

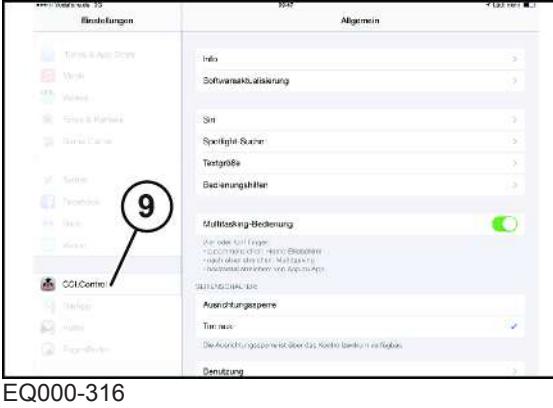

#### Appuyer sur « CCI.Control Mobile » (9).

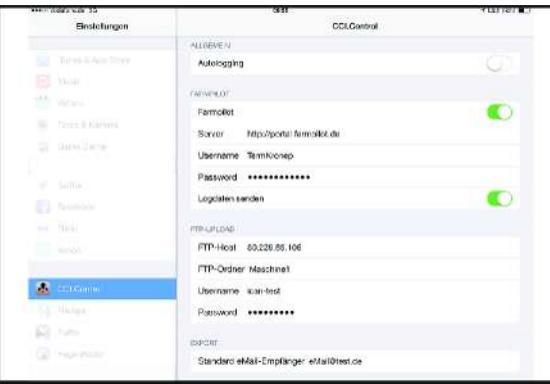

#### EQ000-317

Saisir les données utilisateur pour l'exportation du jeu de commande.

#### *INFORMATION*

Si les données de l'utilisateur ne sont pas présentes, informer le partenaire de service KRONE.

#### **11.4 Commande**

#### <span id="page-77-1"></span><span id="page-77-0"></span>**11.4.1 Menu principal**

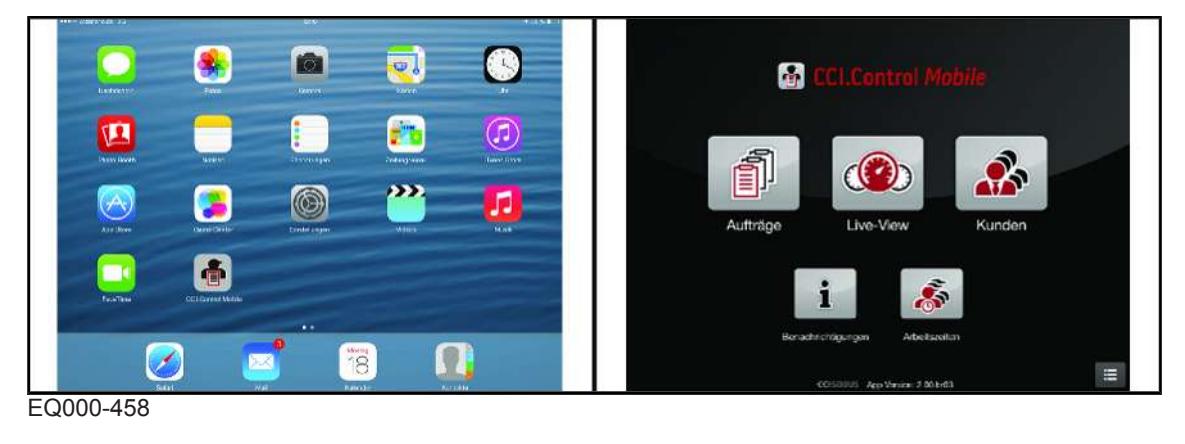

- ▶ Pour démarrer « CCI.Control Mobile », appuyer sur
- **►** L'écran affiche le menu principal.

Les fonctions peuvent être sélectionnées :

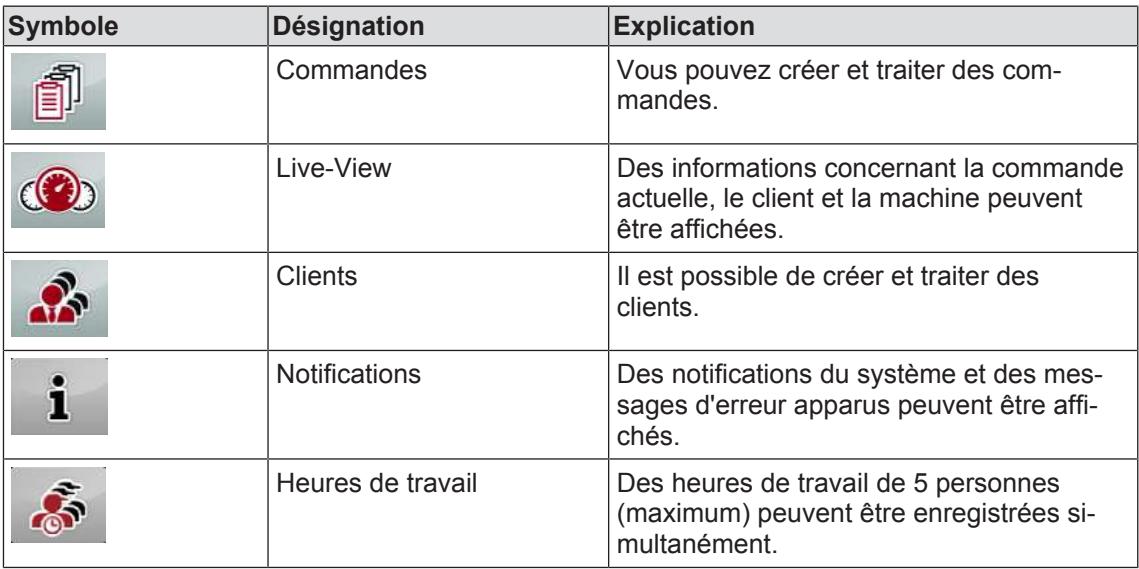

#### <span id="page-78-0"></span>**11.4.2 Menu « Clients »**

#### **Créer un nouveau client**

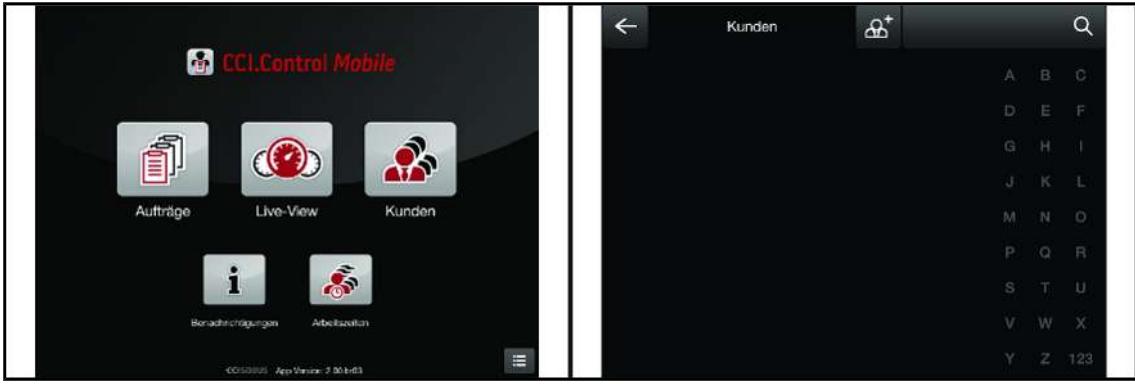

EQ000-459

- $\checkmark$  Le menu principal est appelé, *voir page 78*.
- Pour ouvrir le menu, appuyer sur

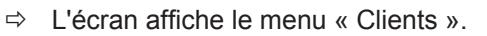

Pour créer un nouveau client, appuyer sur  $\mathbb{A}^+$ 

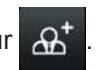

Une fenêtre de saisie s'ouvre :

#### 11.4 Commande

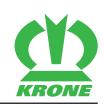

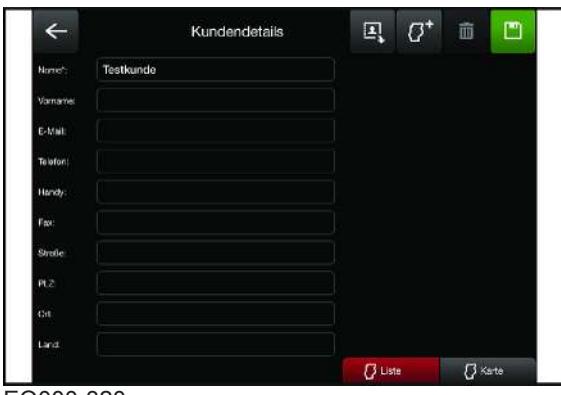

EQ000-320

Saisir les données correspondantes et confirmer avec <sup>11</sup>

#### **Créer la parcelle**

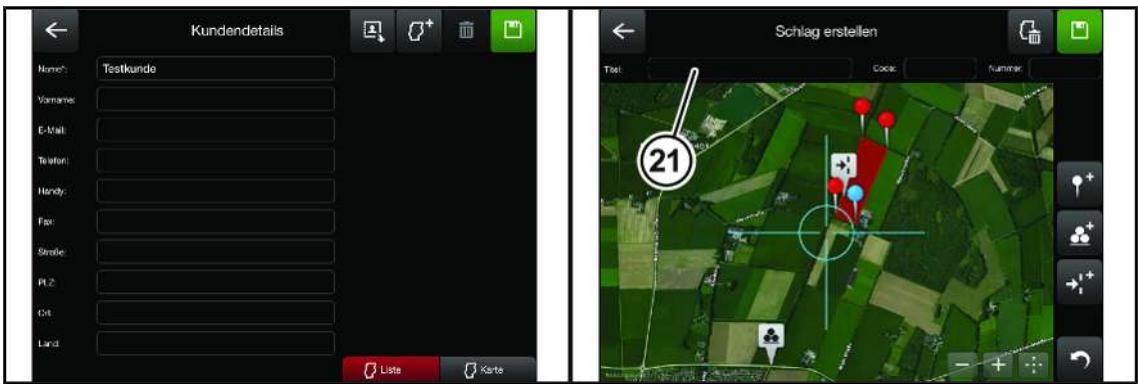

EQ000-460

- $\checkmark$  La fenêtre de saisie « Détails du client » est affichée.
- Pour créer une parcelle, appuyer sur  $\mathbb{G}^+$

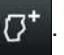

Les fonctions peuvent être sélectionnées :

Commande 11.4

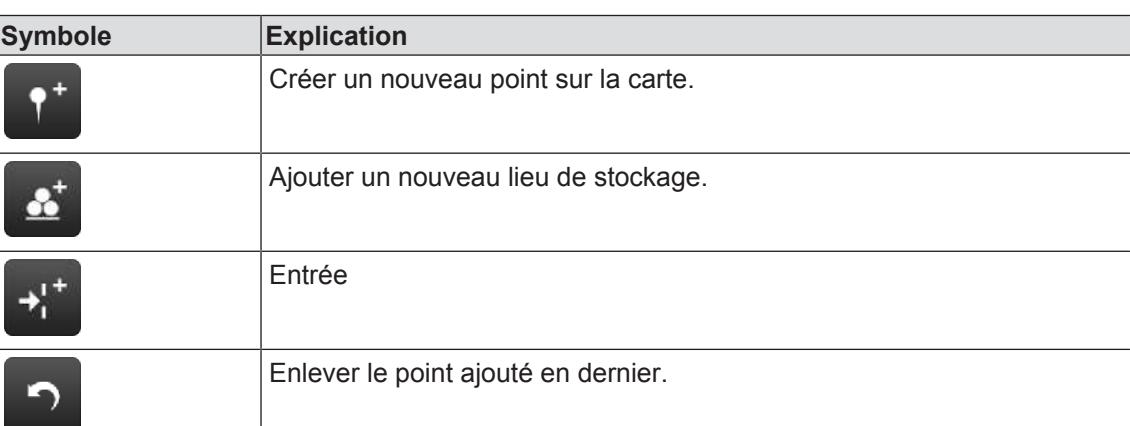

Pour tracer une parcelle, naviguer sur la carte vers la surface souhaitée et placer plusieurs

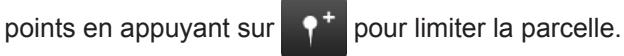

- Pour ajouter des entrées, appuyer sur  $\rightarrow$ <sup>++</sup> et placer la parcelle à l'endroit souhaité.
- Pour ajouter des emplacements stockage, appuyer sur  $\mathbb{R}^+$  et placer la parcelle à l'endroit souhaité.
- Saisir les données de la parcelle dans le masque d'introduction (21) et confirmer avec

# $\mathbf{A}^*$ Kunden C

#### **Traiter, afficher et chercher des clients**

EQ000-322

.

- $\checkmark$  Le menu « Clients » est appelé.
- Pour afficher ou traiter un client, sélectionner le nom du client souhaité (22) dans la vue d'ensemble des clients.
- Pour chercher un client, saisir le nom souhaité du client dans le champ « Chercher » (23).

П

#### 11.4 Commande

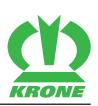

#### **Supprimer le client**

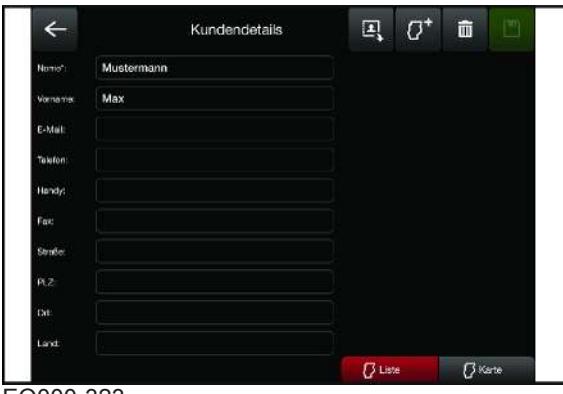

EQ000-323

Pour effacer le client, sélectionner le nom souhaité du client et appuyer sur  $\blacksquare$ 

### <span id="page-81-0"></span>**11.4.3 Menu « Commandes »**

#### **Créer une nouvelle commande**

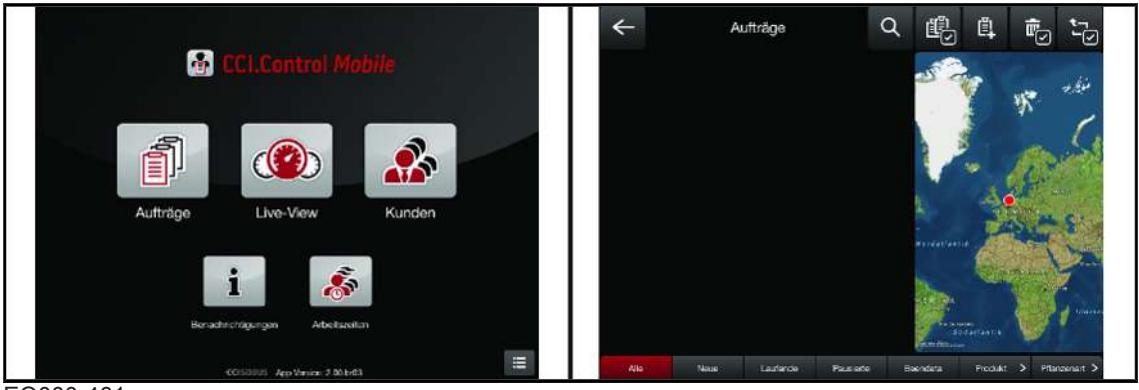

EQ000-461

- ü Le menu principal est appelé, *voir page 78*.
- Pour ouvrir le menu, appuyer sur  $\left[\begin{matrix} 1 \\ 1 \end{matrix}\right]$

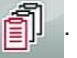

- ð L'écran affiche le menu « Commandes ».
- Pour créer une nouvelle commande, appuyer sur  $\mathbb{E}$ .

Une fenêtre de saisie s'ouvre :

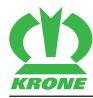

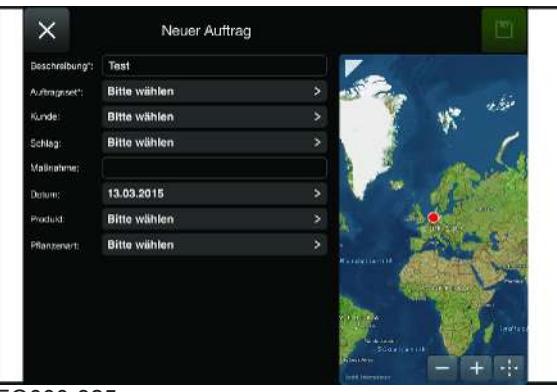

EQ000-325

- Remplir au moins les champs obligatoires qui sont marqués d'un astérisque.
- Sélectionner un champ existant dans la carte.

On peut aussi enregistrer automatiquement un nouveau champ comme suit :

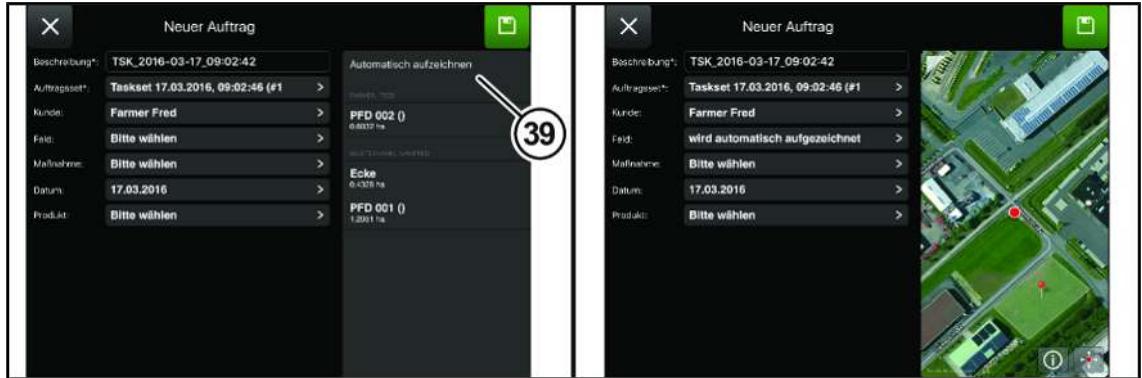

EQ000-462

- ▶ Pour enregistrer un champ, appuyer sur « Enregistrer automatiquement » (39).
- Démarrer la commande, *voir page 85*.
- ► L'enregistrement automatique démarre. Quand la commande est mise en pause ou terminée, le contour de champ est affiché et la taille du champ est calculée.

Si les traces de roulement enregistrées d'une commande donnent plusieurs contours qui ne sont pas reliés, le symbole (40) est affiché et uniquement le premier contour fermé est utilisé pour le champ.

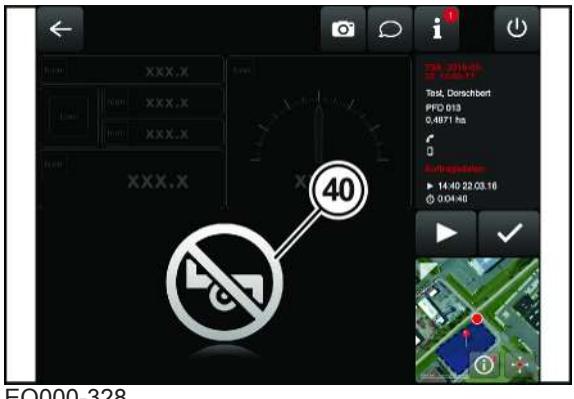

#### 11.4 Commande

#### **Afficher la commande et naviguer vers une commande**

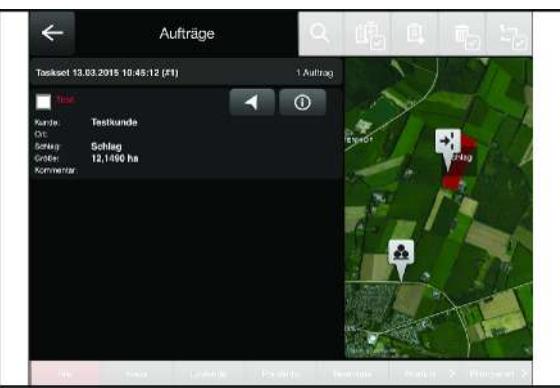

EQ000-329

- $\checkmark$  Le menu « Compteurs » est appelé.
- Pour afficher une commande, appuyer sur
- Pour naviguer vers une commande, appuyer sur

#### **Effacer ou filtrer des commandes**

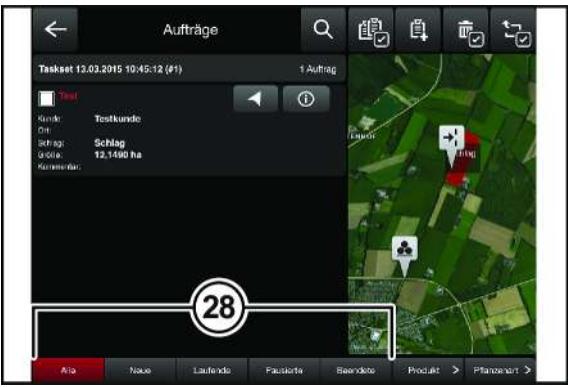

EQ000-330

- Pour effacer une commande, appuyer sur  $\overline{\mathbb{m}}$
- Pour effacer une ou plusieurs commandes, sélectionner une ou plusieurs commandes et

appuyer sur  $\frac{1}{2}$ 

Pour quitter l'écran sans effacer des commandes, appuyer sur

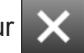

Pour filtrer les commandes selon de divers critères, appuyer sur les touches (28).

#### **Chercher ou exporter des commandes**

En fonction du réglage, le jeu de commandes sélectionné peut être exporté par e-mail, serveur FTP ou système Farm-Management,*voir page 78*.

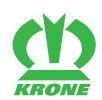

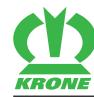

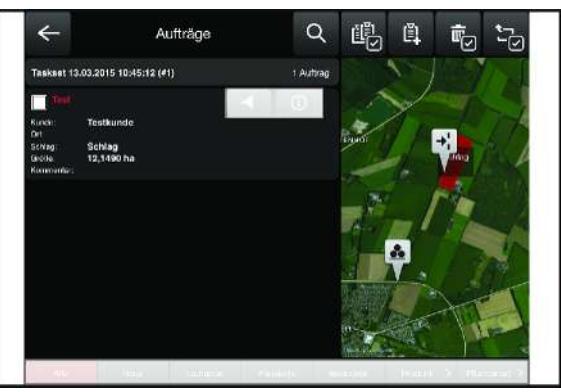

EQ000-331

- $\checkmark$  Le menu « Compteurs » est appelé.
- Pour chercher une commande, saisir le nom souhaité de la commande dans le champ.
- Pour exporter un jeu de commande, appuyer sur
- **►** Le jeu de commande sélectionné est exporté.

#### <span id="page-84-0"></span>**11.4.4 Menu « Live-View »**

Le menu « Live-View » affiche des informations sur une commande actuelle, le client et la machine.

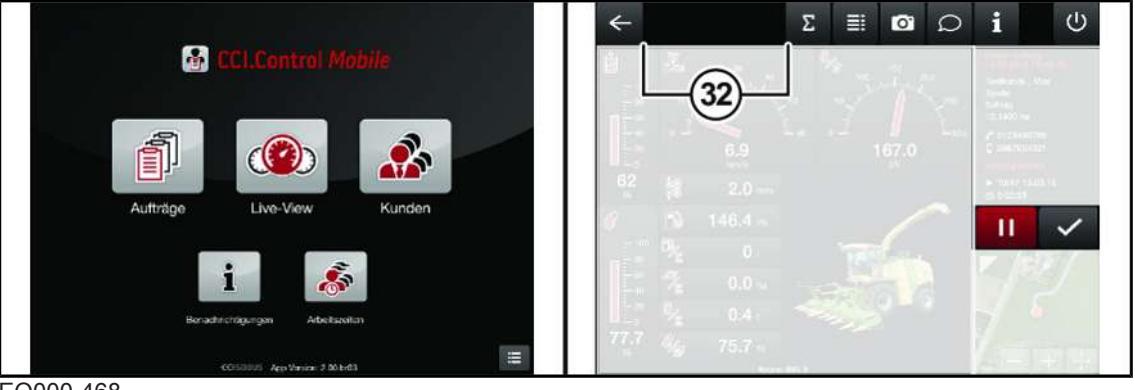

EQ000-468

Appuyer sur  $\binom{1}{2}$  dans le menu principal, voir page 78

**ou** appuyer directement sur la commande souhaitée dans le menu « Commandes ».

#### **Vue d'ensemble des touches**

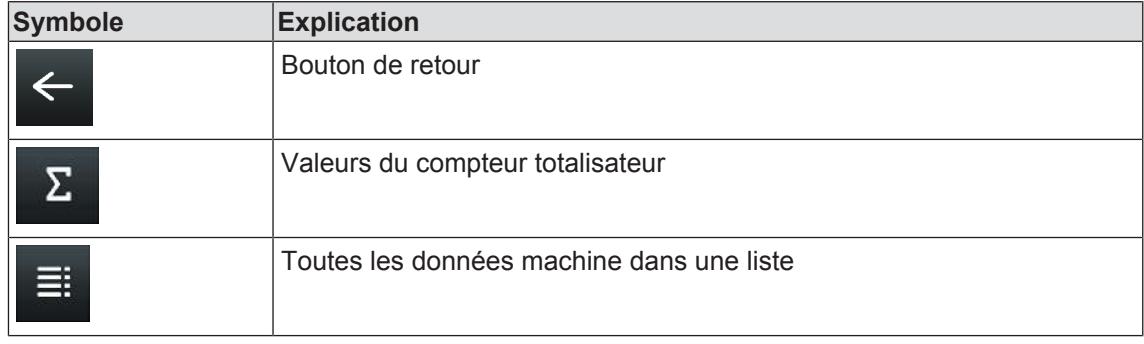

#### **11 CCI.Control Mobile**

#### 11.4 Commande

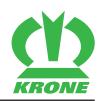

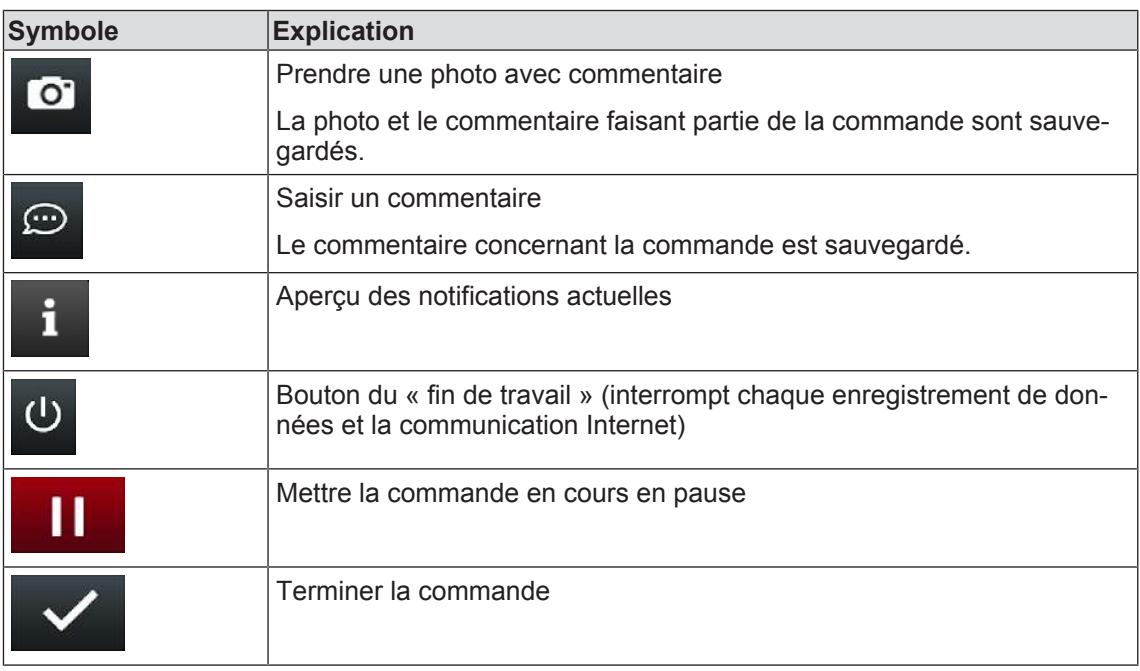

#### **Vue d'ensemble des symboles dans la barre d'état (32)**

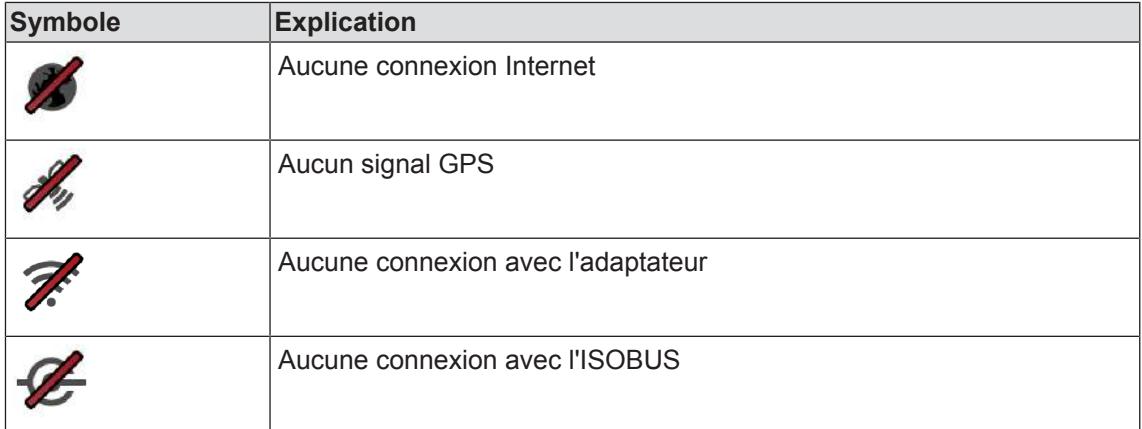

#### **Affichage du menu BiG X**

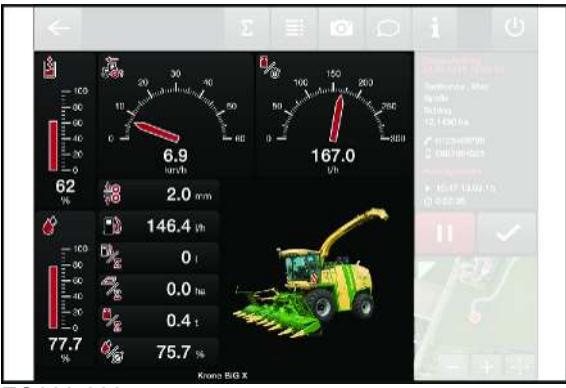

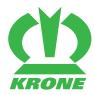

#### **Vue d'ensemble des affichages**

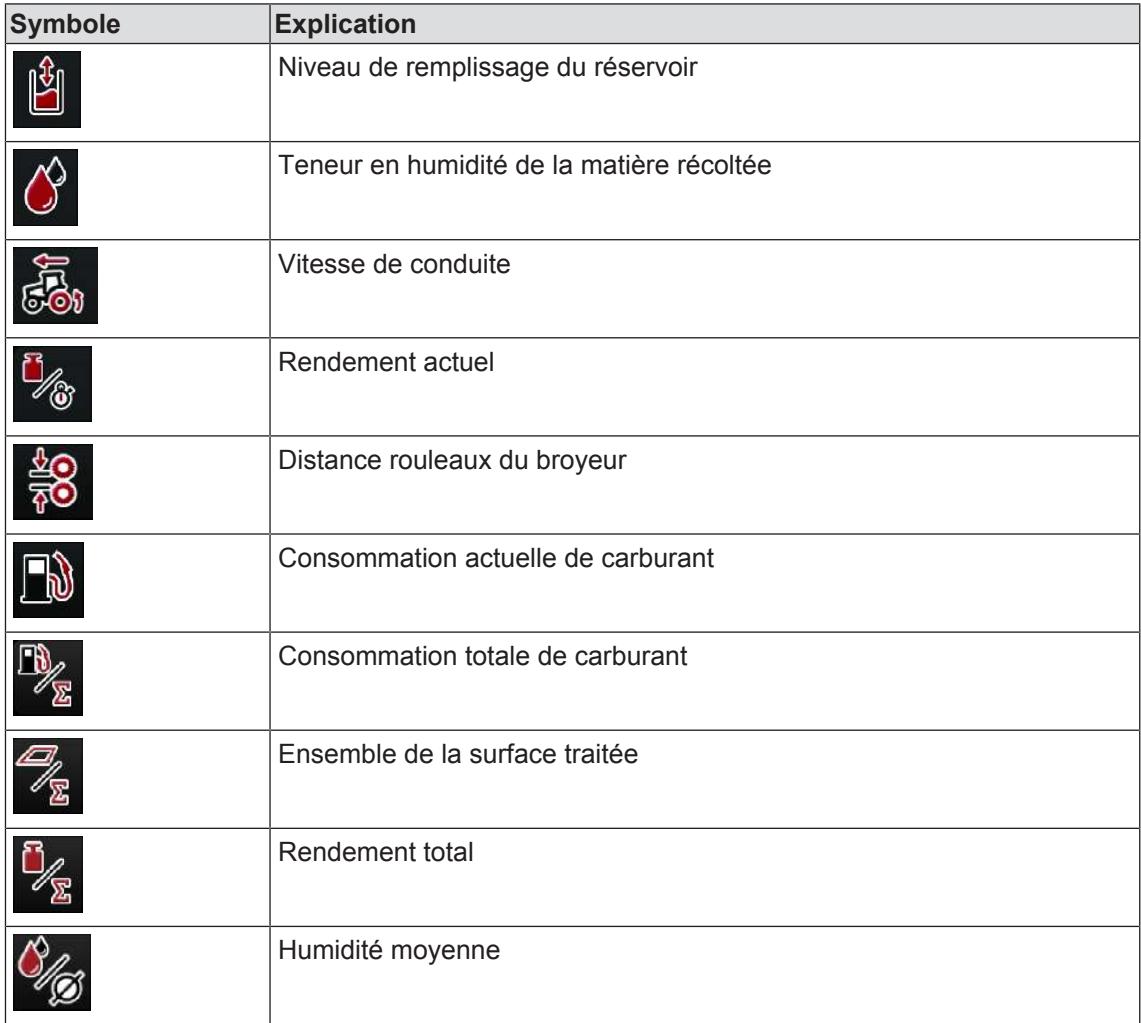

#### **Sur la version avec « CropControl TC Sync » (BiG X 600-1100)**

Vue du terminal avec la commande démarrée :

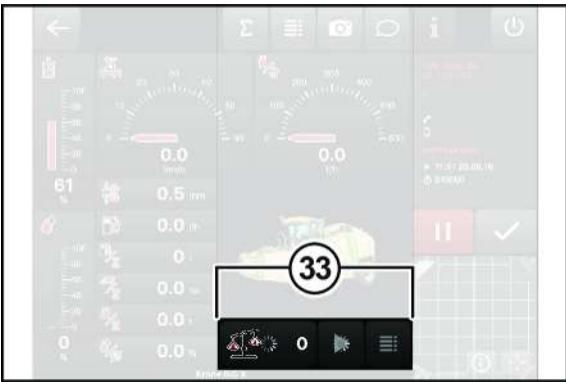

EQ000-334

 Respecter le symbole d'attente qui tourne dans les affichages (33) jusqu'à ce qu'un numéro de champ soit affecté par le système (CropControl).

#### 11.4 Commande

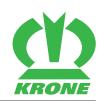

#### **Vue d'ensemble des fonctions**

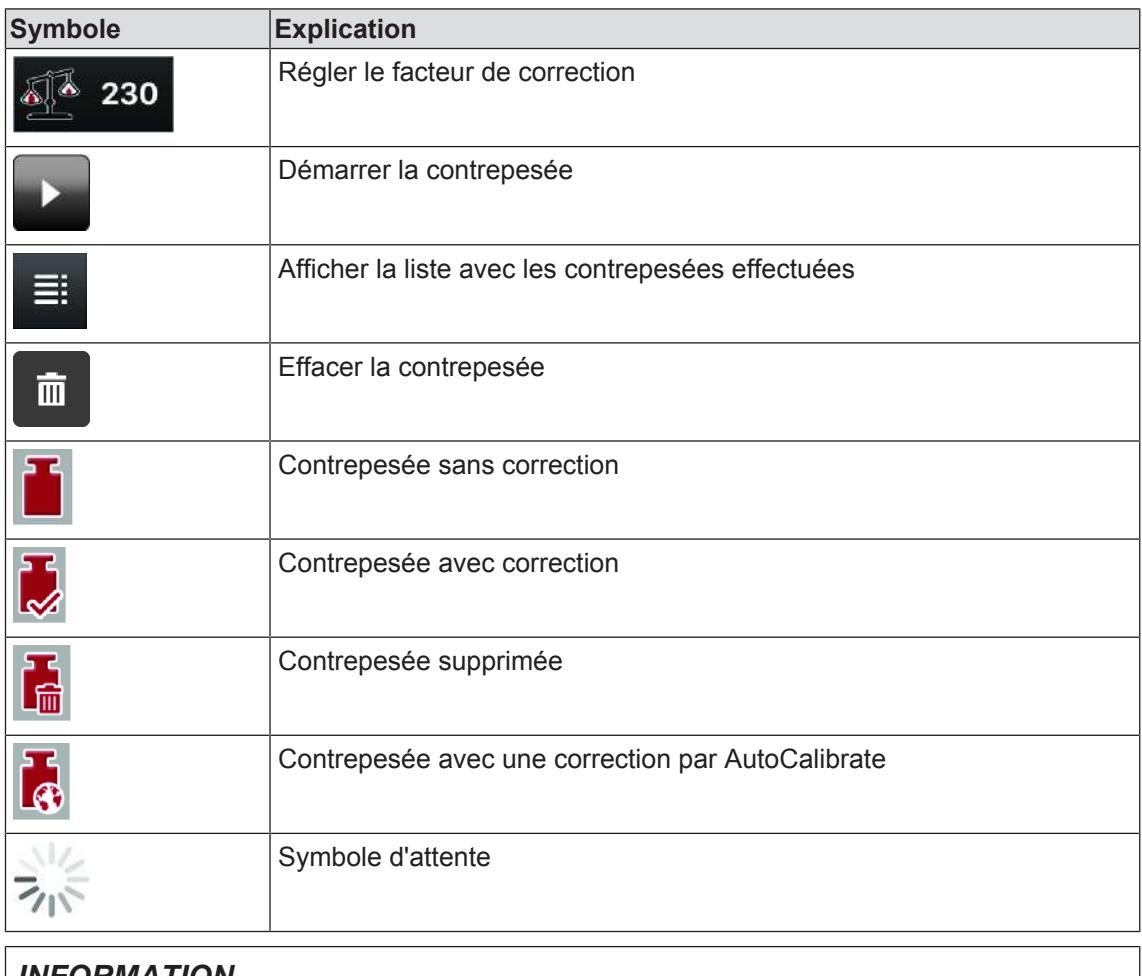

#### *INFORMATION*

Si l'affichage (33) manque, la fonction « ISO-VT » n'est pas activée sur le terminal.

#### <span id="page-87-0"></span>**11.4.5 Contrepesée**

#### **Modifier le facteur de contrepesée**

Aussi longtemps qu'aucune contrepesée n'a été saisie pour cette commande, le facteur de la contrepesée peut être modifié.

#### **CCI.Control Mobile 11**

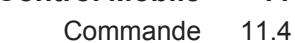

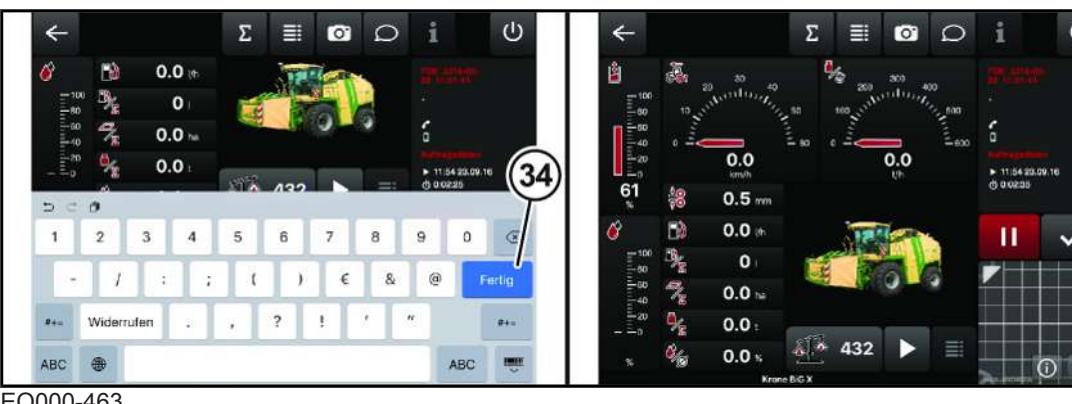

- EQ000-463
- Le menu « Live-View » est appelé,*voir page 85*.
- Pour modifier le facteur de contrepesée, appuyer sur  $\sqrt[3]{2}$  230
	- $\Rightarrow$  Un clavier est affiché.
- Saisir le facteur de contrepesée en utilisant le clavier et confirmer avec « Terminé » (34).
- Le nouveau facteur de contrepesée est affiché.

#### **Effectuer la contrepesée**

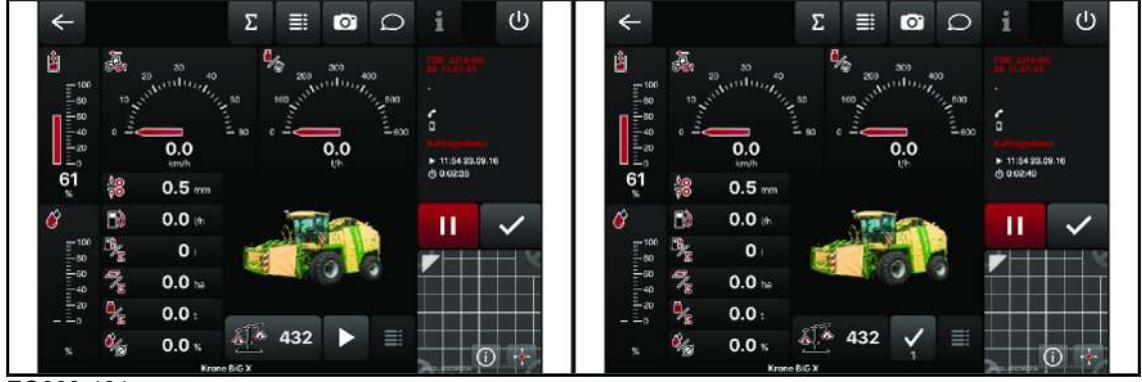

- Le menu « Live-View » est appelé,*voir page 85*.
- Pour démarrer la contrepesée, appuyer sur

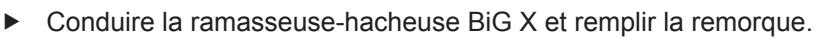

- $\Rightarrow$  Le numéro de la contrepesée est affiché.
- **Pour terminer la contrepesée, appuyer sure**

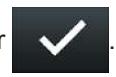

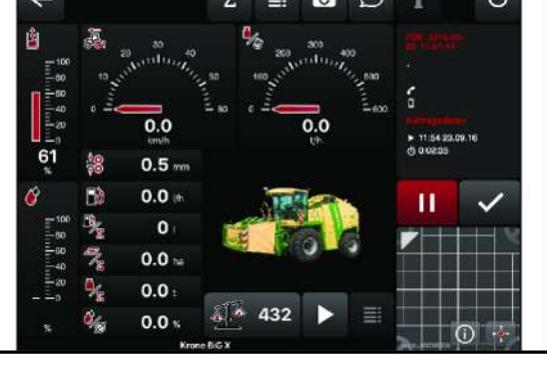

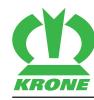

#### 11.4 Commande

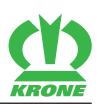

#### **Saisir la contrepesée**

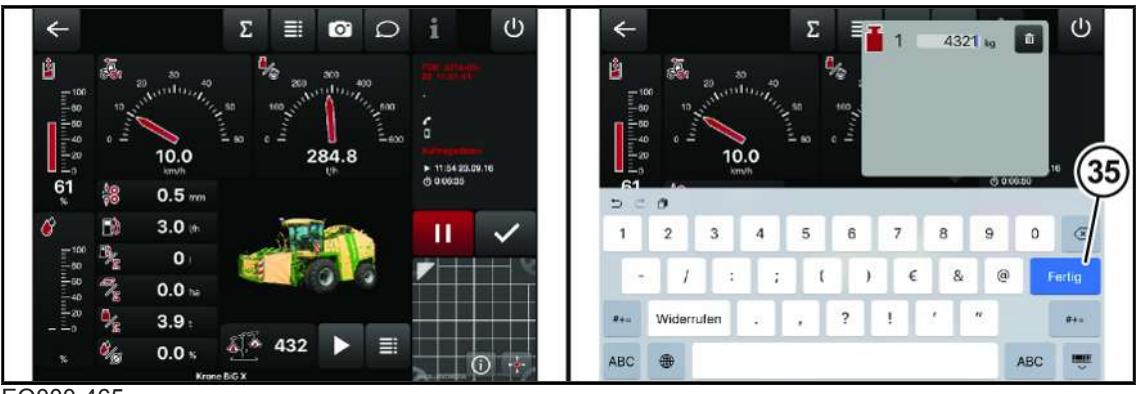

EQ000-465

- Le menu « Live-View » est appelé,*voir page 85*.
- Pour afficher toutes les contrepesées, appuyer sur

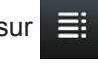

- $\Rightarrow$  Un clavier est affiché.
- ▶ Saisir le contre-poids et confirmer avec « Terminé » (35).
- E Lorsque le contre-poids a été saisi correctement, l'affichage passe de  $\Box$  à

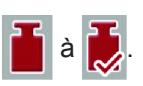

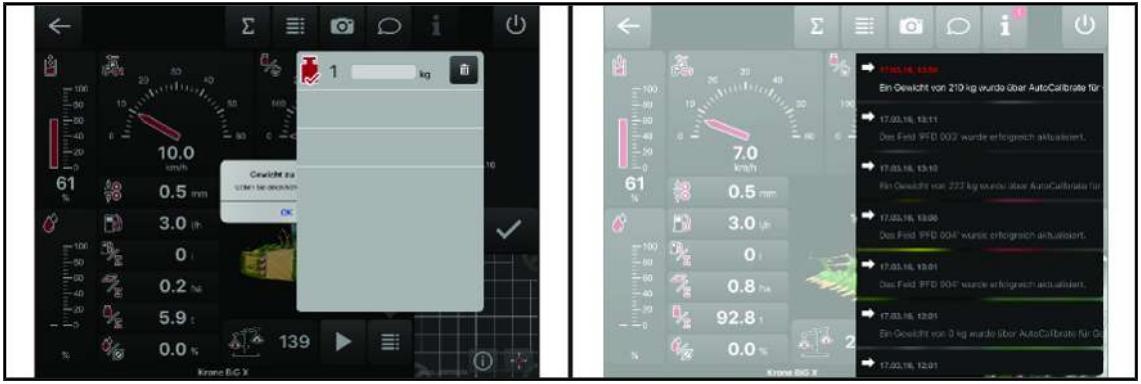

EQ000-466

Un message de défaut apparaît lorsque le poids est trop élevé ou trop faible.

Si une correction est effectuée par AutoCalibrate, cela est confirmé par un message, .

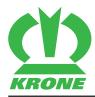

#### **Effacer la contrepesée**

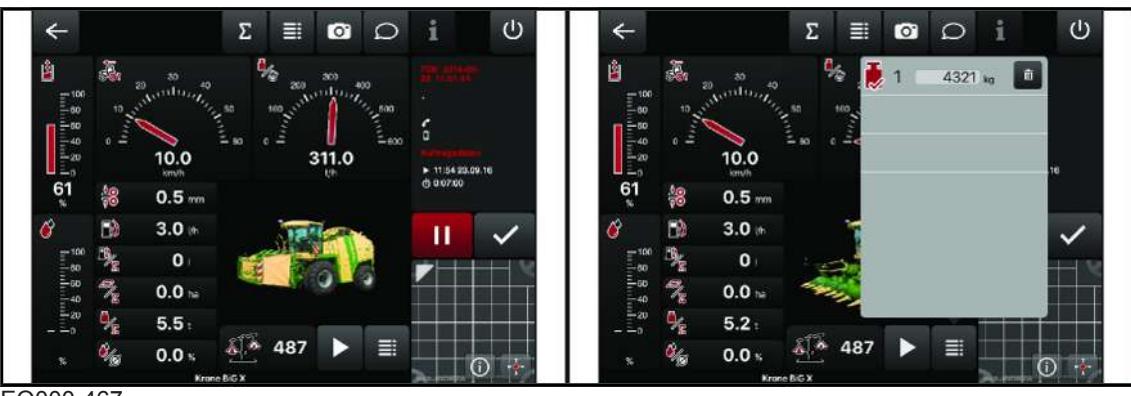

EQ000-467

- Le menu « Live-View » est appelé,*voir page 85*.
- Pour afficher toutes les contrepesées, appuyer sur  $\equiv$
- Pour supprimer la contrepesée, appuyer sur  $\overline{\mathbf{m}}$
- Confirmer l'effacement dans la fenêtre suivante.

#### <span id="page-90-0"></span>**11.4.6 Menu « Démonstration »**

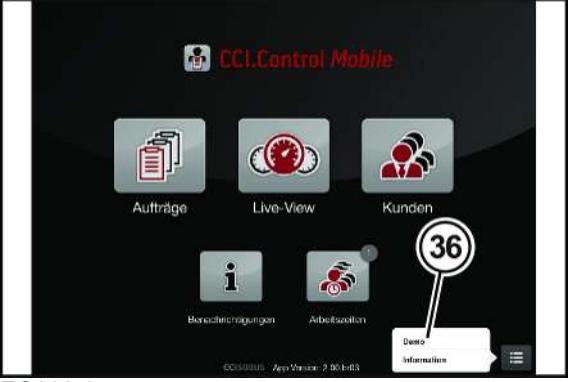

- ü Le menu principal est appelé, *voir page 78*.
- Appuyer sur  $\equiv$  et sélectionner « Démonstration » (36) dans la fenêtre de sélection.
	- $\Rightarrow$  Une liste de sélection avec des démonstrations s'ouvre.

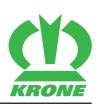

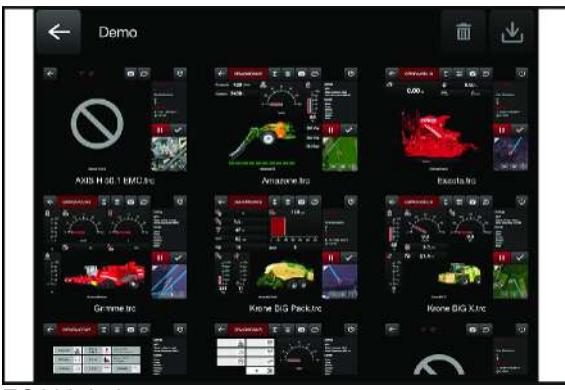

 $EOMO$ 

- Pour lancer une démonstration, appuyer sur la vue correspondante.
- La démonstration sélectionnée est lancée.

#### <span id="page-91-1"></span>**11.4.7 Menu « Information »**

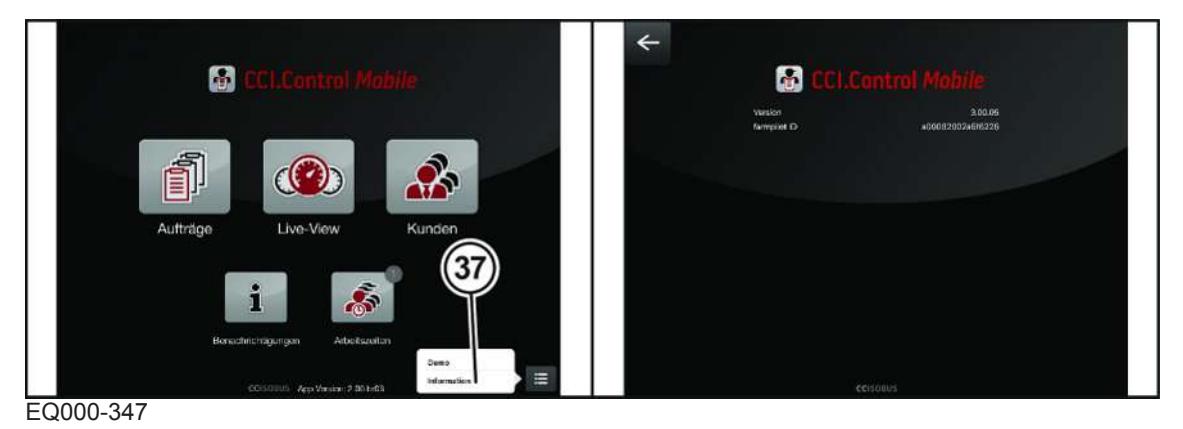

- ü Le menu principal est appelé, *voir page 78*.
- Appuyer sur  $\equiv$  et sélectionner « Information » (37) dans la fenêtre de sélection.
- Le menu « Information » affiche les points suivants :
- Le numéro de version de l'application
- L'ID Farmpilot, le nom et l'état de connexion de Farmpilot
- La clé du registre du système Farm Management et l'état de la connexion

### <span id="page-91-0"></span>**11.5 Défaut, cause et remède**

### *AVERTISSEMENT*

#### **Risque de blessures par non-respect des consignes de sécurité fondamentales**

Le non-respect des consignes de sécurité fondamentales peut entraîner de graves blessures voire la mort de personnes.

 Afin d'éviter des accidents, les consignes de sécurité fondamentales doivent être lues et respectées, Consignes de sécurité fondamentales.

### *AVERTISSEMENT*

#### **Risque de blessures par non-respect des routines de sécurité**

Le non-respect des routines de sécurité peut entraîner de graves blessures voire la mort de personnes.

 Afin d'éviter des accidents, les routines de sécurité doivent être lues et respectées, Mesures courantes de sécurité.

Dans cette description, « CCI i10 » et « KRONE SmartConnect » sont également désignés par le terme « appareil de commande ».

**Défaut :** La liaison avec l'appareil de commande ne peut pas être établie ou n'est pas autorisée.

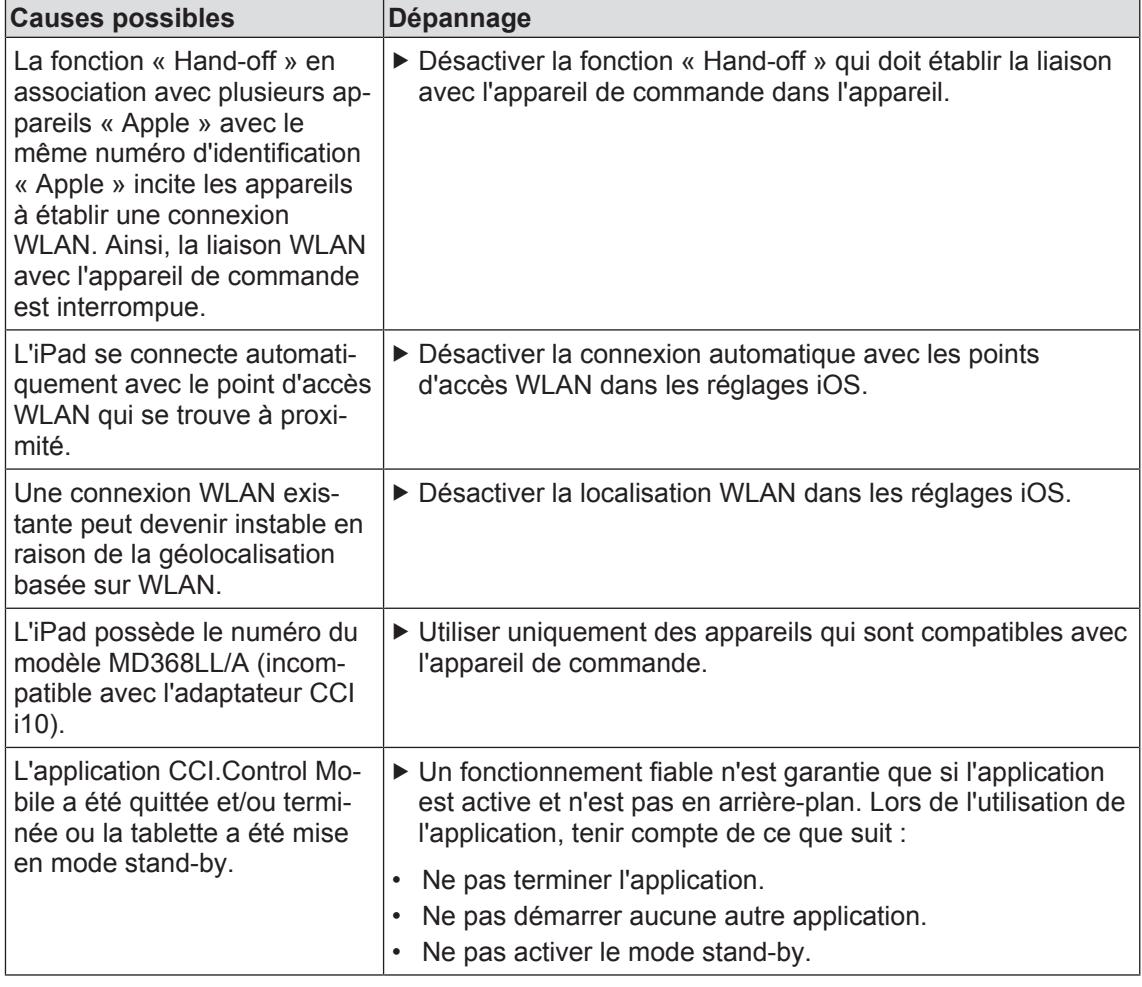

**Défaut :** La batterie de la tablette se décharge bien qu'un adaptateur de charge soit raccordé.

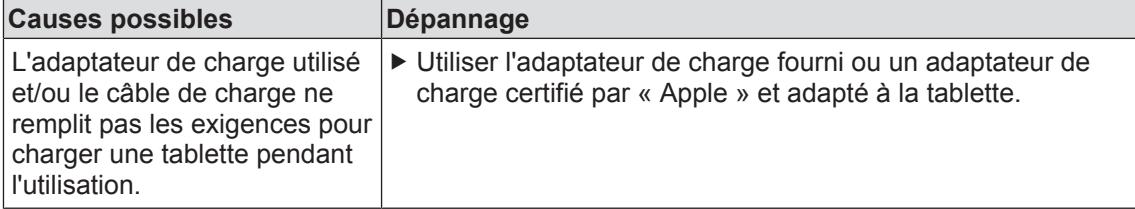

**Défaut :** Aucune machine n'est affichée bien que la tablette soit reliée à l'appareil de commande sur l'ISOBUS.

#### 11.5 Défaut, cause et remède

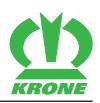

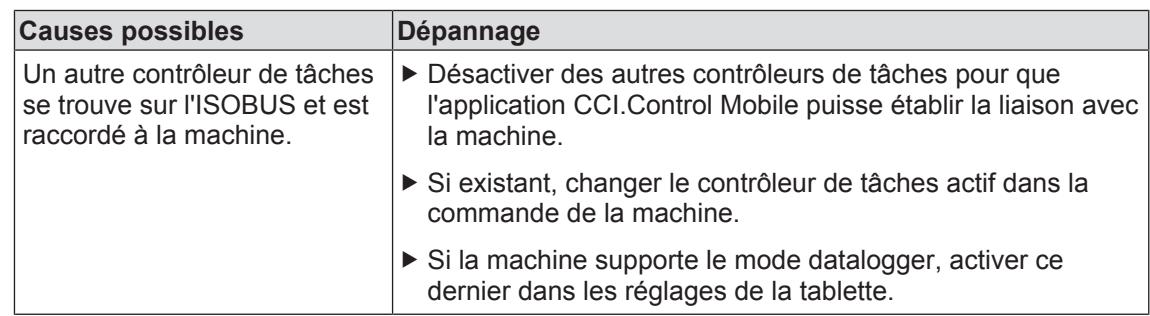

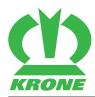

### <span id="page-94-2"></span>**12 KRONE DigitalSystems AutoCalibrate**

Avec un logiciel approprié, KRONE DigitalSystems AutoCalibrate fournit le service « AutoCalibrate » qui détermine l'affectation automatique du poids.

Pour garantir que KRONE DigitalSystems AutoCalibrate puisse être appliqué avec les machines, ces dernières doivent remplir les conditions préalables nécessaires.

#### <span id="page-94-1"></span>**12.1 Condition préalable**

Les composants suivants sont nécessaires pour la machine BiG X KRONE :

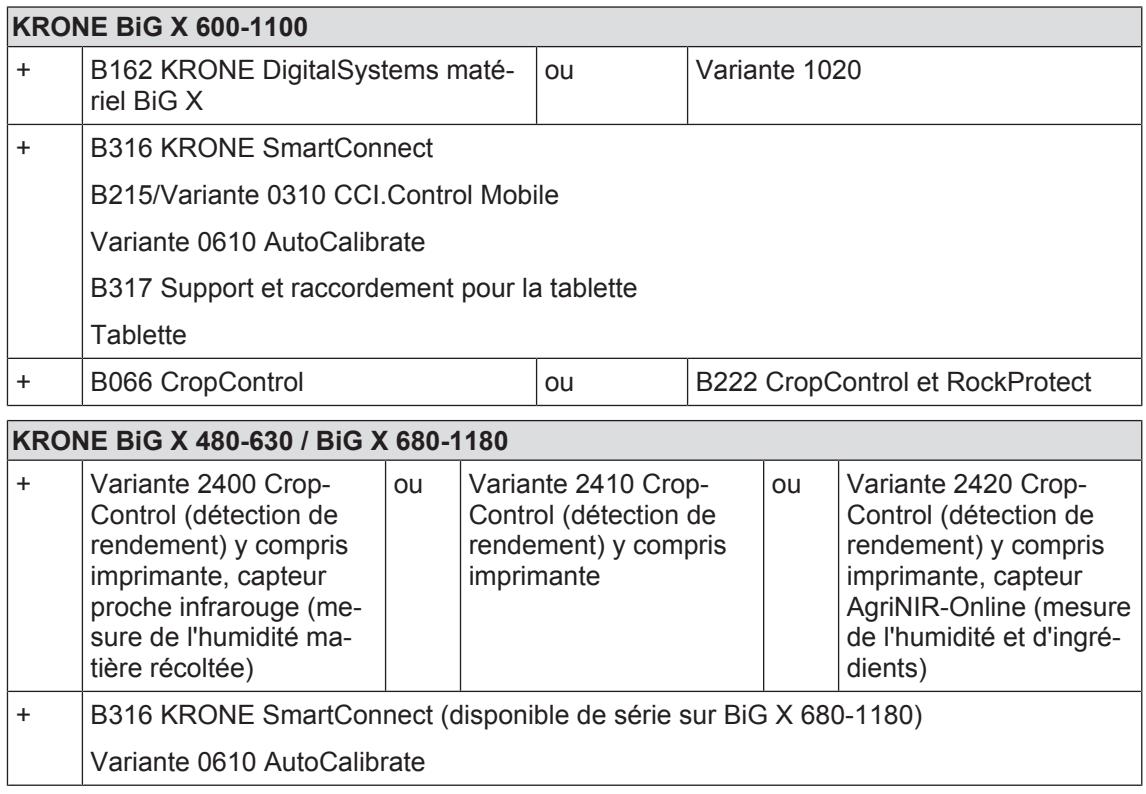

Les composants suivants sont nécessaires pour la remorque chargeuse KRONE :

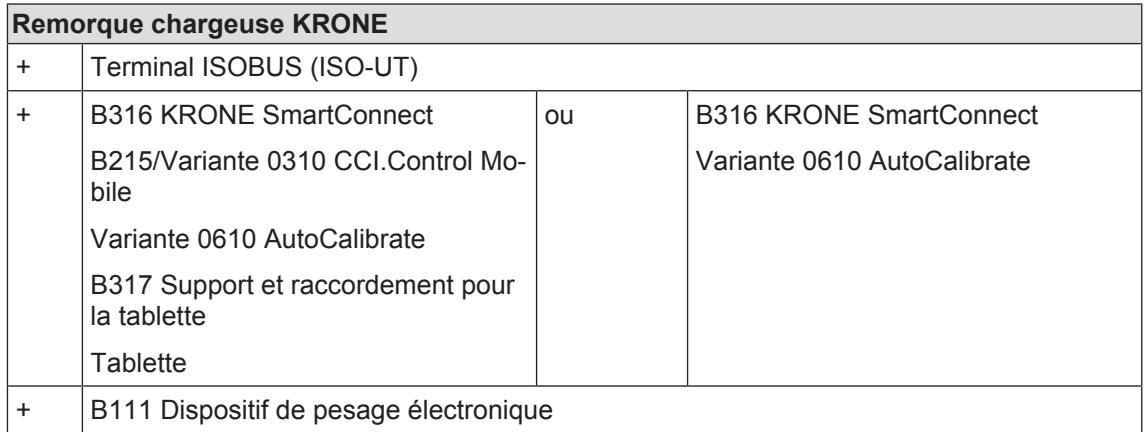

#### <span id="page-94-0"></span>**12.2 Aperçu des systèmes**

Pour utiliser la fonction d'AutoCalibrate, au moins une ramasseuse-hacheuse de précision et une remorque chargeuse avec les conditions préalables susmentionnées doivent être connectées au service KRONE AutoCalibrate.

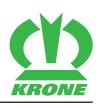

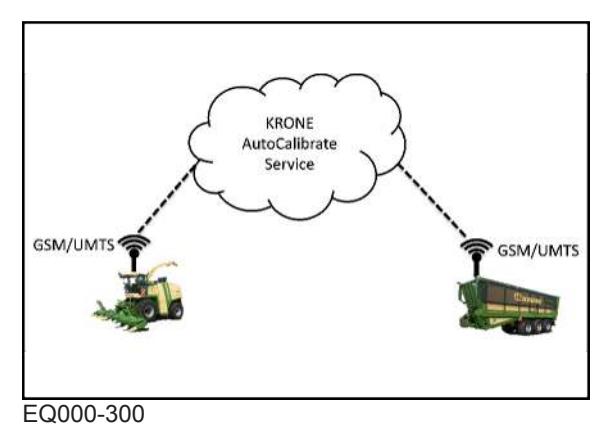

Plusieurs ramasseuses-hacheuses de précision et/ou plusieurs remorques chargeuses peuvent également être connectées. Le système reconnaît automatiquement quelle contrepesée appartient à quel poids.

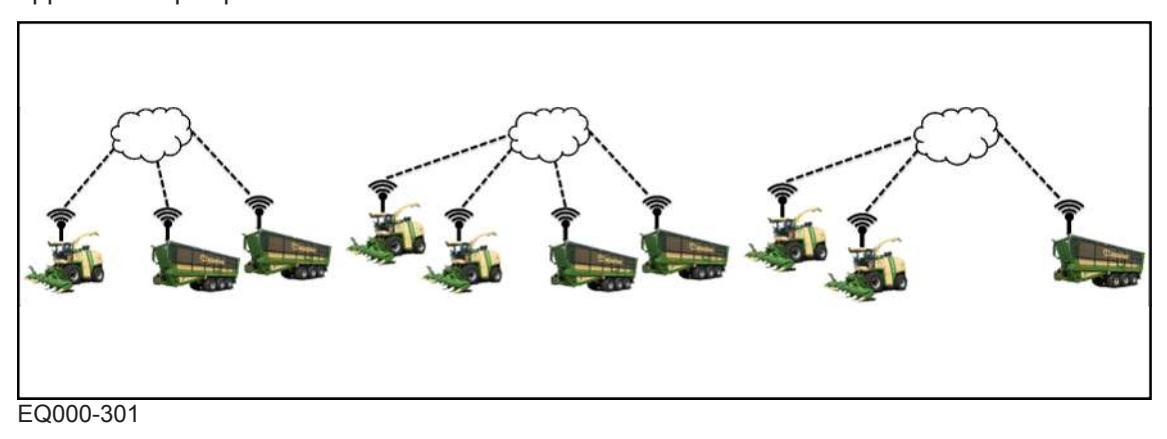

#### <span id="page-95-1"></span>**12.3 Réglages**

#### **KRONE BiG X**

Aucun réglage spécifique n'est requis pour KRONE AutoCalibrate dans la machine BiG X ou dans CropControl.

 Sur la version avec CropControl, veiller à ce que le capteur de déplacement et le capteur de pression soient toujours calibrés correctement, voir la notice pour accessoire « CropControl ».

#### **KRONE TX/ZX**

Aucun réglage spécifique n'est requis pour KRONE AutoCalibrate dans la machine TX/ZX de KRONE.

 Veiller à ce que le dispositif de pesage du véhicule est toujours calibré correctement, voir la notice pour accessoire « Dispositif électronique de pesée ».

#### <span id="page-95-0"></span>**12.4 Commande**

Lors de l'utilisation d'AutoCalibrate, aucun commande supplémentaire n'est requise après un chargement unique. De plus, le poids d'une contrepesée ne doit plus être déterminé et saisi manuellement sur la version avec « CropControl ».

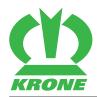

#### *INFORMATION*

La remorque chargeuse avec le chargement reçu d'une contrepesée doit effectuer au moins une pesée avec ce chargement avant d'être déchargée.

#### **KRONE BiG X**

Exécuter une contrepesée, voir la notice d'utilisation.

#### **KRONE TX**

Exécuter un pesage, voir la notice d'utilisation.

#### **KRONE ZX**

 Effectuer une pesée en mode automatique en mode compteur II (mode de hachage), voir la notice d'utilisation.

#### <span id="page-96-2"></span>**12.5 Mise en service**

#### *INFORMATION*

Pour plus d'informations au sujet de la commande de l'appareil de commande et des appareils finaux d'utilisateur, respecter la notice d'utilisation correspondante de la machine.

#### <span id="page-96-0"></span>**12.5.1 Configuration de KRONE SmartConnect**

Pour configurer KRONE SmartConnect, *voir page 34*.

#### <span id="page-96-1"></span>**12.5.2 Configurer CCI.Control Mobile**

 $\checkmark$  CCI.Control Mobile est installé sur la tablette.

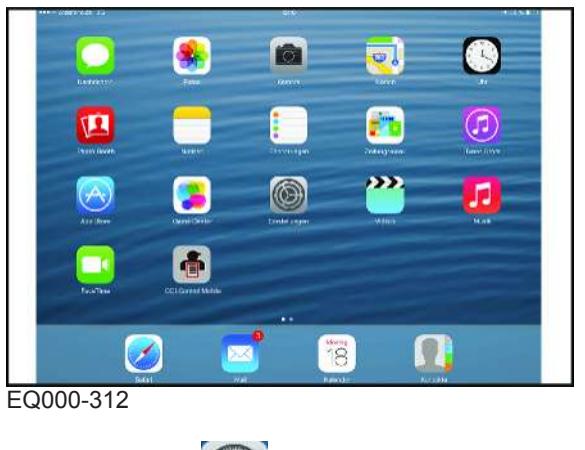

Appuyer sur  $\left(\bigodot\right)$  dans l'écran de démarrage.

#### **12 KRONE DigitalSystems AutoCalibrate**

#### 12.5 Mise en service

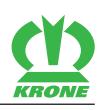

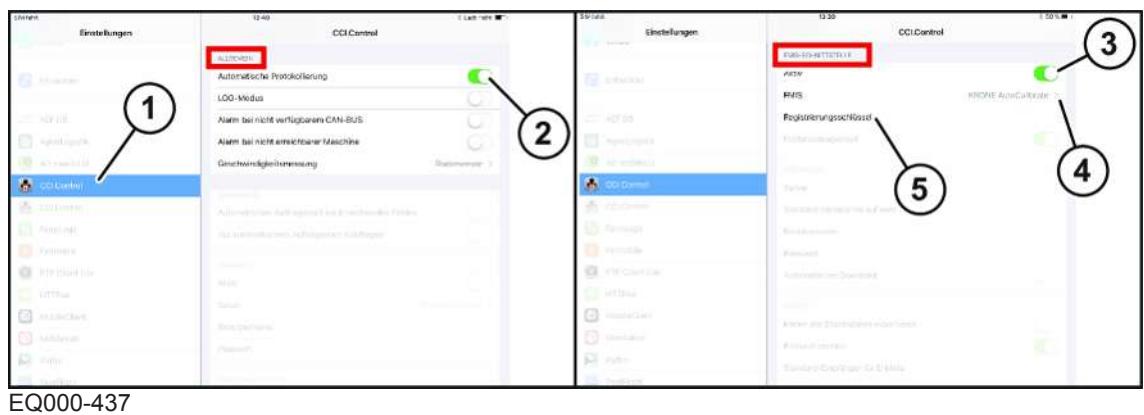

#### *INFORMATION*

La fonction « Enregistrement automatique » devrait être activée pour que les données de la machine nécessaires pour la fonction « AutoCalibrate » soient enregistrées.

- $\checkmark$  La clé du registre nécessaire a été demandée auprès de l'interlocuteur KRONE et est à disposition.
- ▶ Appuyer sur « CCI.Control » (1).
- ▶ Activer « Enregistrement automatique » (2) dans la zone « GÉNÉRALITÉS ».
- ▶ Activer le paramètre « Actif » (3) dans la zone « INTERFACE FMIS ».
- ▶ Sélectionner la valeur « KRONE AutoCalibrate » (4) pour le paramètre « FMIS ».
- Saisir la clé d'enregistrement pour le paramètre « Clé d'enregistrement » (5).

Pour le réglage de l'interface FMIS, *voir page 74*.

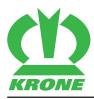

### **13 Transport**

#### <span id="page-98-1"></span><span id="page-98-0"></span>**13.1 Accumulateurs/batteries**

#### **Transport national et européen**

Les batteries industrielles, cellules détachées et les accumulateurs au plomb et au Nic/Cd (utilisés, systèmes fermés avec boîtier intact) ne sont pas soumis à l'ADR (Accord européen relatif au transport international des marchandises Dangereuses par Route, en allemand : Europäisches Übereinkommen über die internationale Beförderung gefährlicher Güter auf der Straße), si les conditions suivantes de la disposition spéciale 598 par. b) de l'ADR (chapitre 3.3) sont respectées :

- Les boîtiers des batteries/cellules ne présentent pas de détériorations.
- Les batteries/cellules sont sécurisées de telle façon qu'elles ne risquent pas de glisser, se renverser ni être endommagées.
- Les batteries/cellules ne présentent pas de traces dangereuses d'acide ni de lessive.
- Les batteries/cellules des n° UN 2794 et 2795 ne sont pas emballées sur la même palette.
- Les batteries/cellules sont protégées contre le court-circuit.

#### **Transport international**

- Les batteries Cyclon sont classifiées comme batteries au plomb humides remplies d'acide non coulantes et peuvent être transportées par terre, mer et air comme cargaison non dangereuse.
- Les batteries Cyclon et leur conteneur doivent être marquées comme « batteries non coulantes ». Cette obligation de marquage sert à l'expéditeur et au transporteur d'indication que toutes les batteries satisfont aux directives DOT HMR 49 pour matériel inoffensif ainsi qu'aux directives de l'Organisation de l'aviation civile internationale (ICAO) et de l'Association internationale du transport aérien (International Air Transport Association, IATA) pour la prescription d'emballage 806 et la disposition spéciale A67 concernant les tests de vibration et de pression différentielle.
- Tous les paquets Cyclon doivent être en mesure de passer la procédure 1A de l'International Safe Transit Association (ISTA).
- Les paquets d'un poids maximal allant jusqu'à 9,07 kg doivent être emballés dans un carton d'une résistance à l'éclatement certifiée de 90,7 kg ou 32 ECT (ECT = Edge Crush Test, en français : résistance de compression à l'arête).
- Les paquets d'un poids maximal supérieur à 90,07 kg doivent être emballés dans un carton d'une résistance à l'éclatement certifiée de 124,3 kg ou 44 ECT.
- Les paquets individuels ne doivent pas dépasser un poids maximal de 31,75 kg.
- Il est de la responsabilité de l'expéditeur de vérifier que chaque collaborateur chargé de la manipulation directe de marchandises dangereuses a été formé à la méthode de transport choisie.
- Les contacts des batteries Cyclon peuvent provoquer des courts-circuits s'ils ne sont pas isolés pendant le transport. Des capuchons de protection ou autres matériaux non conducteurs résistants doivent dès lors être utilisés afin d'isoler les contacts pour le transport. Les batteries installées doivent disposer d'une sécurité contre les courts-circuits pour le transport. Les contacts, connecteurs ou fils conducteurs librement accessibles doivent être isolés dans un matériau non conducteur afin d'éviter une mise à nu pendant le transport.
- L'appareil dispose en mode normal d'une protection contre les courts-circuits, si celle-ci n'a pas été endommagée. S'assurer au préalable que la fusible fonctionne.

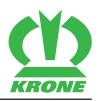

#### <span id="page-99-0"></span>**13.2 Appareil de commande**

- Emballer l'appareil de commande de manière résistant aux chocs et au sec.
- ▶ Identifier l'emballage avec l'inscription « Composants électriques/système de mesure hautement sensibles ».
- Protéger l'appareil de commande des chocs et coups par un maintien solide de l'emballage lors du transport.
- Pour l'expédition de composants électroniques individuels, utiliser des emballages anti-ESD (protégés contre les décharges électrostatiques).

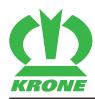

### **14 Élimination**

#### <span id="page-100-2"></span><span id="page-100-0"></span>**14.1 Accumulateurs/batteries**

En Europe, il y a obligation d'envoyer les batteries et accumulateurs usés au recyclage des batteries.

- Avant l'élimination, isoler les contacts de travail avec de la bande adhésive ou similaire afin d'empêcher toute circulation de courant.
- Éliminer les accumulateurs conformément aux stipulations nationales.

#### <span id="page-100-1"></span>**14.2 Appareil de commande**

 Après la mise hors service définitive, éliminer l'appareil de commande comme déchet électrique normal conformément aux stipulations nationales. À cet effet, prendre contact avec les administrations locales.

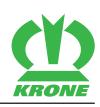

### **15 Index**

### **A**

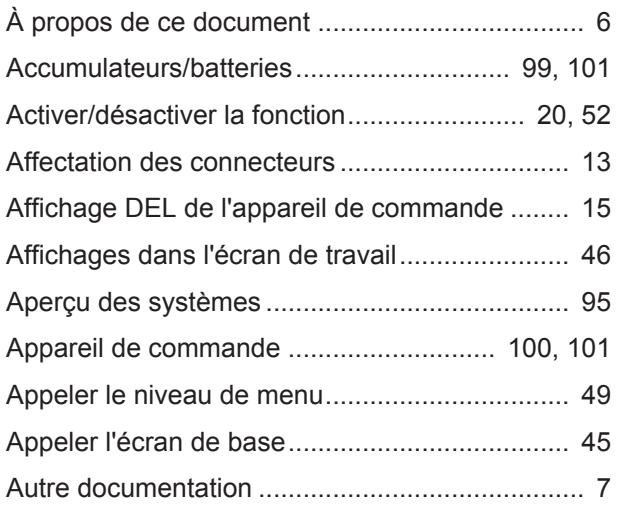

### **C**

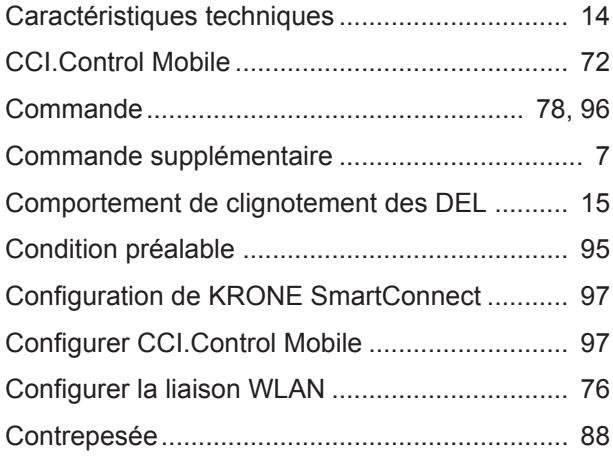

### **D**

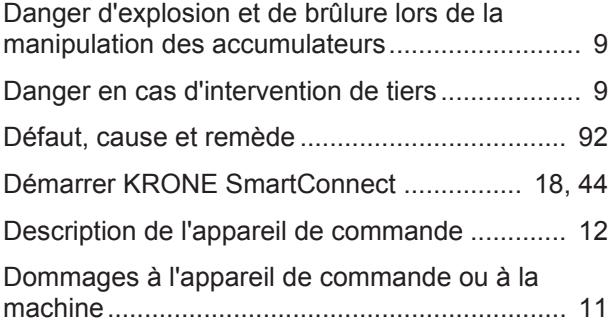

### **E**

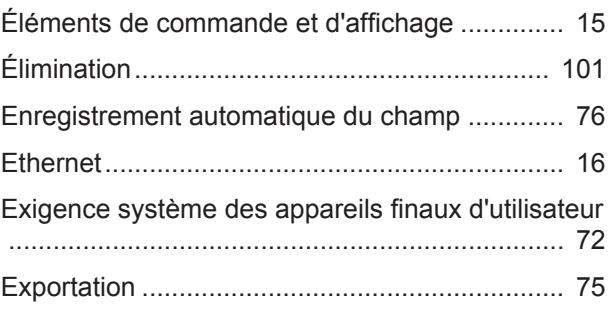

### **F**

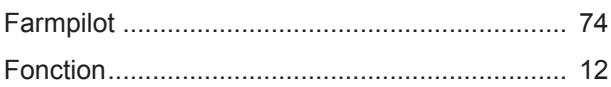

### **G**

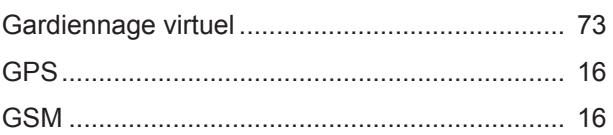

### **I**

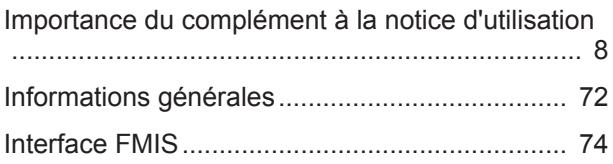

## **K**

```
KRONE DigitalSystems AutoCalibrate ............... 95
```
# **L**

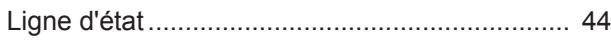

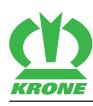

### **M**

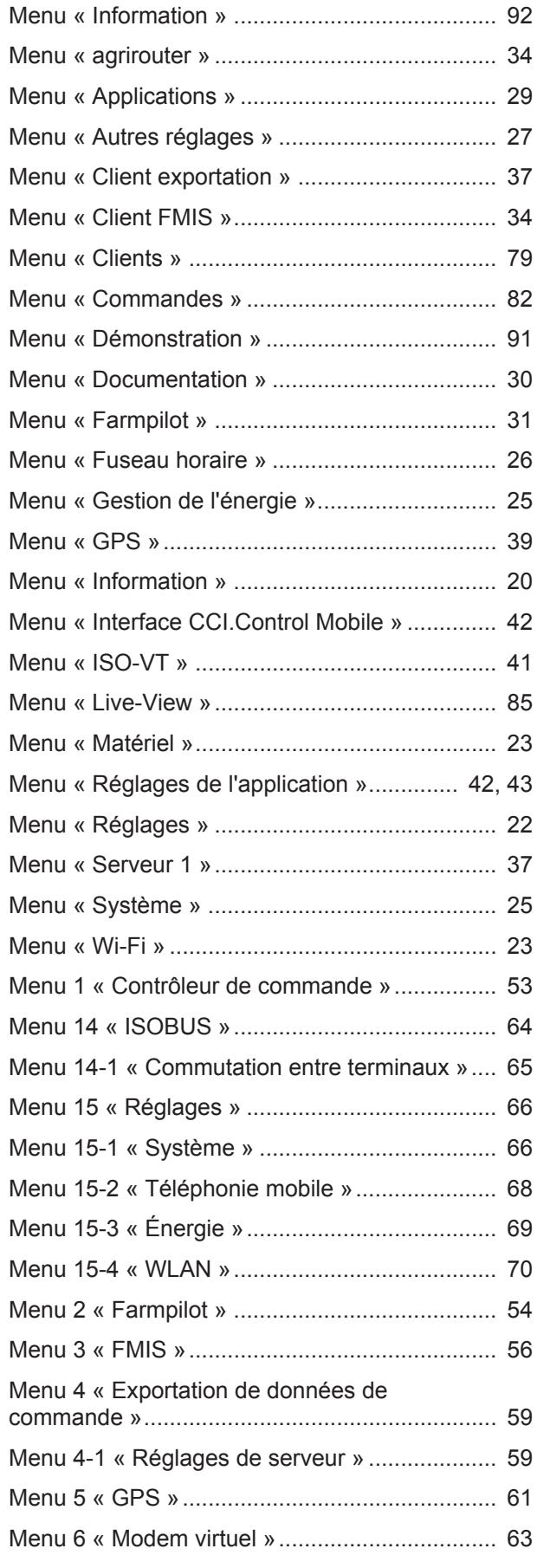

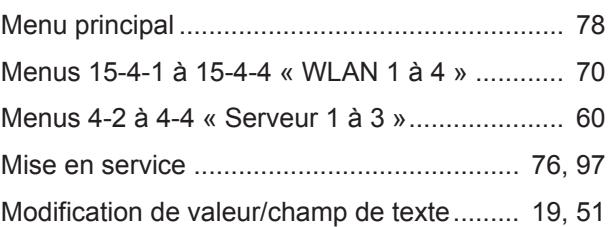

### **P**

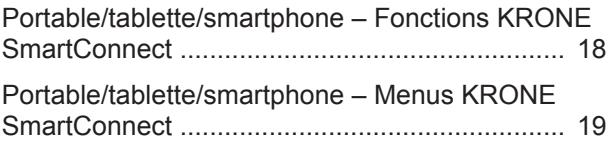

## **Q**

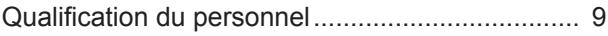

### **R**

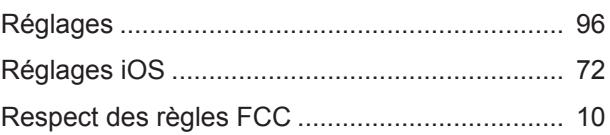

### **S**

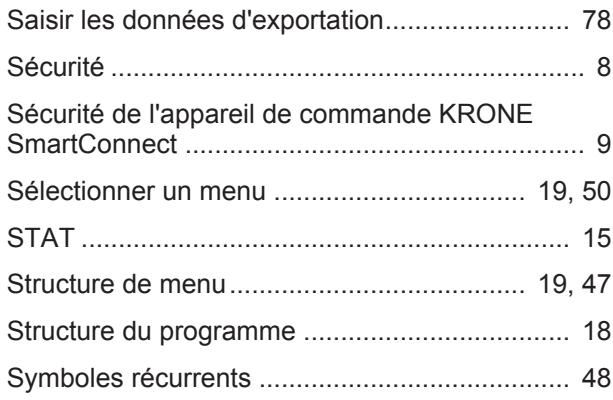

### **T**

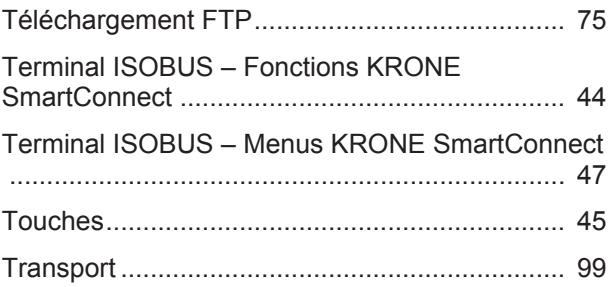

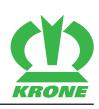

### **V**

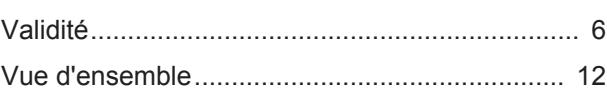

### **W**

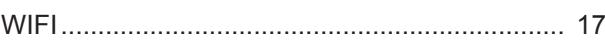

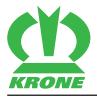

**Cette page est restée délibérément vierge.**

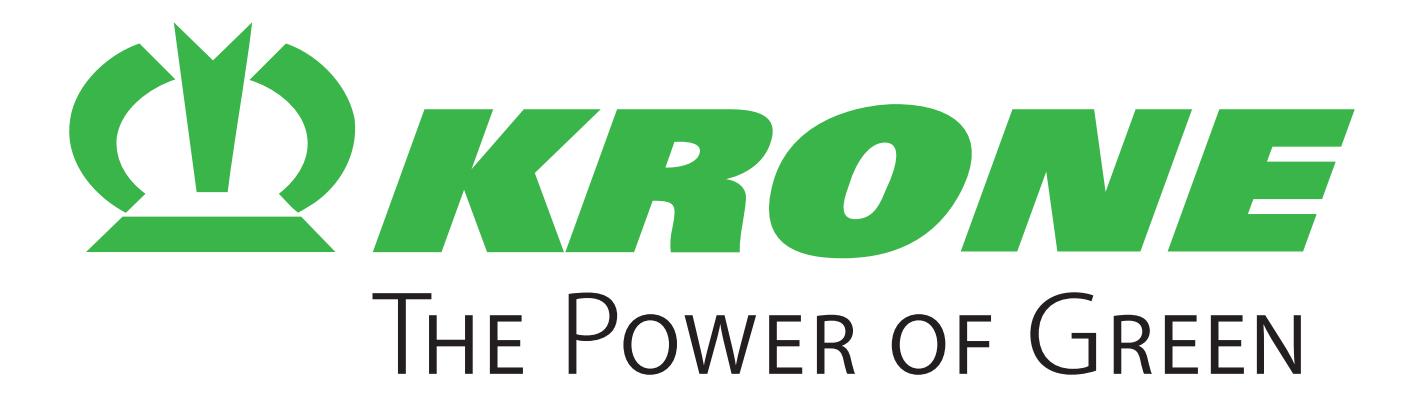

### **Maschinenfabrik Bernard Krone GmbH & Co. KG**

- $\boxtimes$  Heinrich-Krone-Straße 10 D-48480 Spelle
- $\boxtimes$  Postfach 11 63 D-48478 Spelle
- +49 (0) 59 77 / 935-0
- +49 (0) 59 77 / 935-339
- ü www.landmaschinen.krone.de